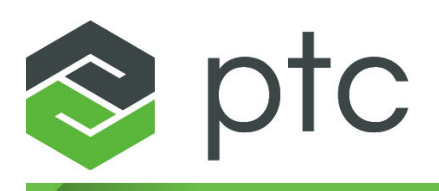

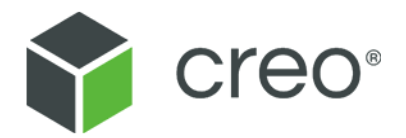

# **Creo**® **Installation and Administration Guide**

**4.0 M040 Creo Parametric Creo Direct Creo Layout Creo Simulate Creo Options Modeler Creo Render Studio**

#### **Copyright © 2017 PTC Inc. and/or Its Subsidiary Companies. All Rights Reserved.**

User and training guides and related documentation from PTC Inc. and its subsidiary companies (collectively "PTC") are subject to the copyright laws of the United States and other countries and are provided under a license agreement that restricts copying, disclosure, and use of such documentation. PTC hereby grants to the licensed software user the right to make copies in printed form of this documentation if provided on software media, but only for internal/personal use and in accordance with the license agreement under which the applicable software is licensed. Any copy made shall include the PTC copyright notice and any other proprietary notice provided by PTC. Training materials may not be copied without the express written consent of PTC. This documentation may not be disclosed, transferred, modified, or reduced to any form, including electronic media, or transmitted or made publicly available by any means without the prior written consent of PTC and no authorization is granted to make copies for such purposes. Information described herein is furnished for general information only, is subject to change without notice, and should not be construed as a warranty or commitment by PTC. PTC assumes no responsibility or liability for any errors or inaccuracies that may appear in this document.

The software described in this document is provided under written license agreement, contains valuable trade secrets and proprietary information, and is protected by the copyright laws of the United States and other countries. It may not be copied or distributed in any form or medium, disclosed to third parties, or used in any manner not provided for in the software licenses agreement except with written prior approval from PTC.

#### UNAUTHORIZED USE OF SOFTWARE OR ITS DOCUMENTATION CAN RESULT IN CIVIL DAMAGES AND CRIMINAL PROSECUTION.

PTC regards software piracy as the crime it is, and we view offenders accordingly. We do not tolerate the piracy of PTC software products, and we pursue (both civilly and criminally) those who do so using all legal means available, including public and private surveillance resources. As part of these efforts, PTC uses data monitoring and scouring technologies to obtain and transmit data on users of illegal copies of our software. This data collection is not performed on users of legally licensed software from PTC and its authorized distributors. If you are using an illegal copy of our software and do not consent to the collection and transmission of such data (including to the United States), cease using the illegal version, and contact PTC to obtain a legally licensed copy.

**Important Copyright, Trademark, Patent, and Licensing Information:** See the About Box, or copyright notice, of your PTC software.

#### **UNITED STATES GOVERNMENT RIGHTS**

PTC software products and software documentation are "commercial items" as that term is defined at 48 C.F. R. 2.101. Pursuant to Federal Acquisition Regulation (FAR) 12.212 (a)-(b) (Computer Software) (MAY 2014) for civilian agencies or the Defense Federal Acquisition Regulation Supplement (DFARS) at 227.7202-1(a) (Policy) and 227.7202-3 (a) (Rights in commercial computer software or commercial computer software documentation) (FEB 2014) for the Department of Defense, PTC software products and software documentation are provided to the U.S. Government under the PTC commercial license agreement. Use, duplication or disclosure by the U.S. Government is subject solely to the terms and conditions set forth in the applicable PTC software license agreement.

PTC Inc., 140 Kendrick Street, Needham, MA 02494 USA

# **Contents**

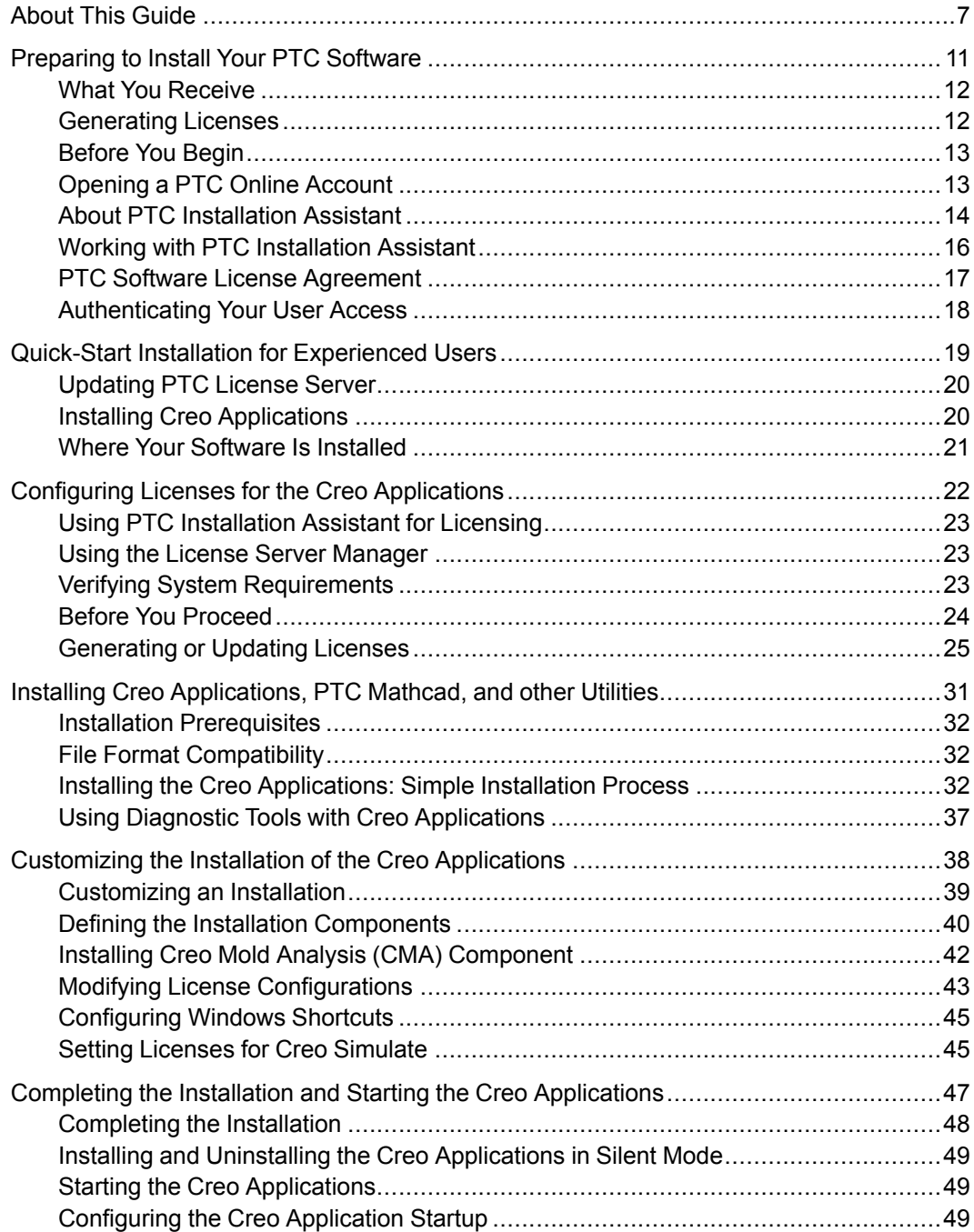

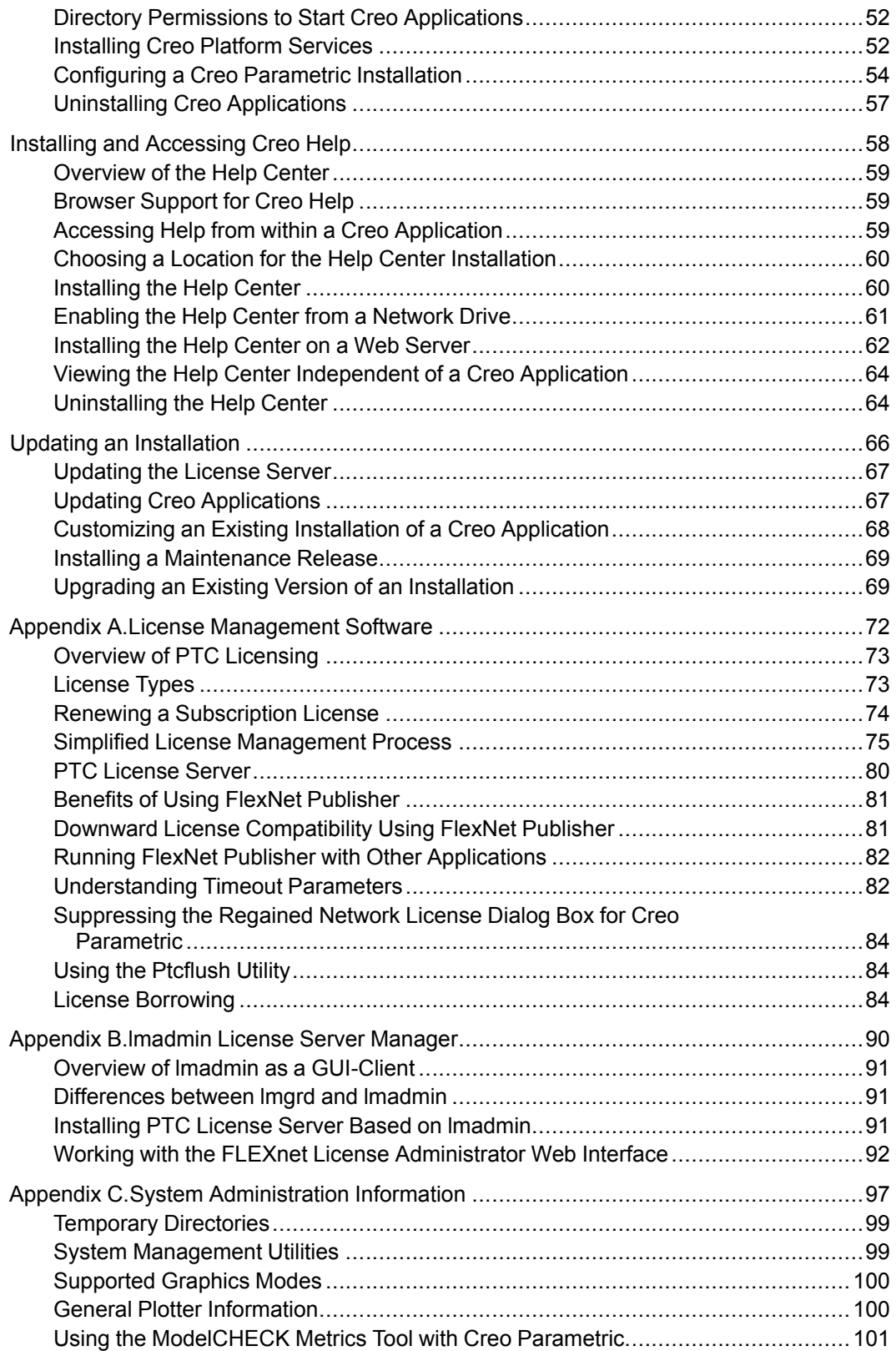

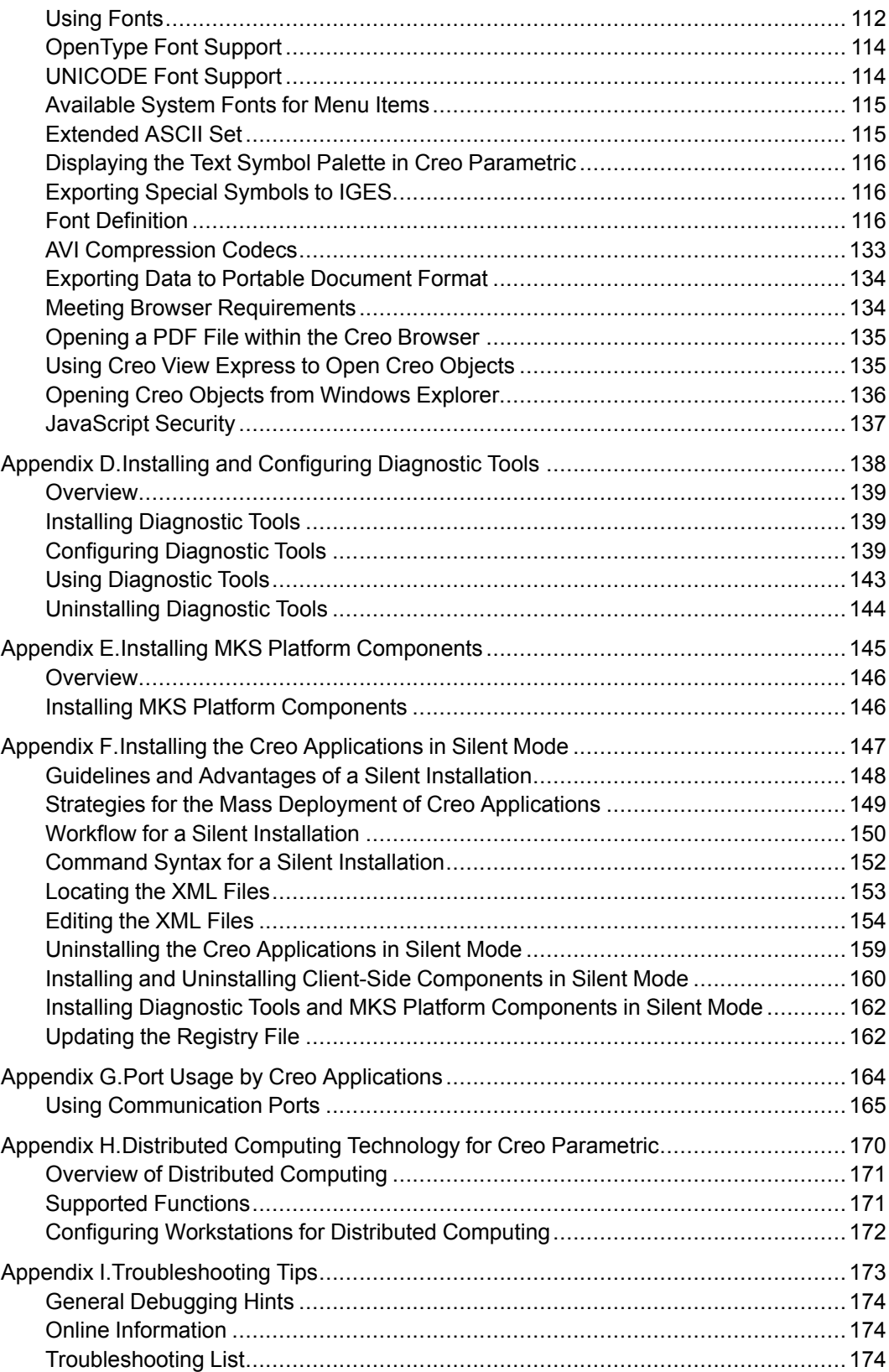

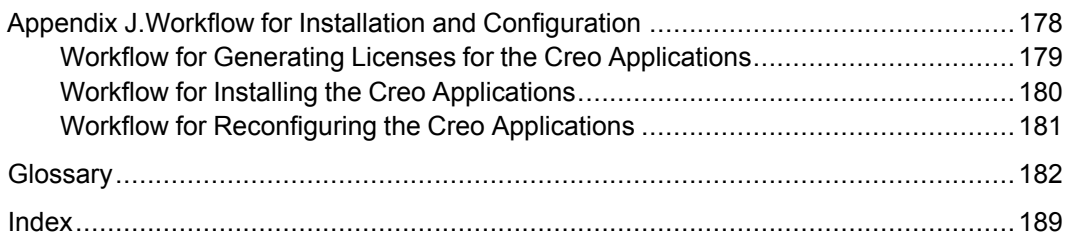

# **About This Guide**

<span id="page-6-0"></span>The Creo design software package encompasses the CAD, CAM, CAE, CAID, and Visualization applications of PTC. It provides flexibility to add new interoperable capabilities such as 2D modeling, direct modeling, and BOM-driven assemblies to your software tools. This guide describes how to generate and configure licenses, and how to install and maintain the Creo applications—Creo Parametric, Creo Direct, Creo Layout, Creo Simulate, Creo Options Modeler, and Creo Render Studio—using PTC Installation Assistant. The installation instructions are also common for Creo Distributed Services Manager.

System administrators who are installing the Creo applications for the first time must be experienced in application installations and must have a good understanding of operating systems.

#### **How to Use This Guide**

This guide supplements the tooltips in PTC Installation Assistant and provides installation instructions and reference information. To generate or update licenses and then install or reconfigure the Creo applications, see the following chapters:

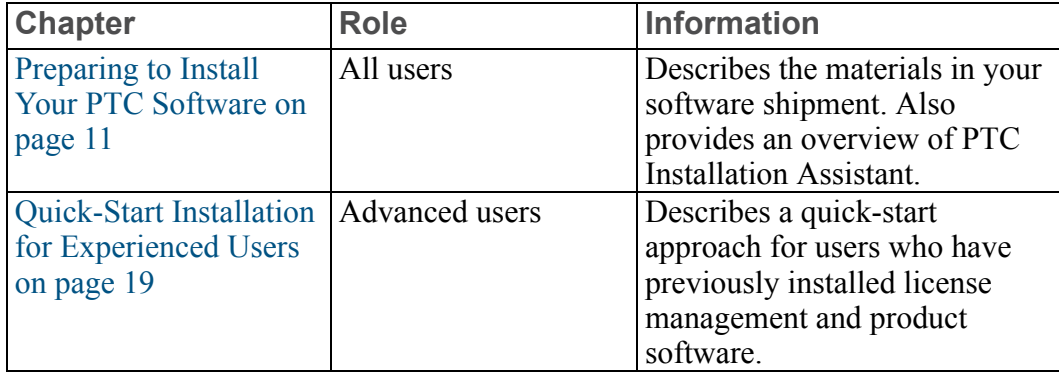

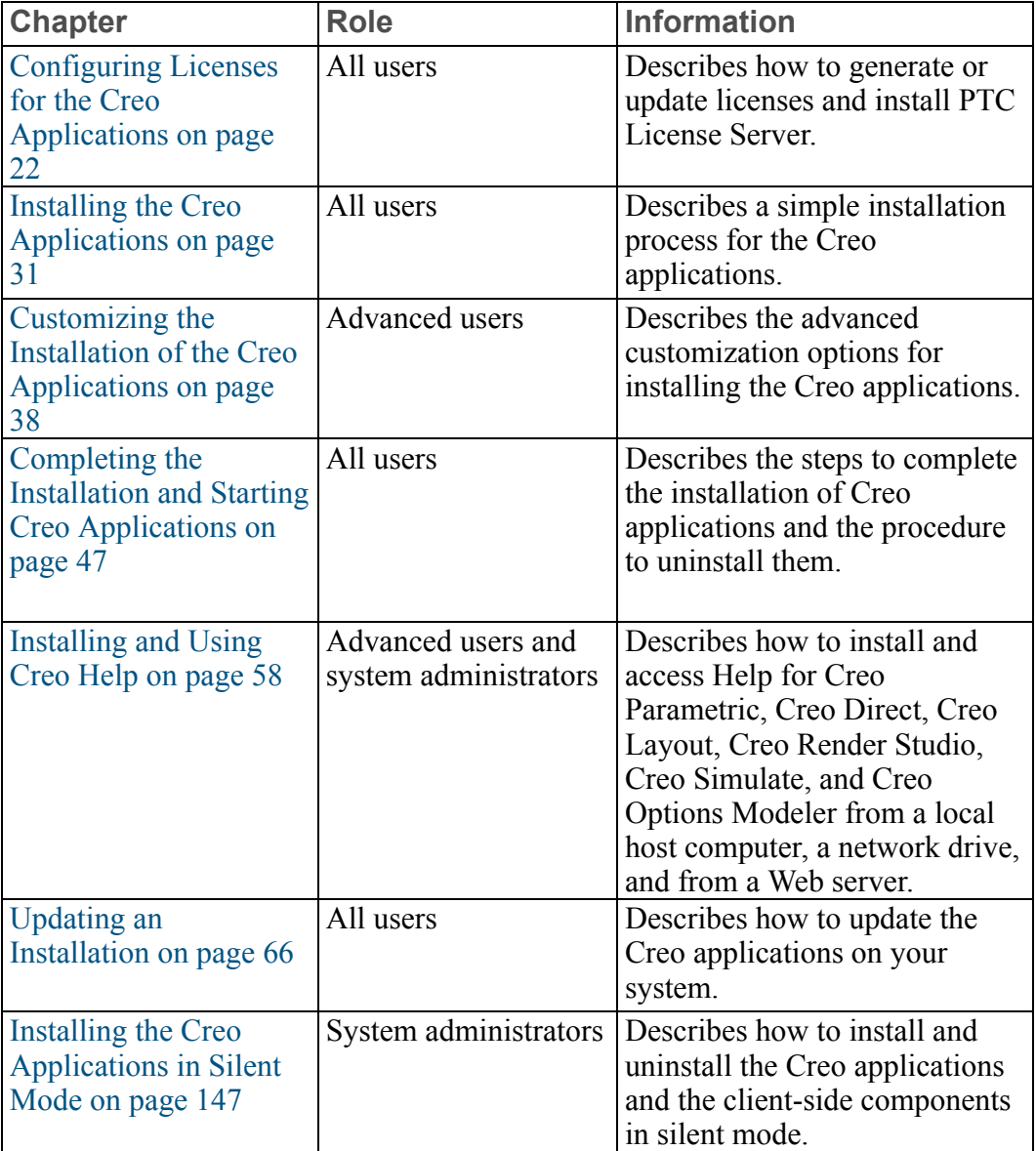

#### **Related Documentation**

The following documents on the Reference [Documents](https://www.ptc.com/appserver/cs/doc/refdoc.jsp?p=browse_results&Product=Creo+Parametric&Release=&DocType=&Role=) page may be helpful as you use this guide:

- *Installing Creo 4.0: Creo Schematics*
- *Installing Creo 4.0: Creo View*
- *Installing Creo 4.0: Creo Illustrate*
- *FlexNet Publisher License Administration Guide* that discusses the third-party license management software for distributing Creo licenses
- *Installing and Configuring the Standalone PTC License Server* that discusses the installation of the lmadmin-based PTC License Server

#### **Technical Support**

For resources and services to help you with PTC software products, please visit the Customer Support Guide in the eSupport Portal at:

#### <http://support.ptc.com/appserver/support/csguide/csguide.jsp>

You must have a Service Contract Number (SCN) before you can receive assisted technical support. If you do not have a service contract number please contact PTC Customer Care by clicking the [Contact](http://support.ptc.com/appserver/support/csguide/csguide.jsp?missing=support/cs_guide/cs_guide.pdf#150257-131282) tab on the Customer Support Guide page.

#### **Documentation for PTC Products**

PTC provides documentation for download at PTC.com and also on a DVD. The following forms of documentation for Creo Parametric, Creo Direct, Creo Layout, Creo Simulate, Creo Render Studio, and Creo Options Modeler are available:

- A Help Center with context-sensitive Help, search facility, and quick links to helpful information.
- *Creo 4.0 Installation and Administration Guide* and other books as PDF files. To view and print the books, you must have the Adobe Acrobat Reader installed.

After you install the Help component, press F1 on a user interface item to get

context-sensitive Help. To access the Help Center, click ...

To access all PTC Documentation from PTC.com, you must have a valid user account. Go to the New [Account](https://www.ptc.com/appserver/common/account/basic.jsp) page to request a user account or call the Customer Support.

#### **Feedback to Documentation**

PTC welcomes your suggestions and comments on its documentation—send feedback to the following address:

mcad-documentation@ptc.com

Please include the name of the application and its release with your comments. For online books, provide the book title.

Additionally, you can report any documentation issues using the online [Case](https://www.ptc.com/appserver/cs/case/case_logger.jsp) [Logger](https://www.ptc.com/appserver/cs/case/case_logger.jsp) tool. On the second **Case Logger** page, select a product, release, datecode, and then select **Help Center / Documentation** from the **Technical Area** list. Upon submission of all information, a case number is returned immediately.

#### **Documentation Conventions**

PTC documentation uses the following conventions:

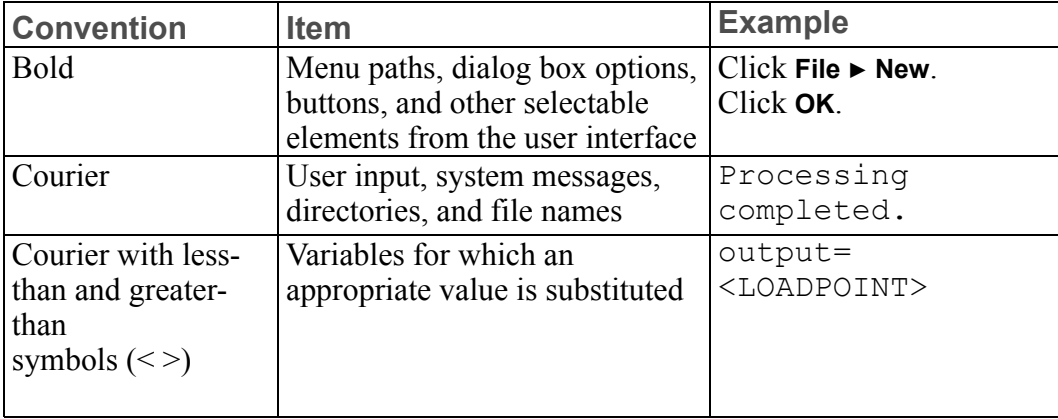

**1**

# <span id="page-10-0"></span>**Preparing to Install Your PTC Software**

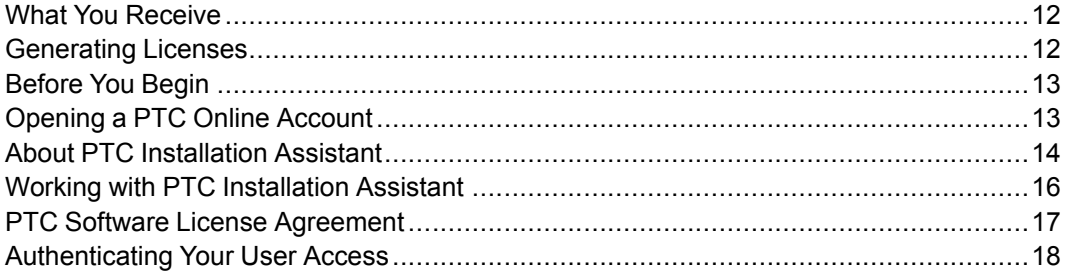

This chapter describes the materials in your software shipment. It also provides an overview of how you can use PTC Installation Assistant for obtaining licenses and installing your software.

## <span id="page-11-0"></span>**What You Receive**

PTC sends the following materials related to your software order:

- PTC Software Order Confirmation e–mail—Before the receipt of your PTC software, you will receive an e-mail containing all the details of your order.
- Software and Help DVDs—Your order contains one or more DVDs for each product purchased. It also contains the Help DVD for the Creo applications: Creo Parametric, Creo Direct, Creo Layout, Creo Render Studio, Creo Simulate, and Creo Options Modeler in all the supported languages.

# <span id="page-11-1"></span>**Generating Licenses**

Both new and existing customers can generate licenses in one of two ways.

- Using PTC Installation Assistant
- Using PTC License Management Web tools—Request your License Pack via e-mail.

## **New Software Orders and Configurations**

For new software orders, configure the license for the purchased products in one of the following ways:

- Use PTC Installation Assistant to generate the license and install PTC License Server.
- Contact PTC License Management directly for licenses.
- Click the **Configure New Software** link under **License Management** on the [Creo](https://www.ptc.com/appserver/cs/portal/index.jsp?tab_id=creo) [eSupport](https://www.ptc.com/appserver/cs/portal/index.jsp?tab_id=creo) Center page and follow the instructions.

## **Maintenance Shipments**

If you are updating your PTC software, you can use PTC Installation Assistant to generate a license file. The license generation process is based on the product code for your Maintenance Release shipment. Alternatively, you can request electronic copies of your License Packs by either contacting PTC License Management directly or using the Creo [eSupport](https://www.ptc.com/appserver/cs/portal/index.jsp?tab_id=creo) Center page and clicking **Retrieve Existing License Packs** under **License Management** and following the instructions. A License Pack for a Maintenance Release shipment contains all the qualifying licenses for the specified site.

#### **Note**

The contents of the License Pack reflect your order. If your configurations have changed since a maintenance release, contact PTC License Management for a new License Pack.

## <span id="page-12-0"></span>**Before You Begin**

Before you install your Creo software, make sure that the following prerequisites are met:

- You have opened an online account at PTC.com.
- You have received the Software Confirmation Order e-mail with the product code or the Sales Order Number for your shipment. Alternatively, you must have received your License Pack via e-mail from PTC License Management.
- You have received the product DVD in your software shipment. If not, follow the link on your Software Confirmation Order e-mail to download the installation package to a folder on the local or the network computer.
- You have checked the Hardware Notes for platform support, system requirements, and supported graphics card details at [http://www.ptc.com/](http://www.ptc.com/WCMS/files/160242/en/PTC_Creo_Future_Platform_Support_Summary.pdf) [WCMS/files/160242/en/PTC\\_Creo\\_Future\\_Platform\\_Support\\_Summary.pdf](http://www.ptc.com/WCMS/files/160242/en/PTC_Creo_Future_Platform_Support_Summary.pdf).
- If you are an existing user, you must have verified whether a FlexNet Publisher license server is available for updating with new license codes.
- You have read the READ THIS FIRST document for installation prerequisites.
- You have the Microsoft Universal C Runtime in Windows installed on the local or network computer where you want to install Creo software.

## <span id="page-12-1"></span>**Opening a PTC Online Account**

You must have a PTC online account to generate a license and install the Creo applications. Use the following instructions to create an online account:

- 1. On a computer connected to the Internet, go to the New [Account](https://www.ptc.com/appserver/common/account/create.jsp?support=y) page.
- 2. Fill in any empty boxes.
- 3. Click **Create Account**. A confirmation page indicates a successful account creation.
- 4. Review and print this confirmation for your record. A confirmation of your account is sent to your e-mail address.

## **Resetting Your Password**

If at any time you do not remember your PTC.com password, follow these instructions:

- 1. Open the Reset Your [Password](https://www.ptc.com/appserver/common/account/password.jsp) page.
- 2. Type your user name.
- 3. Click **Continue**. A URL to reset your password is sent to your e-mail address.

# <span id="page-13-0"></span>**About PTC Installation Assistant**

PTC Installation Assistant generates licenses and installs the Creo applications based on the license sources that you have been provided. You can perform the following tasks using PTC Installation Assistant:

- Generate or update node-locked or floating licenses at runtime
- Drag-and-drop previously downloaded node-locked or floating license files
- Download node-locked licenses to a specific location. In case of floating licenses, install PTC License Server
- Identify license sources listed in a PTC D LICENSE FILE variable set on your computer or if a license server is already running
- View a list of the available applications based on the entitlements listed in the license file
- Download and install the Creo applications from PTC.com
- Perform a simple installation. Alternatively, customize the installation to add specific features and configurations
- Reconfigure an existing installation

See Workflow for Installation and [Configuration](#page-177-0) on page 178 for flowcharts on the installation and reconfiguration tasks.

## **Accessing PTC Installation Assistant**

You can access PTC Installation Assistant from the DVD in your software shipment. You can also download the Assistant from the Web by following the link on your PTC Software Order Confirmation e-mail. After downloading the installation package from the Web, extract the contents to a folder on your computer or onto a network server location depending on how you want to configure your installation.

## **Privileges for Starting PTC Installation Assistant**

To start PTC Installation Assistant on Windows, you must have elevated privileges assigned to you by an administrator. In addition, the startup behavior of the Assistant depends on the following criteria:

- The permission group or the access token associated with the logged-in user account
- The User Account Control (UAC) settings for that account

**Access Token UAC Status Type of Prompt Result** Administrator Enabled Prompt for consent You can start the Assistant after you provide your consent. Administrator Disabled No prompt You can start the Assistant with a full administrative access token. Standard User | Enabled | Prompt for credentials You can start the Assistant with a full administrative access token. Standard User Disabled Not applicable You cannot start the Assistant.

The startup behavior for the Assistant is summarized below:

## **Starting PTC Installation Assistant**

You can start PTC Installation Assistant by running setup.exe from the root directory of either the DVD or the downloaded installation files. Other than using the default of English, you can run the Assistant in French, German, Italian, Spanish, Simplified Chinese, Traditional Chinese, Korean, Japanese, and Russian. See the next section for details. If you are starting the Assistant from a DVD, the Assistant starts automatically if your computer has autorun enabled for your DVD drive. If it does not happen, follow one of these methods:

- Start Windows Explorer, browse to the DVD drive, and double-click the setup.exe icon.
- At an MS-DOS prompt, type  $\langle \text{d} \nu \rangle$ :  $\setminus$  setup.exe, where  $\langle \text{d} \nu \rangle$  is the DVD drive letter.
- From the task bar, select **Start** ▶ **Run**, and enter <dvd>:\setup.exe.

# <span id="page-15-0"></span>**Working with PTC Installation Assistant**

In addition to generating and updating licenses, you can install some of the Creo applications using PTC Installation Assistant. When you start the Assistant, the Welcome screen appears as shown below:

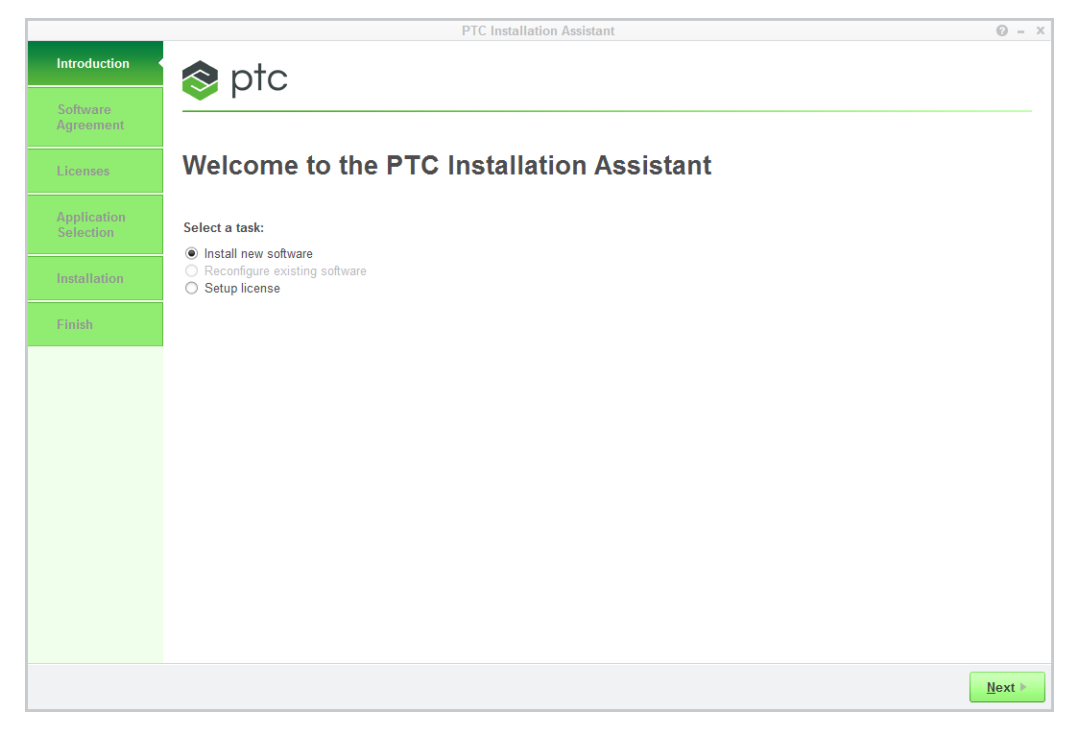

On this screen select a task based on your installation requirements and click **Next** to proceed.

- **Install new software**
- **Upgrade existing software**
- **Reconfigure existing software**
- **Setup license**

As you perform the various tasks, the processes involved are highlighted on the left pane. Take one of the following actions to end the installation process:

- Click **Install** and then click **Finish** to complete the installation and close the Assistant.
- Click **Finish** to close the Assistant if you are only generating or updating licenses.
- Click [X] at the top-right corner of the Assistant to stop the installation and exit the Assistant at any stage during the installation.

## <span id="page-16-0"></span>**PTC Software License Agreement**

Before you use PTC Installation Assistant for generating licenses or installing software, you must accept the PTC software license agreement. To do so, follow these steps:

- 1. Start the Assistant and select a task on the Welcome screen.
- 2. Click **Next**. The **Software License Agreement** screen appears.

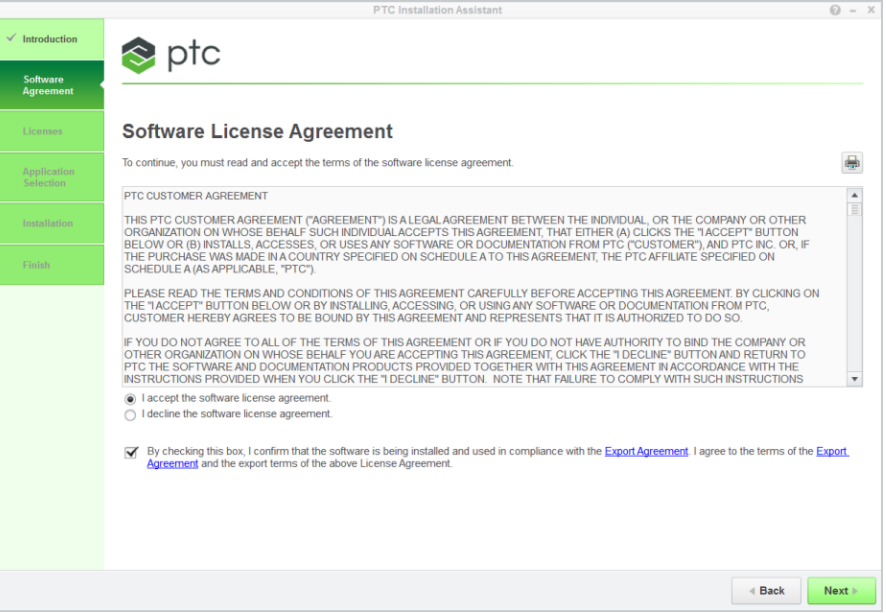

The license agreement is in the language specified for the language environment variable LANG. If you are running the Assistant in a language other than English, click  $\mathbb{E} \mathbb{N}$  to open a PDF file with the English license agreement.

- 3. Read and accept the license agreement.
	- You must accept the license agreement to proceed even if a license agreement already exists. The license agreement shown above supersedes the previous license agreement.
	- If you decline the license agreement, you cannot proceed. Click **Finish** to stop the installation and exit the Assistant. A page with instructions that you should follow after you decline the license agreement, opens in your default browser window.
- 4. Click the check box at the bottom of the screen to confirm that you are installing and using the software in compliance with the export agreement.
- 5. Click  $\left| \frac{\partial u}{\partial x} \right|$  to print the license agreement.

# <span id="page-17-0"></span>**Authenticating Your User Access**

If you are accessing PTC Installation Assistant from the Web, the following login screen may appear at any stage after you accept the software license agreement. This happens in case your user access has not already been authenticated:

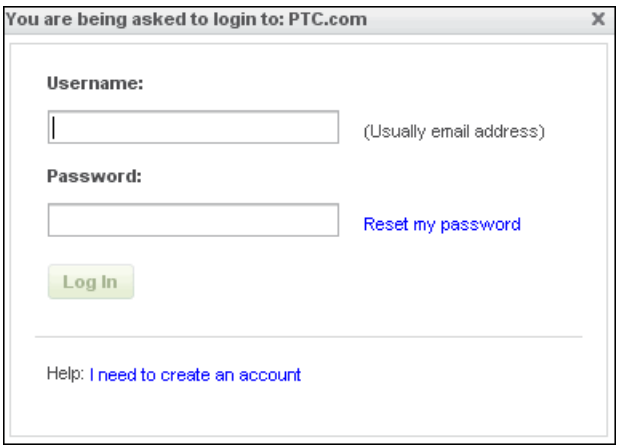

Perform the following steps for authentication:

- 1. Type your user name using the format <user name@ptc.com> in the **Username** text box.
- 2. Type the password corresponding to the user name in the **Password** text box.
- 3. If you do not remember your user name or password, click **Reset my password**. You are redirected to a page on PTC.com to reset your password.
- 4. Click **Log In**.

If necessary, click the link at the bottom of the dialog box to create a new account.

**2**

# <span id="page-18-0"></span>**Quick-Start Installation for Experienced Users**

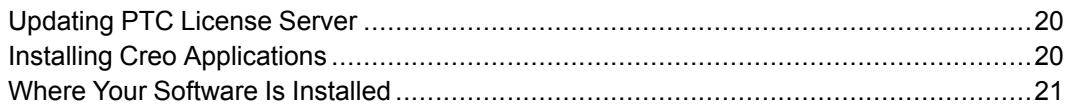

This chapter provides a quick-start approach for experienced users who have previously installed license management and product software on license server, license client, and node-locked machines. For step-by-step installation instructions on using PTC Installation Assistant, read the subsequent chapters in this guide. New users can refer to the section Installing the Creo [Applications:](#page-31-2) Simple [Installation](#page-31-2) Process on page 32.

# <span id="page-19-0"></span>**Updating PTC License Server**

If you are updating your software to a later release, you must update your PTC licenses. See [Updating](#page-66-0) the License Server on page 67 for details.

## <span id="page-19-1"></span>**Installing Creo Applications**

Install Creo applications one at a time to a client machine and to the license server machine using the following workflow:

- 1. Start PTC Installation Assistant.
- 2. Click **Install new software** on the Welcome screen.
- 3. Accept the software license agreement.
- 4. Configure a license source (a license file or a license server) using the instructions in the chapter Configuring Licenses for the Creo [Applications](#page-21-0) on [page](#page-21-0) 22. If you have already configured a license source, select it from the **License Summary** area of the **License Identification** screen.
- 5. Select one or more Creo applications to install.
- 6. Select a folder for the installation. To install into a folder other than the default, either type the full path or browse to the folder to select it.

To install more than one Creo application at a custom location, make sure to install them in a common folder. The files common to the applications get installed in the <creo\_loadpoint>\<datecode>\Common Files folder accessible to all the applications.

- 7. Customize each Creo application using the steps that follow or click **Install** to start a simple installation.
	- a. Click **Customize** after selecting an application.
	- b. Define the platforms, languages, and the other components.
	- c. Modify the license configuration information to associate specific licenses to the application startup command. You can attach multiple licenses to a single command name.
	- d. Configure the Windows shortcut preferences as required.

See Installing Creo [Applications,](#page-30-0) PTC Mathcad, and other Utilities on page 31 for details on the simple installation process. See [Customizing](#page-38-0) an Installation on [page](#page-38-0) 39 for the customization details.

8. Click **Finish**.

## <span id="page-20-0"></span>**Where Your Software Is Installed**

PTC Installation Assistant defines and installs software into a default installation directory that you can modify for your environment during installation. The default path is as follows:

C:\Program Files\PTC\Creo 4.0\<datecode>\<app\_name>

PTC License Server, the Creo applications, and any related components are installed into separate subdirectories within the PTC directory.

#### **Note**

All the 32-bit applications are installed at C: \Program Files (X86) even if you have specified your installation path as  $C:\Per{\lceil}$  Files.

# **3**

# <span id="page-21-0"></span>**Configuring Licenses for the Creo Applications**

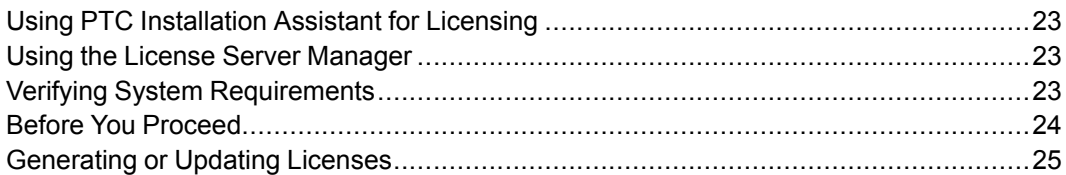

This chapter explains how to generate or update licenses using PTC Installation Assistant. It also provides instructions to install PTC License Server, a third-party license management software for your Creo applications. You must install PTC License Server before installing your Creo applications unless you have purchased uncounted node-locked licenses. Refer to your sales documents for your license type. For the license server version requirements appropriate for your installation, see the READ THIS FIRST.

PTC uses FlexNet Publisher from Flexera Software, Inc. as its license server. See License [Management](#page-71-0) Software on page 72 for an overview and benefits of the license management software. The *FlexNet Publisher License Administration Guide* may be helpful as you install PTC License Server.

## <span id="page-22-0"></span>**Using PTC Installation Assistant for Licensing**

You must generate or update exiting licenses to use the latest software for Creo 4.0. Licenses determine the Creo applications that you are authorized to run on your computer. The Assistant helps you perform the following licensing-related tasks:

- Generate a new license file based on your product code
- Update and reuse an existing license file on your computer or at a remote server location
- Install a single or a triad license server

## <span id="page-22-1"></span>**Using the License Server Manager**

The license server manager handles the initial contact with your PTC software that uses FlexNet licensing. It passes the connection to the appropriate vendor daemon. A license server manager serves the following purposes:

- Starts and maintains vendor daemons for serving license rights from different software.
- Transfers specific software requests to the correct vendor daemon.

There are two versions of the license server manager for license administration:

- lmadmin—Uses a graphical user interface (GUI)
- lmgrd—Uses a command-line interface

PTC currently ships with its products a license server manager based on lmadmin with the ptc  $\alpha$  vendor daemon at version 11.13. It is a replacement to the lmgrd−based license server manager shipped with the earlier releases of PTC products. If you are using an lmgrd−based license server manager with ptc\_d vendor daemon of version 10.8.x, it is recommended that you migrate to lmadmin although it is not necessary.

## <span id="page-22-2"></span>**Verifying System Requirements**

Installation requirements for the Creo applications in this guide follow:

- For Windows 7, you must have administrative privileges to install PTC License Server.
- You must have TCP/IP (Transmission Control Protocol/Internet Protocol)

installed and configured correctly on your Windows system before installing the software.

• To use the lmadmin−based license server manager on Windows platforms, you must install the Microsoft Visual  $C++2010$  Redistributable Package(x86).

#### **Note**

For information on platform support for the Creo applications, see [http://www.](http://www.ptc.com/WCMS/files/160242/en/PTC_Creo_Future_Platform_Support_Summary.pdf) [ptc.com/WCMS/files/160242/en/PTC\\_Creo\\_Future\\_Platform\\_Support\\_](http://www.ptc.com/WCMS/files/160242/en/PTC_Creo_Future_Platform_Support_Summary.pdf) [Summary.pdf.](http://www.ptc.com/WCMS/files/160242/en/PTC_Creo_Future_Platform_Support_Summary.pdf)

## <span id="page-23-0"></span>**Before You Proceed**

Gather all the necessary information that follows about the installation:

- Check the following documents for the latest installation settings:
	- The Hardware Notes for platform support, system requirements, and supported graphics card details at [http://www.ptc.com/WCMS/files/](http://www.ptc.com/WCMS/files/160242/en/PTC_Creo_Future_Platform_Support_Summary.pdf) [160242/en/PTC\\_Creo\\_Future\\_Platform\\_Support\\_Summary.pdf](http://www.ptc.com/WCMS/files/160242/en/PTC_Creo_Future_Platform_Support_Summary.pdf)
	- The READ THIS FIRST document of your product for any changes to your computer settings
	- The FlexNet License Server Hardware Notes for license server installation requirements at [www.ptc.com/WCMS/files/121640/en/FlexNet\\_Licensing.](http://www.ptc.com/WCMS/files/121640/en/NewPlatformSupportPage.pdf) [pdf](http://www.ptc.com/WCMS/files/121640/en/NewPlatformSupportPage.pdf)
- Make note of your product code that arrives via e-mail. If you have received a license file via e-mail, store it at a secure location on your disk.
- If you have already installed PTC License Server based on  $\text{Im} \gamma$  and choose not to migrate to lmadmin, you must still update the license server with license codes compatible with Creo 4.0.
- If you have already installed PTC License Server based on  $l$ mgrd and choose to migrate to lmadmin, complete these steps before the migration:
	- 1. Shut down any lmgrd service or processes running on the system.
	- 2. Save the license.dat file from your existing license server installation to a secure location.
	- 3. Uninstall the previous installation completely.

See Migrating from lmgrd to lmadmin, in the *FlexNet Publisher License Administration Guide* for more information.

## **About the Product Codes**

A product code is a unique serial number corresponding to the license that you are requesting. An example of a product code is BH381111ED12345H4B5CXD. Product codes are nontransferable. They can be used by only one individual on only one computer. Product codes are usually provided by PTC when your software order is confirmed. You can use the product codes to generate licenses using PTC Installation Assistant.

# <span id="page-24-0"></span>**Generating or Updating Licenses**

After you have received an e-mail from PTC with the Sales Order Number (SON) or product codes for your software order, generate or update licenses using PTC Installation Assistant as follows:

- 1. Start the Assistant. The Welcome screen appears.
- 2. Select either **Setup license** or **Install new software** depending on the tasks that you want to perform:
	- **Setup license** generates or installs licenses.
	- **Install new software** performs license generation or identification tasks after which you can install the software.
- 3. Click **Next**. The **Software License Agreement** screen appears.

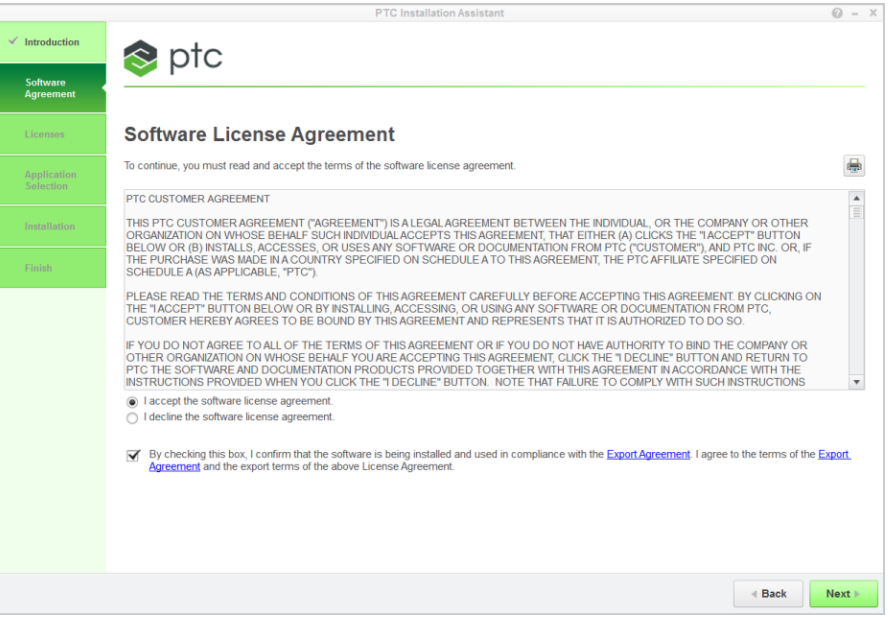

4. Read and accept the software license agreement and click the check box at the bottom of the screen to accept the export agreement.

5. Click **Next**. The **License Identification** screen appears. The **License Summary** area shows the available license sources installed using the Assistant or the licenses found on the computer. The license availability is shown in the **Status** column. The Host ID of the computer is displayed below the available licenses.

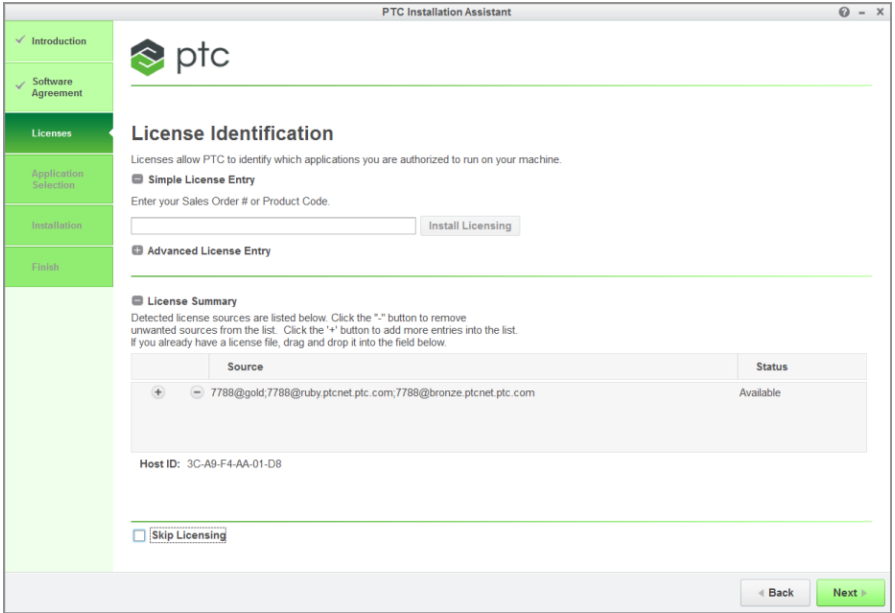

6. Click **Skip Licensing** if you want to proceed with the installation without providing the licensing information. You can provide the licensing information at a later stage by re-running the PTC Installation Assistant.

#### **Note**

If you click **Skip Licensing**, the **Command Configuration** tabbed page on the **Application Custom Setting** dialog box is not available during customizing the Creo application. You can add, edit, or delete a license configuration using the **Command Configuration** tabbed page on the **Application Custom Setting** dialog box.

## **Using the Simple License Entry Options**

Use the **Simple License Entry** area on the **License Identification** screen and perform the following steps:

- 1. Type your sales order number or product code in the corresponding text box.
- 2. Click **Install Licensing**. If the sales order number matches your software order, all the available licenses corresponding to the sales order number are automatically generated into the license file.
	- For node-locked licenses, a single set of available node-locked license features are added to the license file and downloaded to the " $C:\ \setminus$ ProgramData\PTC\licensing\ folder.
	- For floating licenses, all the available licenses are added to the license file and the PTC FlexNet Publisher license server is installed.

The complete path of the license file or the port@hostname value of the license server appears in the **Source** column of the **License Summary** area. This area displays all the license files or servers available for use on your computer.

- 3. To complete the license setup, click one of the following buttons depending on the options you have selected on the Welcome screen:
	- Click **Finish** to close the Assistant if you have selected **Setup license**.
	- Click **Next** if you have selected **Install new software** to proceed with the installation.

## **Using the Advanced License Entry Options**

Use the **Advanced License Entry** area on the **License Identification** screen to edit the default license port and for the setup of a Triad license server as follows:

1. Click **e** next to **Advanced License Entry** to expand the area.

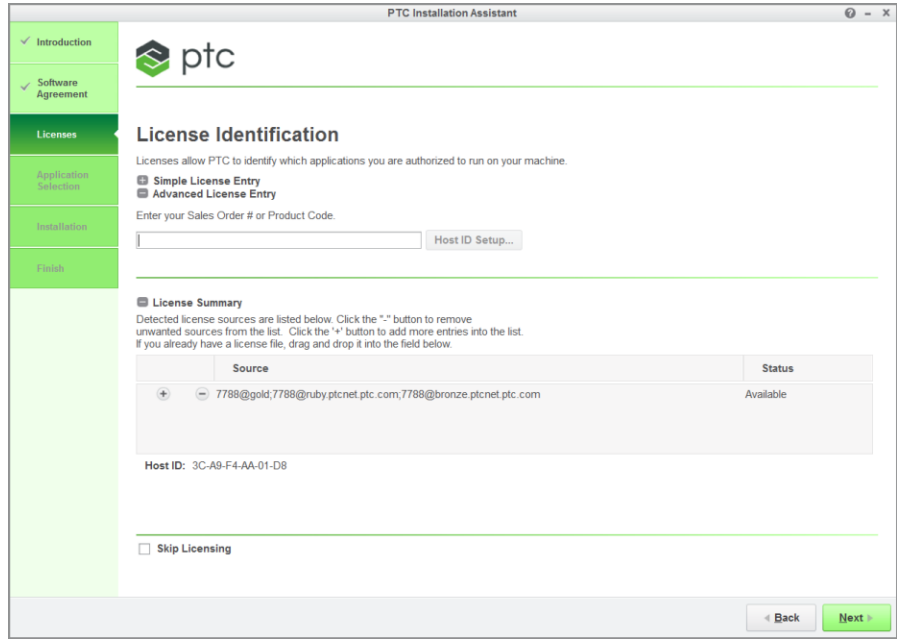

- 2. Type your Sales Order Number or your product code in the corresponding text box.
- 3. Click **Host ID Setup** to open the **Host ID Setup** dialog box.

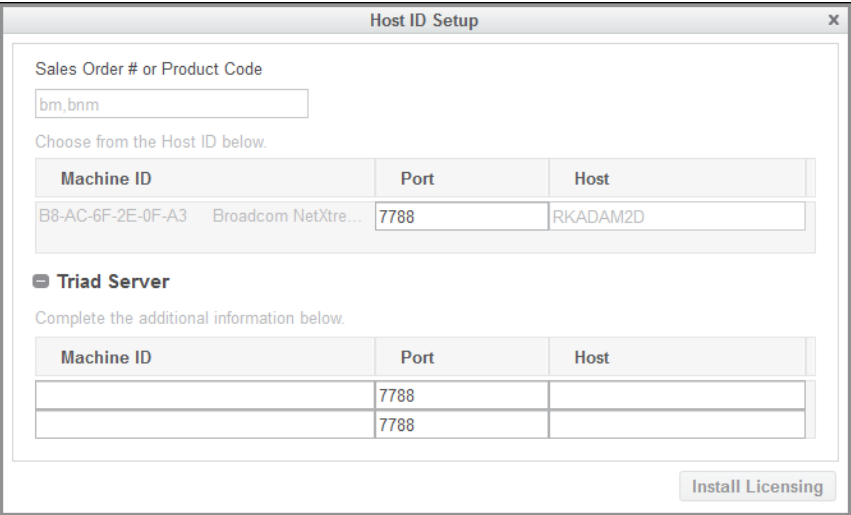

The sales order number or the product code from the previous step appears in the dialog box. The **Machine ID**, **Port**, and the **Host** columns for the local computer is shown.

a. To change the default port for a single license, edit the number in the **Port** text box and click **Install Licensing**. Then skip to the last step in this section.

- b. For triad server installations, follow these steps:
	- i. Click next to **Triad Server** to expand the area.
	- ii. Provide the host ID, port number, and the host name for the other two servers.
	- iii. Click **Install Licensing**. An authentication dialog box to connect to PTC.com may open if your user access has not already been validated. If so, provide your credentials and click **Log In**.

The license server is installed and appears in the **License Summary** area of the **License Identification** screen.

- 4. To complete the license setup, click one of the following buttons depending on the options you have selected on the Welcome screen:
	- Click **Finish** to close the Assistant if you have selected **Setup license**.
	- Click **Next** if you have selected **Install new software** to proceed with the installation.

### **Installing the License Server at a Custom Location**

If required, you can install the license server at a custom location, as follows:

- 1. Copy the Creo product installation DVD or the product installation package that you downloaded from the web, to a temporary location  $(\leq t)$ folder>) on your disk.
- 2. Edit the <temp\_folder>/pim/xml/flexadmin.xml file and modify the INSTALLBASE name attribute of the PROPERTY node to specify the custom installation location for the license server as shown: <PROPERTY name="[INSTALLBASE]">[PROGRAMFILES]\PTC</PROPERTY>

```
Modify to:
<PROPERTY name="[INSTALLBASE]">D:\NEWFLEXDIR</PROPERTY>
```
Where,  $D: \NENFLEXDIR$  is the custom installation location for the license server.

- 3. Save the <temp\_folder>/pim/xml/flexadmin.xml file.
- 4. Start the PTC Installation Assistant from the locally copied <temp\_ folder> folder, and install the license server. The license server is installed at the custom location D:\NEWFLEXDIR.

#### **Note**

- PTC recommends that you do not edit the flexadmin. xml file unless there is a specific need to do so.
- You can edit only those nodes that are documented in this section.

## **Specifying License Entry for Previously Generated License Files**

Using the **License Summary** area, you can install licenses using the license files that you have already received as follows:

- 1. Drag and drop or type the path to the license file or click  $\Box$  to select an existing license file.
- 2. Click outside the **License Summary** area to begin the installation of the license server for floating licenses. For the node-locked licenses, this step checks the host ID of the local computer.

#### **Note**

Node-locked licenses that you specify using the **License Summary** area are not remembered in the subsequent sessions unless you add them specifically to the PTC D LICENSE FILE variable.

3. Click the  $\Box$  or the  $\Box$  buttons in the **License Summary** area to add or remove license sources from the current session.

#### **Note**

Removing license sources does not delete or uninstall license files or the license server.

- 4. To complete the license setup, click one of the following buttons depending on the options you have selected on the Welcome screen:
	- Click **Finish** to close the Assistant if you have selected **Setup license**.
	- Click **Next** if you have selected **Install new software** to proceed with the installation.

**4**

# <span id="page-30-0"></span>**Installing Creo Applications, PTC Mathcad, and other Utilities**

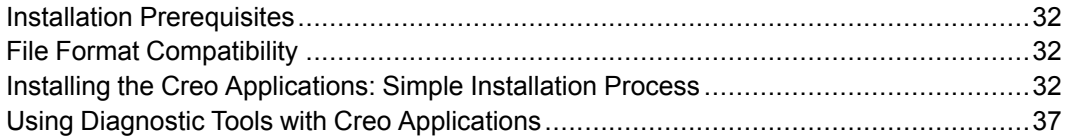

This chapter provides information on how to install the following PTC products:

- Creo applications:
	- Creo Parametric
	- Creo Direct
	- Creo Layout
	- Creo Simulate
	- Creo Render Studio
	- Creo Options Modeler
	- Creo Distributed Services Manager
- PTC Mathcad
- Utilities

## <span id="page-31-0"></span>**Installation Prerequisites**

See [Before](#page-12-0) You Begin on page 13 to check if all the installation prerequisites are met. Install the Creo applications and Creo Distributed Services Manager after you have obtained a license and installed PTC License Server. See the chapter Configuring Licenses for the Creo [Applications](#page-21-0) on page 22 for details on how to obtain licenses for your software. You can install your product software on a license server, a license client, a node-locked machine, or on any combination of these machines.

#### **Note**

- Usage of uncounted, node-locked licenses does not require PTC License Server.
- License configuration is a part of the installation process.

## <span id="page-31-1"></span>**File Format Compatibility**

You can retrieve files (parts, assemblies, drawings) created in a previous release of a Creo application using the current version of the same application.

## <span id="page-31-2"></span>**Installing the Creo Applications: Simple Installation Process**

Using PTC Installation Assistant, you can install the Creo applications and Creo Distributed Services Manager using a simple installation process. You can also customize their installation using this installer. A simple installation process is described below:

- 1. Start the Assistant. The Welcome screen appears.
- 2. Click **Install new software**.

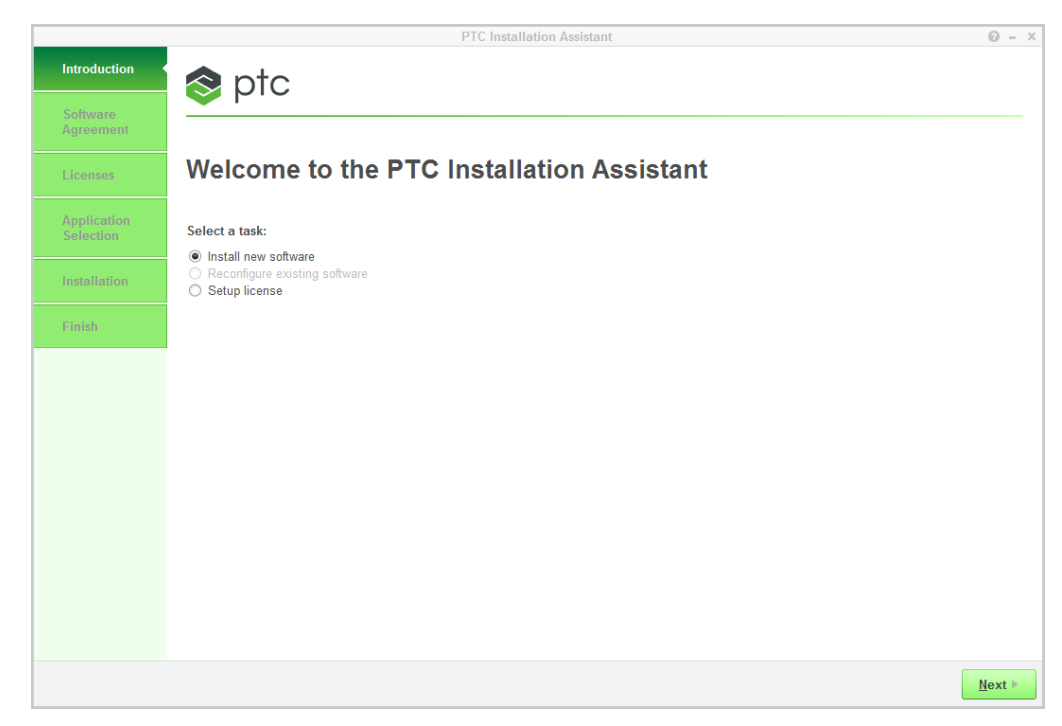

- 3. Click **Next**. The **Software License Agreement** screen appears.
- 4. Accept the agreement and click the check box at the bottom of the screen to confirm that you are installing the software in compliance with the export agreement.
- 5. Click **Next**. The **License Identification** screen appears.

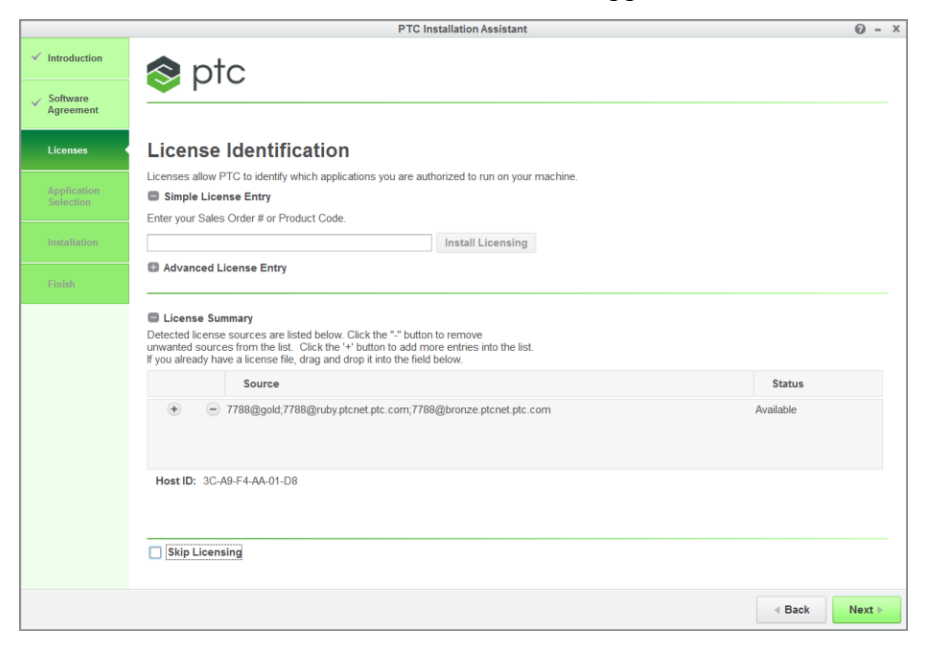

6. If you have not already obtained your licenses or installed PTC License Server, follow the instructions in the chapter [Configuring](#page-21-0) Licenses for the Creo [Applications](#page-21-0) on page 22.

If you have configured your licenses, confirm that your desired license source appears in the **License Summary** area, or add it using one of the following methods:

- Drag and drop a valid license file into the **Source** column for a nodelocked license.
- Click on the browse button, navigate and select a valid license file on the local system.
- Specify the port@hostname value of the license server in the **Source** column for a single floating license server.
- Specify the name of a member of the Triad license server in the **Source** column. The **License Summary** area is automatically populated with the entire Triad license server information.

After you provide the correct license information, the availability of the license appears in the **Status** column.

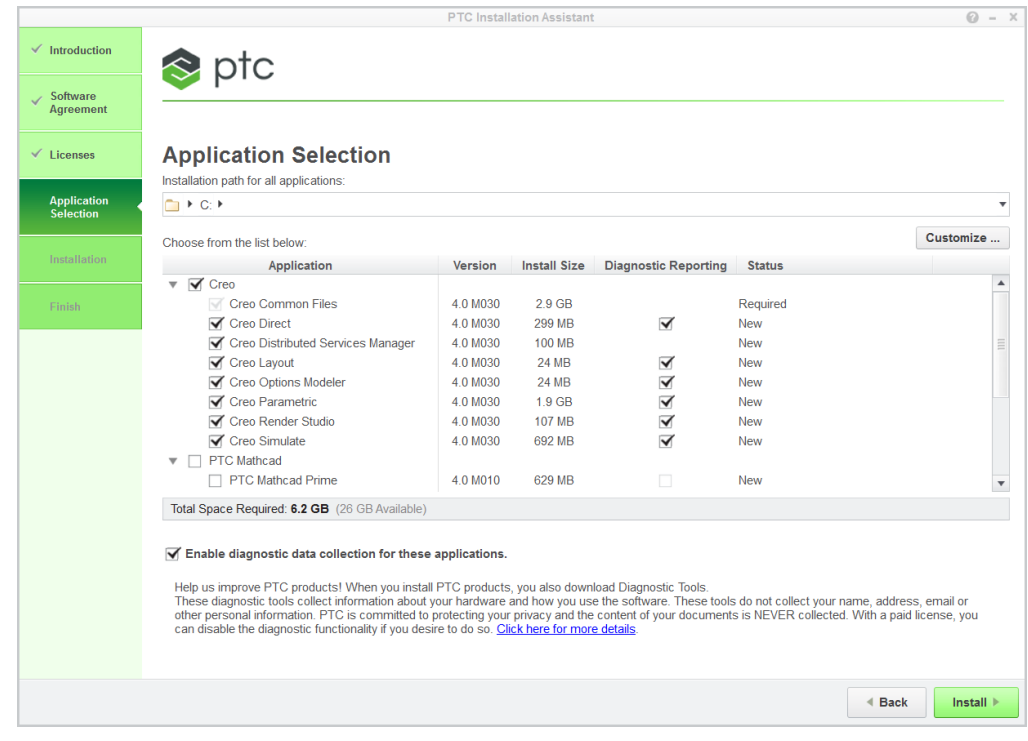

7. Click **Next**. The **Application Selection** screen appears.

8. Specify an installation folder or retain the default folder.

#### **Selecting Application for Installation**

Select one or more applications from the list:

- Creo:
	- Creo Direct
	- Creo Distributed Services Manager
	- Creo Layout
	- Creo Options Modeler
	- Creo Parametric
	- Creo Render Studio
	- Creo Simulate
- PTC Mathcad:
	- PTC Mathcad Prime.
	- PTC Mathcad Viewable Support Enables PTC Mathcad Prime when integrated with Windchill to generate PDF rendering of the worksheet. This component is required when using Windchill integration.

For information on installation of standalone PTC Mathcad Prime, refer to the *PTC Mathcad Prime 3.1 Installation and Administration Guide* [here.](http://support.ptc.com/view?im_dbkey=165141)

#### **同** Note

To enable the integration of PTC Mathcad Prime with any of the Creo applications, ensure that you have installed both, the PTC Mathcad Prime and the corresponding Creo application.

- Utilities:
	- Microsoft .NET Framework 4.5.1 Setup
	- Creo Platform Services
	- Creo Thumbnail Viewer
	- Creo View Express
	- Diagnostic Tools
	- MKS Platform Components 9.x

#### **見 Note**

Required utilities for applications that you select to install, are automatically marked for installation. You can deselect the Creo Thumbnail Viewer, andCreo View Express for installation. The MKS Platform Components 9.x is not selected by default.

Before selecting applications from the list, check if you are installing the correct version of the software and whether the disk space requirements are met.

Perform one of the following steps:

- Click **Install** to install the applications without any customization.
- Select the applications and click **Customize** to customize their installation. The **Application Custom Setting** screen appears with the applications selected for customization on the left pane. Refer to the chapter [Customizing](#page-37-0) the Installation of the Creo [Applications](#page-37-0) on page 38 for more information.

#### **Note**

Some of the applications on the **Application Selection** screen cannot be customized. For such applications, the **Customize** button is not available.

#### **Installation Path of Utilities**

Few of the required and optional utilities that you select to install with the Creo applications do not get installed at the default or custom installation path that you specify.

The following is the list of required and optional utilities and their respective installation paths:

- Creo Thumbnail Viewer
	- C:\Windows\System32\thumbplug.dll
- Creo Platform Services

With default location as  $C:\Per{\circ}$  Files

With custom path — <installdir>\Creo\Platform

• Creo View Express

C:\Program Files\PTC\Creo 4.0\View Express

• Diagnostic Tools
<Installdir>\DiagnosticTools

### **Using Diagnostic Tools with Creo Applications**

Diagnostic Tools is a required utility that is installed by default when you install any of the Creo applications. Click or clear the check box at the bottom of the **Application Selection** screen to enable or disable diagnostic reporting. By default, diagnostic reporting is enabled.

Diagnostic Tools helps you to collect information and send reports to PTC on the performance and usage of the Creo applications. Before clicking the check box, read the instructions in the data collection document. The link to the data collection document is at the bottom of the screen. See Installing and [Configuring](#page-137-0) the [Diagnostic](#page-137-0) Tools on page 138 for more information on the uses of Diagnostic Tools.

# **5**

# <span id="page-37-0"></span>**Customizing the Installation of the Creo Applications**

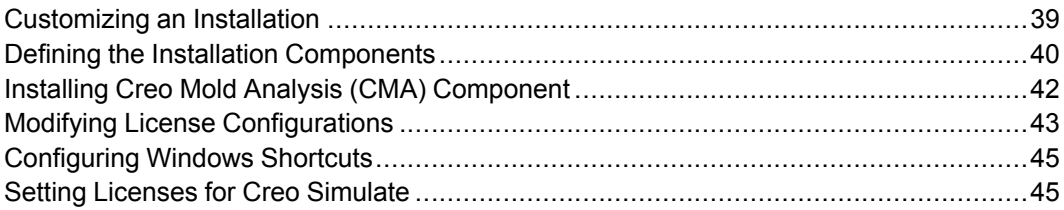

This chapter explains how to customize an installation of the Creo applications. This information also applies to Creo Distributed Services Manager. Some of the application features in this chapter are specific to individual Creo applications.

## <span id="page-38-0"></span>**Customizing an Installation**

You can customize the installation of a Creo application using the following procedure:

- 1. Perform steps 1 through 8 as described in the section [Installing](#page-31-0) the Creo [Applications:](#page-31-0) Simple Installation Process on page 32.
- 2. Select the applications on the **Application Selection** screen and click **Customize**. The **Application Custom Setting** dialog box opens. The selected applications for customization appear on the left pane. The customization tabbed pages appear on the right pane as shown in the following figure.

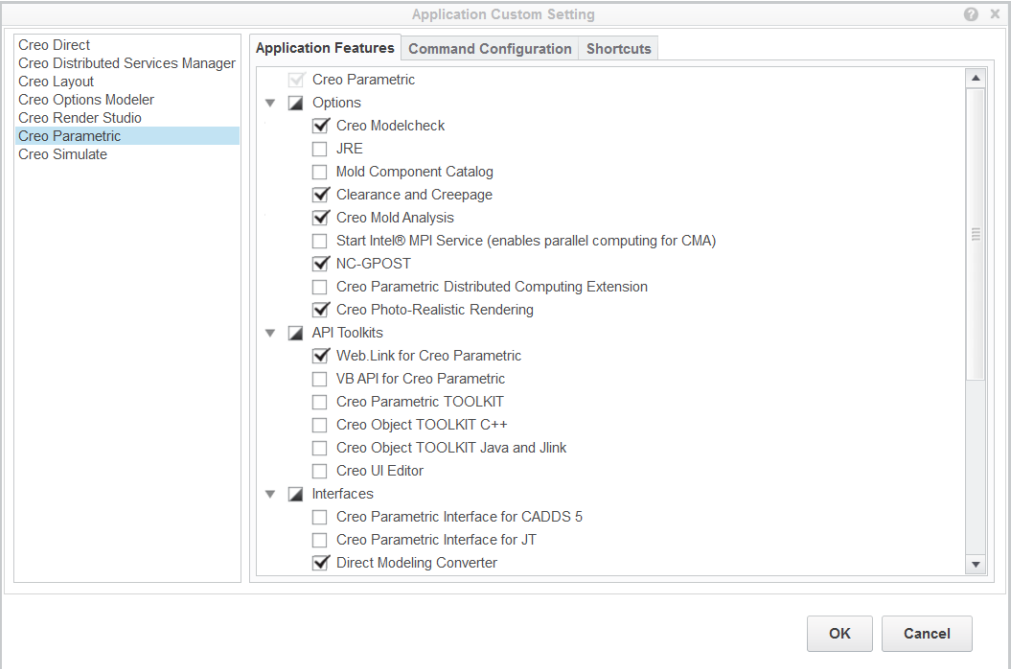

- To install customized application features using the **Application Features** tabbed page, see Defining the Installation [Components](#page-39-0) on page 40.
- To modify license configurations using the **Command Configuration** tabbed page, see Modifying License [Configurations](#page-42-0) on page 43.
- To configure Windows shortcut preferences using the **Shortcuts** tabbed page, see [Configuring](#page-44-0) Windows Shortcuts on page 45.
- 3. Click an application on the left pane and then click a tabbed page on the right pane to proceed.
- 4. After selecting the options on all the tabbed pages, perform one of the following actions:
- Click **OK** to finish the customization and return to the **Application Selection** screen.
- Click **Cancel**.
- 5. Complete the installation of the Creo application. See [Completing](#page-46-0) the Installation and Starting the Creo [Applications](#page-46-0) on page 47 for details.

## <span id="page-39-0"></span>**Defining the Installation Components**

Using the **Application Features** tabbed page, you can define the following components for installation. Refer to the Application column for the application with which you can install the component.

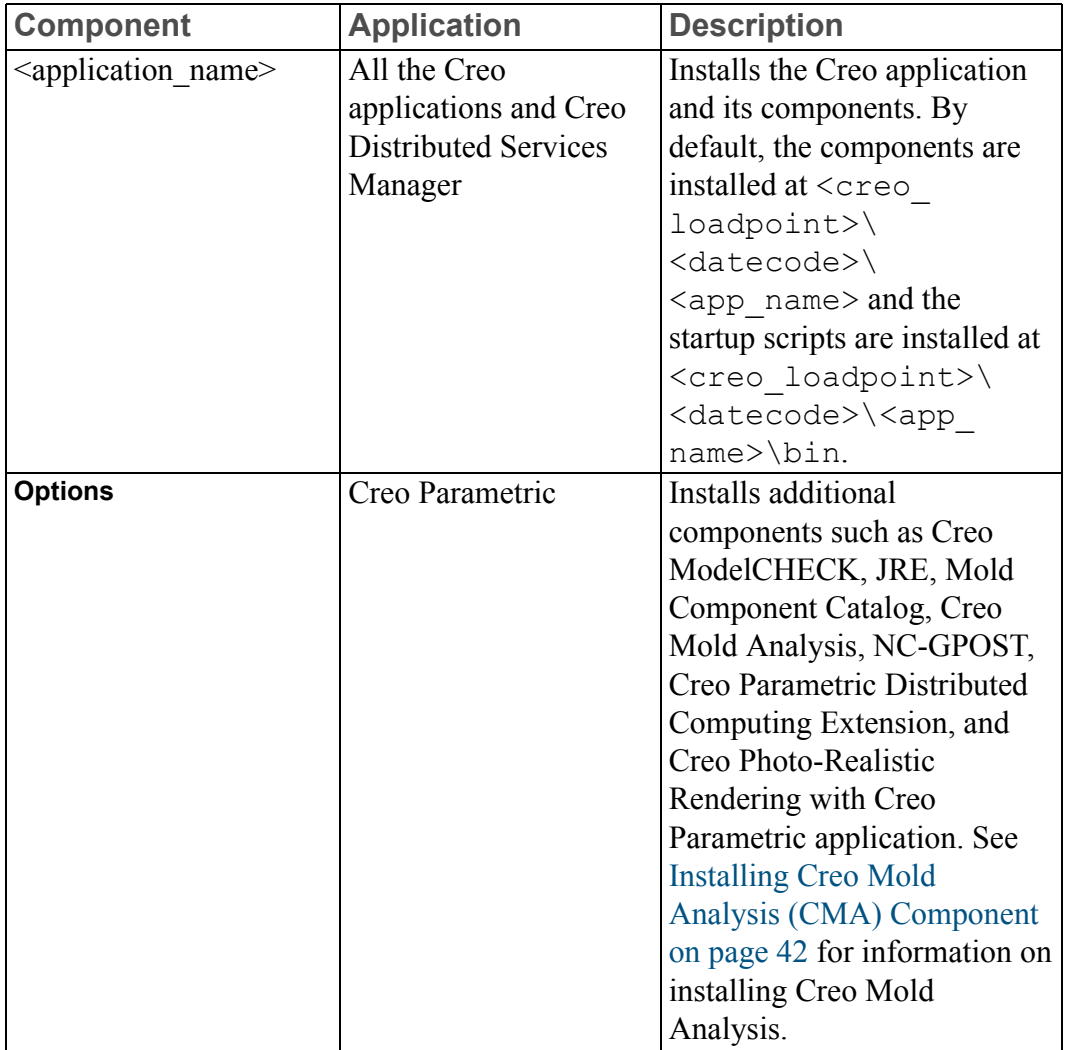

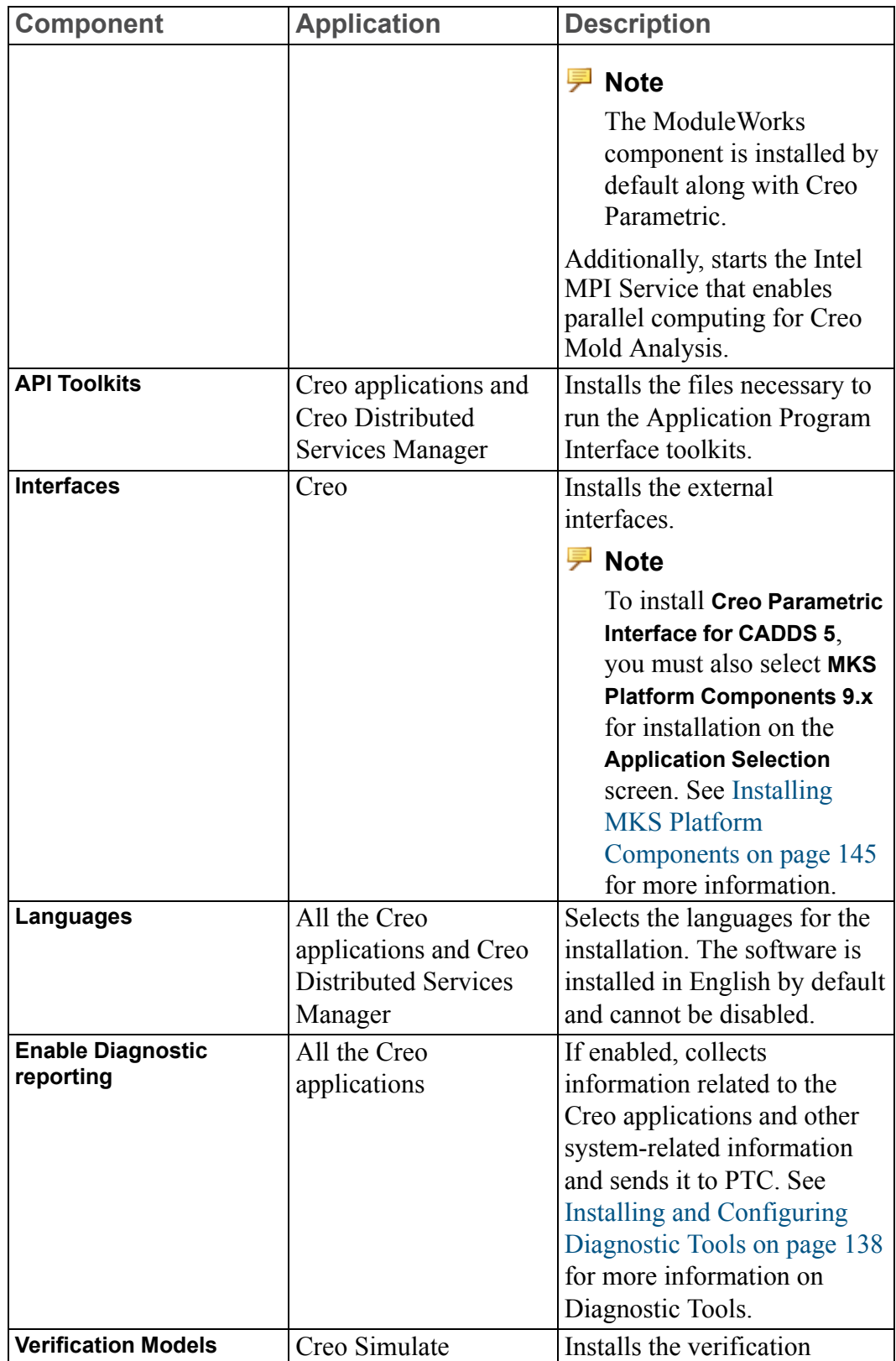

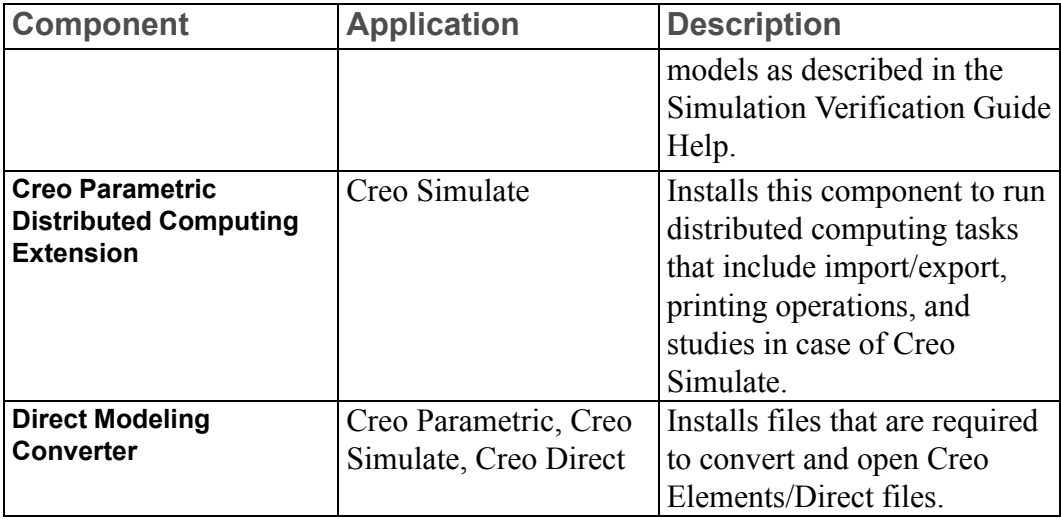

### <span id="page-41-0"></span>**Installing Creo Mold Analysis (CMA) Component**

Creo Mold Analysis (CMA) is an injection molding simulation application. You can use CMA to verify the part design for manufacturing to avoid the molding defects. CMA uses the IntelMPI process to launch parallel computing. The smpd-intel-4.0.3.009–x64 or smpd-intel-4.0.3.009–x86 process on your system verifies whether the IntelMPI is installed or not.

You can install IntelMPI using following procedure:

- 1. Open a command window as an administrator.
- 2. Browse to the location of the smpd-intel-4.0.3.009- $\times$ 64.exe file, for a 64–bit system. If you install the Creo Mold Analysis component with the default installation path for the Creo Parametric application, the path is  $C:\ \setminus$ Program Files\PTC\Creo 4.0\<datecode>\Common Files\ x86e\_win64\cma\Bin\IntelMPI\.
- 3. Run the executable file to start the installation process. For example, run the following command for a 64–bit system:

smpd-intel-4.0.3.009-x64.exe –install

Similarly, run the following command for a 64–bit system to uninstall the Creo Mold Analysis component:

```
smpd-intel-4.0.3.009-x64.exe –uninstall
```
## <span id="page-42-0"></span>**Modifying License Configurations**

Using the **Command Configuration** tabbed page, you can add, edit, or delete a license configuration. The figures in this section show the default license configurations for Creo Parametric. Similar screens appear for the other Creo applications.

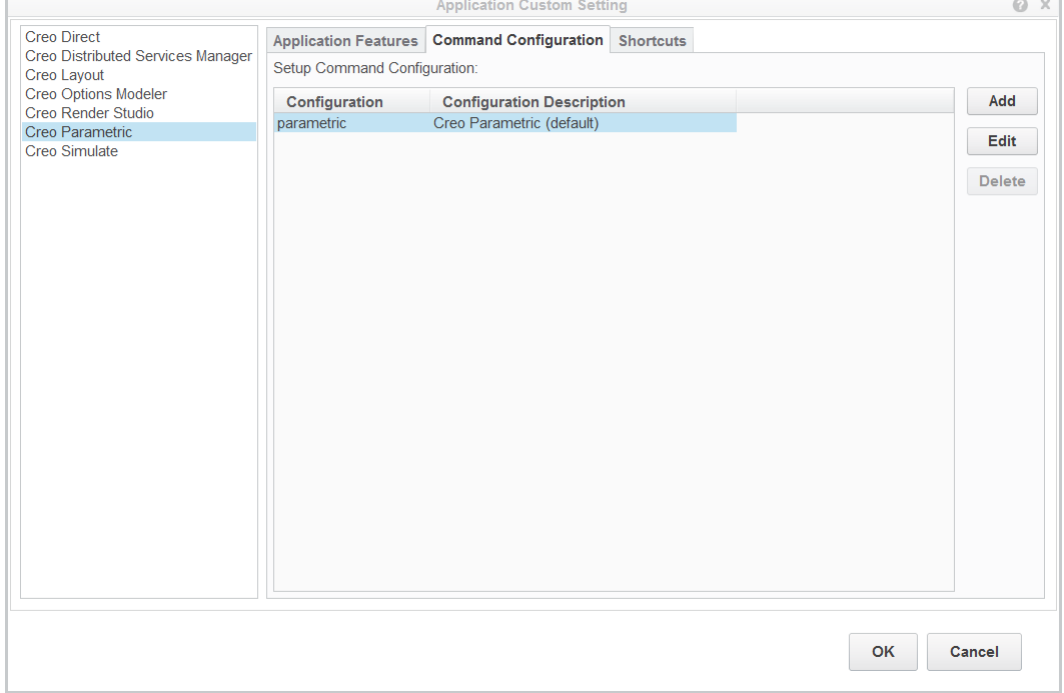

Perform the following steps:

1. Click **Add** to add additional configurations. The **Add configuration** dialog box opens.

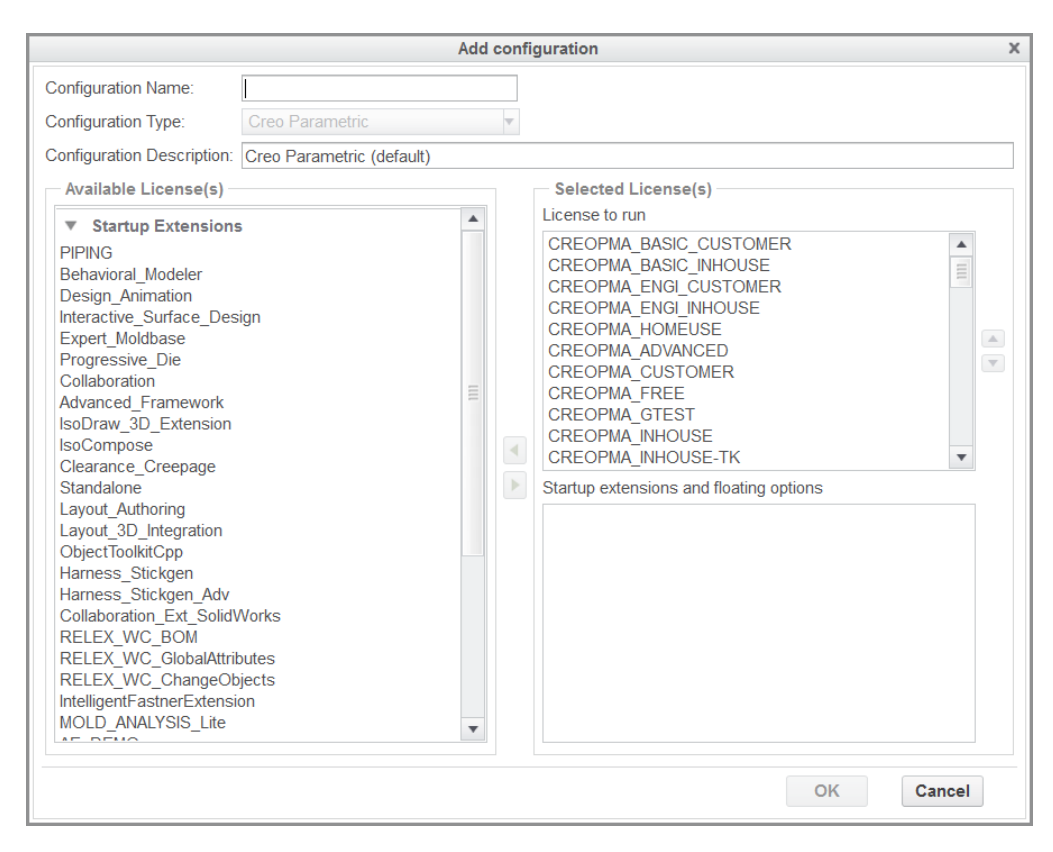

- a. In the **Configuration Name** box specify a file name (\*.psf) for the license configuration information. Use alphanumeric characters without spaces to define the configuration name.
- b. From the **Configuration Type** list, select a configuration type.
- c. In the **Configuration Description** box, type a description for each of the license configurations that you have defined. This information is displayed on the startup of Creo Parametric. The description can contain spaces and other characters.
- d. The **Available License(s)** column displays the set of all licenses to run and the startup extensions and floating licenses. Highlight the required license in this column and move it to the **Startup extensions and floating options** column.
- e. Click **OK**. The newly added license configuration appears on the **License Configuration** tabbed page.
- 2. To edit a license configuration, select it on the **Command Configuration** tabbed page and click **Edit**. Use the options on the **Edit configuration** dialog box for editing.
- 3. To delete a license configuration, select it and click **Delete**.

## <span id="page-44-0"></span>**Configuring Windows Shortcuts**

Using the **Shortcut** tabbed page, you can configure the Windows shortcut preferences for the Creo applications. Set the Windows shortcut settings that are shown in the following figure:

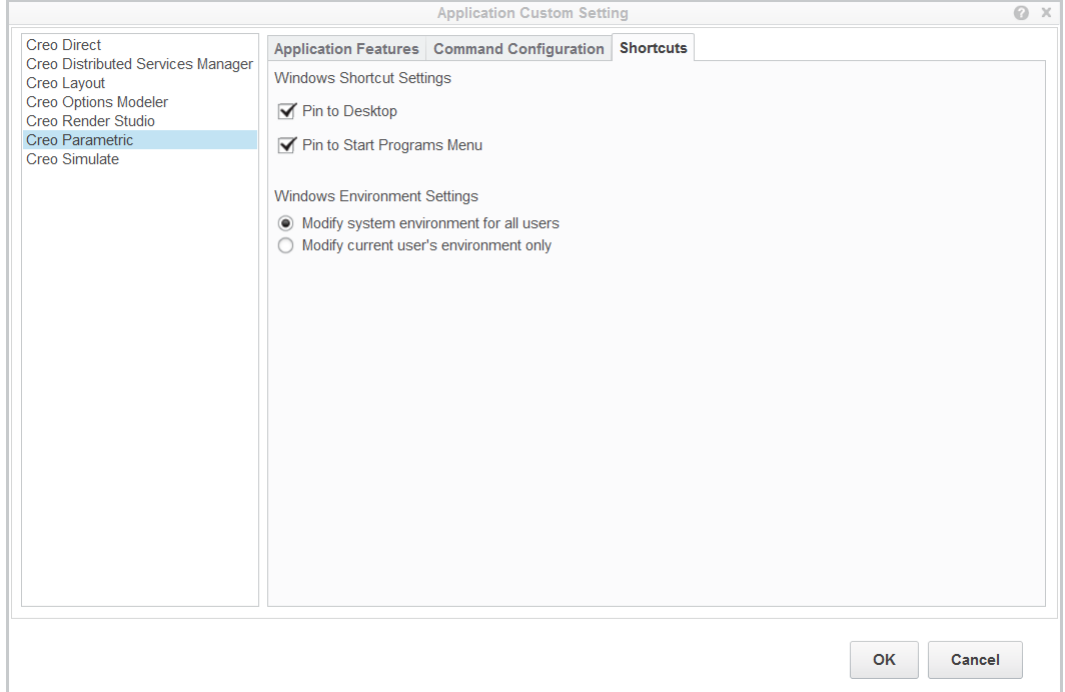

## <span id="page-44-1"></span>**Setting Licenses for Creo Simulate**

The **Licenses** tabbed page appears when you click **Creo Simulate**.

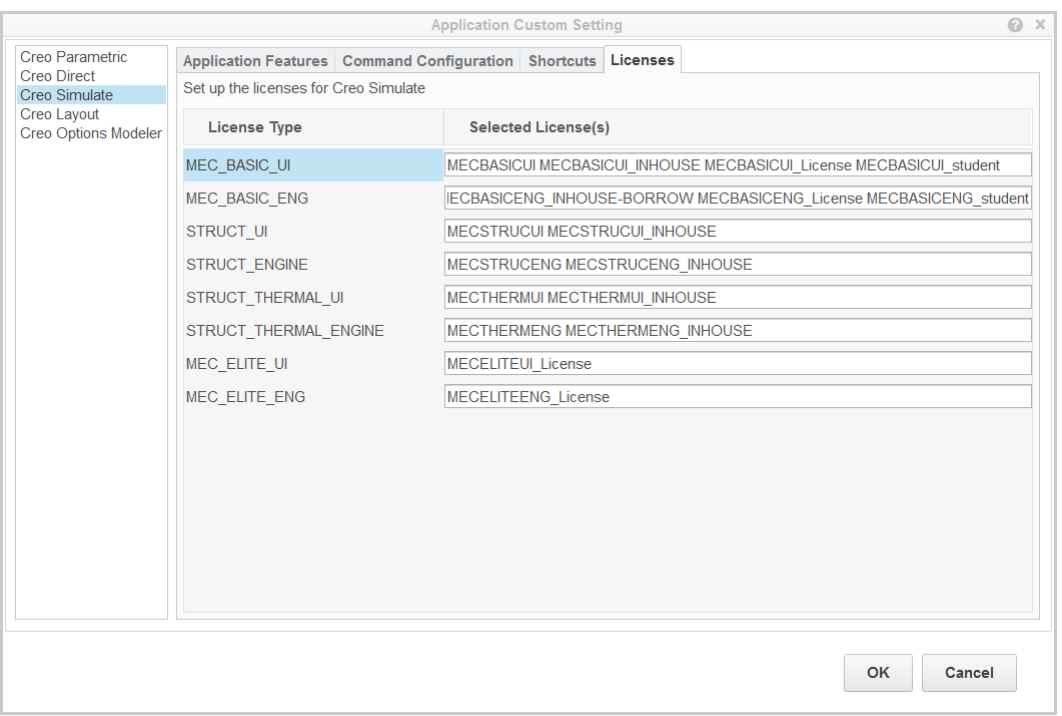

Using this tabbed page you can configure licenses for Creo Simulate. A list of license types against the selected licenses appears on this tabbed page. Type a value in the **Selected License(s)** text box to change the license for the selected license type.

# **6**

# <span id="page-46-0"></span>**Completing the Installation and Starting the Creo Applications**

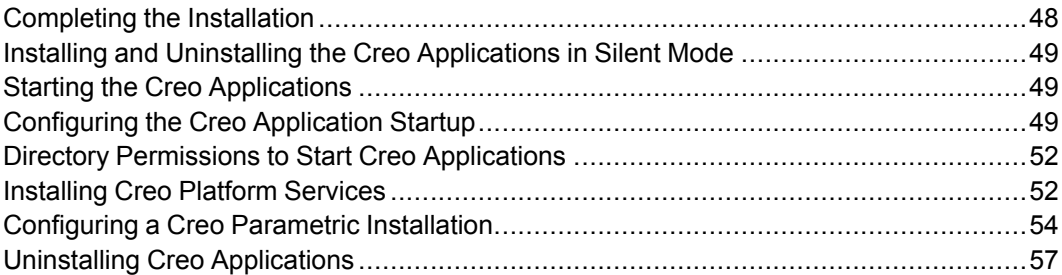

This chapter explains how to complete an installation of a Creo application. This information is common to Creo Distributed Services Manager. Information on how to start the Creo applications and configure their startup is also given. Proceed to the end of the chapter for the procedure to uninstall the Creo applications.

## <span id="page-47-0"></span>**Completing the Installation**

After configuring your settings, follow these steps to complete the installation:

- 1. Click **Back** and review information to make sure that your settings are correct.
- 2. Click **Install** to begin the installation. The **Installation Progress** screen displays the status.

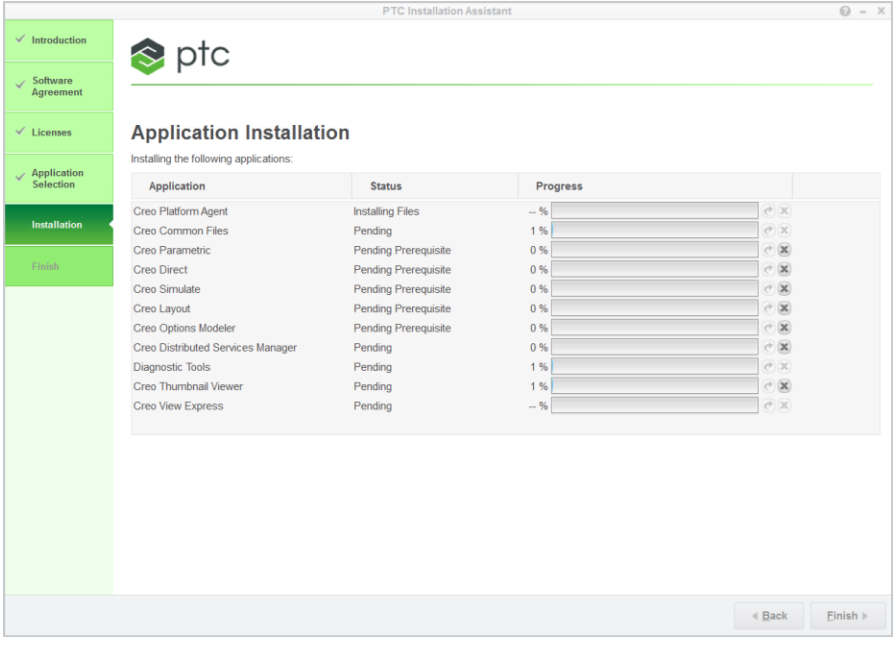

### **Note**

Utilities that are required for applications that you select on the **Application Selection** screen, get installed prior to the installation of the selected applications.

On this screen you can also perform the following operations using buttons to the right of the progress bars and below them:

- Click  $\Box$  to stop an installation.
- Click  $\bigcirc$  to restart an installation.
- Click **Finish** after the applications are installed to close the Assistant. You can also click [X] at the top-right corner of the Assistant to exit the installer.

### <span id="page-48-0"></span>**Installing and Uninstalling the Creo Applications in Silent Mode**

You can install and uninstall all the Creo applications included in this guide in silent mode using command-line arguments. See Installing the Creo [Applications](#page-146-0) in [Silent](#page-146-0) Mode on page 147 for details.

## <span id="page-48-1"></span>**Starting the Creo Applications**

After your license management and product software have been installed, start the Creo applications. You can run the applications using the shortcut defined on your desktop or using the **Start** menu. Click **All Programs** ▶ **PTC Creo** and select the Creo 4.0 application that you want to start.

## <span id="page-48-2"></span>**Configuring the Creo Application Startup**

When you configure the startup of a Creo application, an executable file named  $\langle$ app $\rangle$ .exe, for example, parametric.exe and one or more configuration files  $(.psf)$  are created for each startup configuration. The configuration file contains an area where you can specify and set user-defined environment variables. This user-defined information is preserved during reconfiguration and update installations of the Creo applications. A configuration file is created when you complete the installation of a Creo application.

The configuration file is created in the  $\langle$ creo\_loadpoint> $\langle$  $\langle$ datecode> $\rangle$ <app\_name>\bin\ directory.

You can run <creo\_loadpoint>\<datecode>\<app\_name>\bin\  $\langle$ app\_name $\rangle$ .exe to display a list of the available startup configurations.

The startup command is a combination of the startup executable and the configuration file. For example,

```
parametric.exe <filename>.psf
```
In this case,  $\leq$  filename  $>$  is the name of the configuration file.

A sample configuration file follows. The text is the default information that is used when you start Creo Parametric. The bold text following the // USER - PSF section is the user-defined information for starting Creo Parametric.

#### **Note**

Modify only the last text line of this sample configuration file.

```
// PTC - PSF file: parametric
//
```

```
ENV=PATH+=<creo_loadpoint>%PRO_MACHINE_TYPE%\deflib
ENV=PATH+=<creo_loadpoint>%PRO_MACHINE_TYPE%\lib
ENV=PRO_COMM_MSG_EXE=<creo_loadpoint>%PRO_MACHINE_TYPE%\
OBJ\pro_comm_msg.exe
ENV=CDRS_DATA=<creo_loadpoint>
ENV=PRO_IMAGE_CONVERTER=<creo_loadpoint>%PRO_MACHINE_TYPE%\obj\convert_image.exe
ENV=SPG_DIRECTORY=<creo_loadpoint>
ENV=PROTABLE_DIRECTORY=<creo_loadpoint>\protable
ENV=PROTAB=<creo_loadpoint>%PRO_MACHINE_TYPE%\OBJ\protab.exe
ENV=CLHOME=<creo_loadpoint>\text\pcldata
ENV=CV_ENV_HOME=<creo_loadpoint>%PRO_MACHINE_TYPE%\CV102
ENV=LM_LICENSE_FILE=7788@static
ENV=CREOPMA_FEATURE_NAME=CREOPMA_BASIC
RUN=<creo_loadpoint>%PRO_MACHINE_TYPE%\nms\nmsd.exe -timeout 300
RUN=<creo_loadpoint>%PRO_MACHINE_TYPE%obj\xtop.exe
// USER - PSF
// Add User specific environment or run applications below here
ENV=PRO_LANG=german
```
You can set the value of an environment variable or specify the startup of a thirdparty application under the  $//$  USER – PSF section of the configuration file.

If you run Creo application without creating a configuration file, a error message indicates that the Creo application cannot be started. In such cases you must run ptcsetup from the <creo\_loadpoint>\<datecode>\<app\_name>\  $\binom{1}{1}$  folder and create a PTC Startup File (PSF) for that Creo application. You can then run that Creo application using corresponding PSF file.

If you create only one configuration file for a Creo application, that application uses the configuration file by default.

### **Specifying Environmental Variables**

You can use a configuration file to specify the value of an environmental variable in the configuration file, follow these instructions:

- Use the ENV or RUN entry to specify the value of an environment variable or to run an external application.
- Use the equal sign  $(=)$  following ENV to change the existing value of the variable.
- Use the plus and equal to signs  $(+)$  to add a value after an existing value of the variable.
- Use the minus and equal to signs  $(-)$  to insert a value before an existing value of the variable.
- Use the RUN entry to run an external command on startup.

### **Reading of Configuration Files at Startup**

A Creo application automatically reads configuration files from several locations. If an option is in more than one configuration file, the most recently loaded or the most recently read setting is applied.

At startup, a Creo application first reads in a protected system configuration file called config. sup. It then searches for and reads in the configuration files (config.pro, config.win, menu\_def.pro) from various directories in the following order:

- 1. <creo loadpoint>\<datecode>\Common Files\text (creo loadpoint is the Creo application installation directory)—Your system administrator may have put configuration files in this location to support company standards for windows configuration settings, formats, and libraries. Any user starting a Creo application from this loadpoint uses the values in this file.
- 2. HOME environment variable—You can set this environment variable to point to a directory created for your login ID. You can place your configuration files here to start the Creo application from any folder without having to copy the files in each folder.
- 3. Startup directory—This is your current or the working directory when you start a Creo application. Since the local configuration files (config.pro, config.win, and menu\_def.pro) in this directory are the last to be read, they override any conflicting configuration file option entries. The config.pro file does not, however, override any config.sup entries.

### **PIM Installer Log File**

During the installation of the selected applications and components, the pim installmgr.log file is generated in the My Documents folder. You can share this log file with PTC for further analysis of issues related to the PIM Installer.

### **Generating a Debug Log File**

The debug log file contains the environment variables that you have set. You can run the  $\langle$ app name>.exe executable in debug mode by setting the value of the environment variable APPL\_STARTUP\_LOG to true. A debug file named applstarter.log is created in the C:\ drive.

### <span id="page-51-0"></span>**Directory Permissions to Start Creo Applications**

You cannot start a Creo application from a directory without write permissions unless you specify an alternative directory to store the trail files. If you start a Creo application from a directory without write permissions, a dialog box opens as shown in the following example:

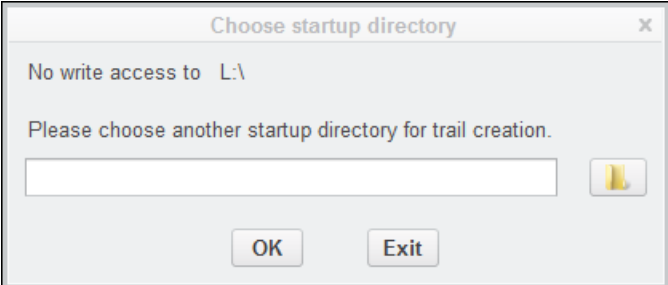

Specify another directory with write permissions. The working directory remains the same, but the trail files are stored in the new working directory that you have specified.

## <span id="page-51-1"></span>**Installing Creo Platform Services**

**Installation Path of Utilities**

Few of the required and optional utilities that you select to install with the Creo applications do not get installed at the default or custom installation path that you specify.

The following are the required and optional utilities and their respective installation paths for the Creo Platform Services:

With default location as  $C:\PP$ rogram Files\

With custom path: <installdir>\Creo\

When you begin the installation of a Creo application, the latest version of the Creo Platform Services also gets installed. Older installed versions of Creo Platform Services are uninstalled, since the latest version works with older versions of Creo applications.

#### **見** Note

The behaviour described above is new in Creo 4.0. In the previous releases older versions of Creo Platform Agent (which is now superseded by Creo Platform Services) were not automatically uninstalled or upgraded with a newer version of the same package.

Creo Platform Services is a system level component which provides the following functionalities to Creo:

- It acts as a broker connecting other independent Creo components.
- Invokes the LearningConnector for Creo application.
- Provides embedded browser infrastructure and HTTP streaming services.
- Performs Creo monitoring for ExitLogger reporting.

See Installing and Uninstalling Client-Side [Components](#page-159-0) in Silent Mode on page [160](#page-159-0) for instructions on performing a silent installation of Creo Platform Services.

If you access Creo applications from a shared location across the network, you do not need to install Creo Platform Services on your client machine.

If a Creo installation on a custom location (For Example,  $D : \P \text{TC}$ ), is relocated to a network drive (For Example,  $D$ : \PTC is exported as \\SERVER\CREO4 Share $\setminus$ ), then Creo automatically finds the creoagent executable file relative to the install location.

Creo does not require the environmental variable CREO\_AGENT\_EXE\_PATH to find the path of creoagent.exe.

However, if the Creo installation structure in the network location is different from the default one, then the environmental variable CREO\_AGENT\_EXE\_PATH must point to the file creoagent.exe.

The environment variable, CREO\_AGENT\_LDP\_LIST must also be set and must point to the manifests folder on the Platform location. (For Example, \\SERVER\CREO4\_Share\Creo\Platform\4\manifests).

For local installation, the above environmental variables are not used.

If Creo is started from a network install and Creo Platform Services package (creoagent.exe and Creo platform) is installed locally and the environmental variables are not set, local installation takes precedence even if Creo finds the network installation. Using environmental variables, you can change the order of lookups.

#### **Note**

When conditions listed below exist, set the path for the Creo Platform Services executable as the value of the CREO\_AGENT\_EXE\_PATH environment variable:

- You are working on a 64-bit platform.
- You access a Creo application that is installed at the default installation path and is shared across a network.

This ensures all dependent add-ons of the Creo Platform Services work correctly.

### <span id="page-53-0"></span>**Configuring a Creo Parametric Installation**

After you have installed Creo Parametric, you can perform the following operations either by setting configuration options before starting Creo Parametric or by installing the necessary components at startup

- Change the units of measure by setting configuration options in your config.pro file before Creo Parametric startup
- Generate a traceback log file by setting a configuration option before or after starting Creo Parametric

### **Changing the Units of Measure for Creo Parametric**

You can change the units of measure for your Creo Parametric installation. Use the settings in the next table to update values for the configuration options in your config.pro file:

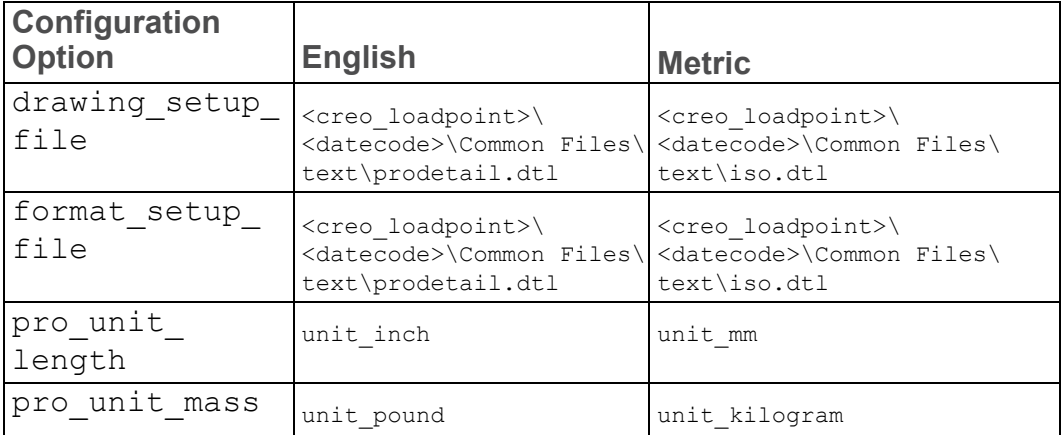

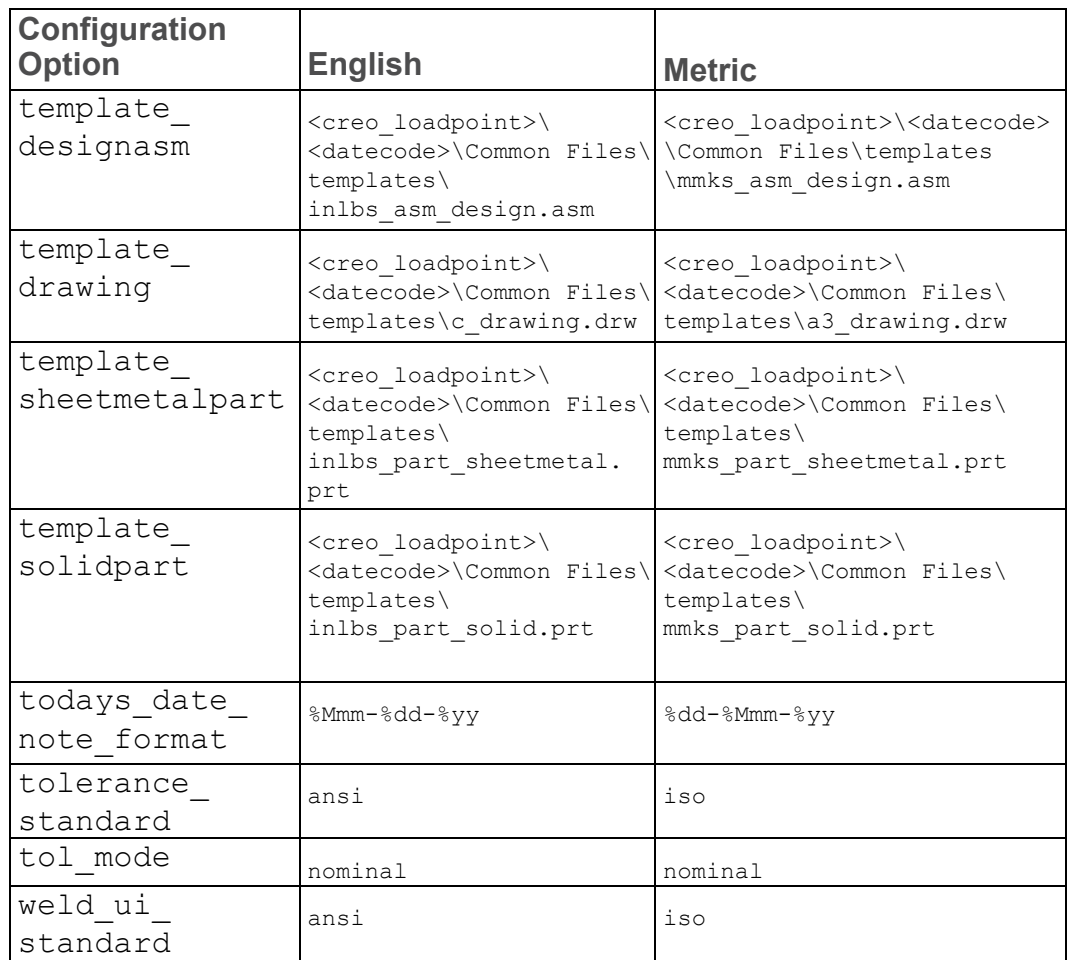

### **Generating a Traceback Log File for Creo Parametric**

In the event of a premature exit, Creo Parametric can output a stack trace of your last operations if you set the auto traceback configuration option to yes. The default value is no. By default, this information is stored in the traceback.log file in the startup directory. The following message appears to indicate the premature exit of Creo Parametric:

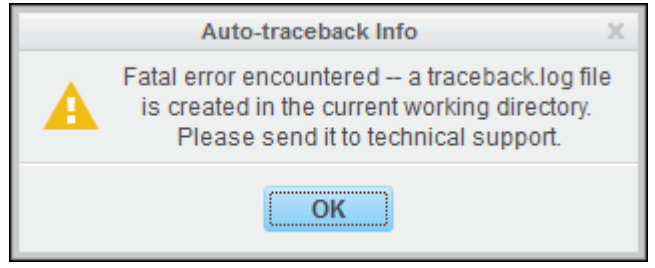

The traceback.log file can sometimes be useful to Technical Support to resolve the premature exit issue. If you click **Cancel**, Creo Parametric exits without creating the traceback.log file. If you click **OK**, the following message appears:

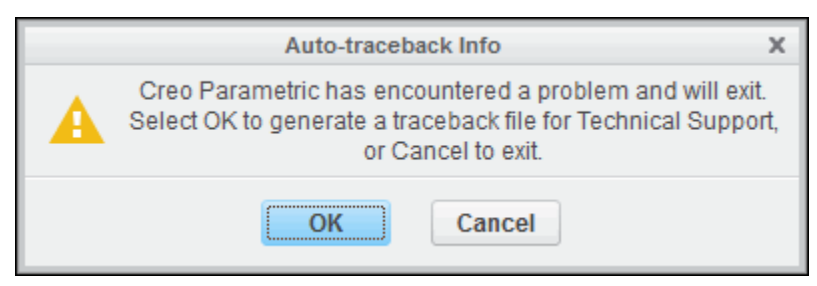

Creo Parametric exits after creating the traceback.log file in the current working directory.

### **Note**

If you start Creo Parametric from a directory without write permissions, the traceback.log file is stored in the directory that you have specified using the **Choose startup directory** dialog box.

### **Working with CADDS 5 Models in Creo Parametric**

You can import and export 3D CADDS 5 parts and assemblies within Creo Parametric by installing the CADDS 5 interface during the installation of Creo Parametric. To do so, select **Creo Parametric Interface for CADDS 5** under **Interfaces** on the **Application Features** tabbed page on the **Application Custom Setting** screen. To use this interface, consider the following instructions:

• After you have installed **Creo Parametric Interface for CADDS 5** with Creo Parametric, a configuration file configuration cadds.pro is automatically saved in the <creo\_loadpoint>\<datecode>\Parametric\text\ folder. This file contains configuration options whose settings determine how the CADDS 5 interface works with Creo Parametric. A sample config\_ cadds.pro file follows: atb ident cadds files yes cadds\_import\_layer yes intf\_cadds\_import\_make\_solid yes intf\_cadds\_version 14 ! extend cvpath is similar to config-option search path for Creo Parametric. ! It allows to find user's CADDS 5 objects on import...

Check the configuration cadds.pro file for the above configuration options. If required, copy the configuration options to your local config.pro file and update their values.

- Check whether the components listed below are installed:
	- **Creo Parametric Interface for CADDS 5**
	- MKS platform components. See Installing MKS Platform [Components](#page-144-0) on [page](#page-144-0) 145 for installation instructions.
	- Portmapper that is installed as a part of the MKS platform components. Click **Start** ▶ **Control Panel** ▶ **Programs and Features** to open the **Uninstall or change a program** screen. You must see **PTC Portmapper** as an installed program.

### <span id="page-56-0"></span>**Uninstalling Creo Applications**

You can remove an installation of a Creo application through the Control Panel as follows:

- 1. Click **Start** ▶ **Control Panel** ▶ **Programs and Features**. The **Uninstall or change a program** screen appears.
- 2. In the application list, click the specific release or datecode of the application you want to remove.
- 3. Click **Uninstall**. A confirmation dialog box opens. Upon confirmation, the Creo application is removed.

### **Note**

If you have installed more than one Creo application, make sure that the Common Files folder and its contents are still available in the Creo load point.

# **7**

## <span id="page-57-0"></span>**Installing and Accessing Creo Help**

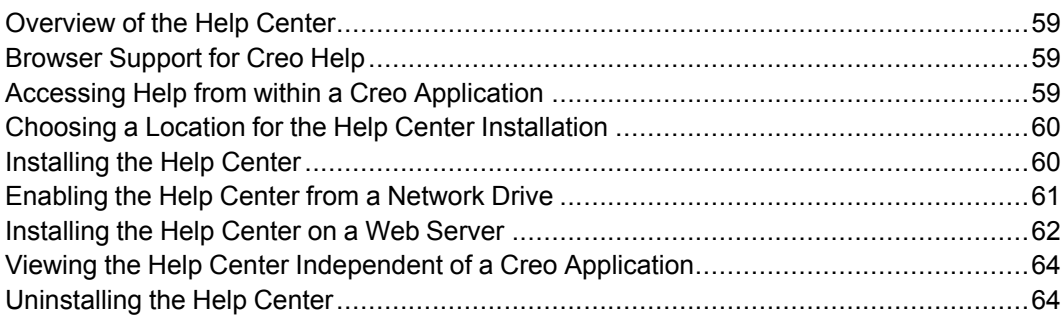

This chapter provides an overview of the Help Center. It explains how to install and access Help for Creo Parametric, Creo Direct, Creo Layout, Creo Render Studio, Creo Simulate, and Creo Options Modeler from a local host computer, a network drive, or a Web server.

### <span id="page-58-0"></span>**Overview of the Help Center**

The Help Center provides access to documentation and includes the following features:

- Context-sensitive Help for Creo applications Creo Parametric, Creo Direct, Creo Layout, Creo Render Studio, Creo Simulate, and Creo Options Modeler.
- A search facility and quick links to helpful information.

## <span id="page-58-1"></span>**Browser Support for Creo Help**

Creo Help supports following browsers:

- Internet Explorer 9.0 and later
- Mozilla Firefox 10.0.1 and later

The Help Center for the Creo application opens in your default browser. You can set one of these browsers as the default on your computer.

## <span id="page-58-2"></span>**Accessing Help from within a Creo Application**

Each Creo application launches its Help in a separate window of your default browser. The value of the PRO\_LANG environment variable determines the language of the Help Center. You can access Help topics in the following ways:

- For context-sensitive Help, point to a user interface item and press F1.
- To browse the Help Center, click  $\bullet$ .

The Help Center is accessed from the following locations:

- support.ptc.com/apps/help\_center—The default if you do not install the Help Center and set the PTC <app\_name> HC\_URL\_4 environment variable.
- Local host computer—The default if you install the Help Center but do not specify an alternate location, such as a network drive, for accessing Help.

### **Note**

When you upgrade a Creo application, you must also upgrade the Help center to the corresponding datecode of the application. Otherwise, the Creo application accesses the corresponding Help Center from PTC.com.

### <span id="page-59-0"></span>**Choosing a Location for the Help Center Installation**

Using the Help DVD, you can install the Help Center for the Creo applications at one of the following locations:

- A local host computer where the Creo applications are installed.
- A network drive. This location is helpful for administering multiple clients on a network.
- A Web server.

## <span id="page-59-1"></span>**Installing the Help Center**

Using the Help DVD in your shipment, proceed with the installation as described. You can also download the Help DVD from the Order or [Download](https://www.ptc.com/appserver/cs/software_update/swupdate.jsp) Software [Updates](https://www.ptc.com/appserver/cs/software_update/swupdate.jsp) page at PTC.com. If you have installed the Help Center on a network drive, perform the steps explained in [Enabling](#page-60-0) the Help Center from a Network [Drive](#page-60-0) on page 61 to access the Help Center from the Creo application.

- 1. Start Windows Explorer, browse to the DVD drive, and double-click setup.exe. Alternatively, download the DVD as described in the previous paragraph. The PTC Installation Assistant begins.
- 2. Perform steps 1 through 4 as described in Installing the Creo [Applications:](#page-31-0) Simple [Installation](#page-31-0) Process on page 32.
- 3. Click **Next**. The **Application Selection** screen appears.

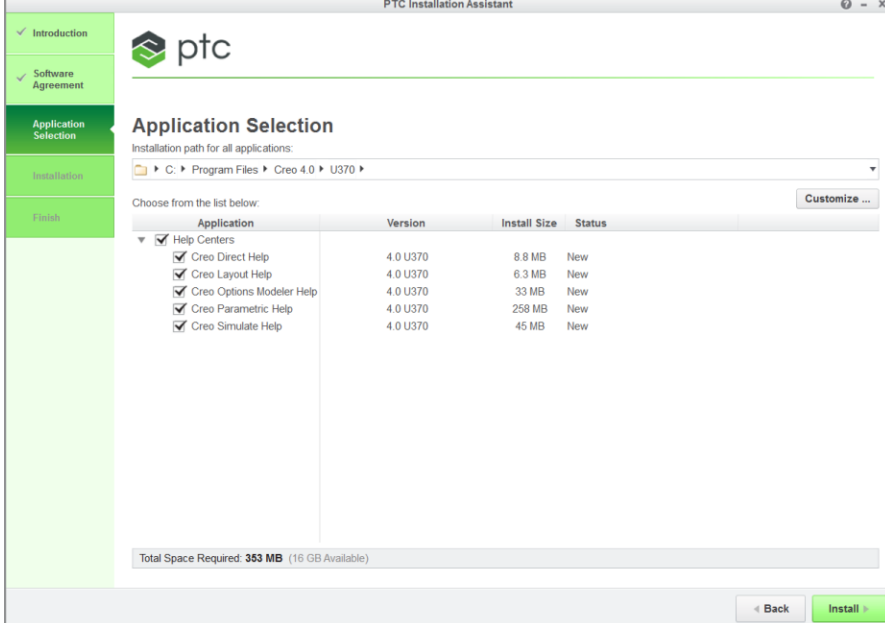

- 4. Select one or more Help Centers from the list of Help Centers.
- 5. Retain the default folder, for example,  $C:\Per{\circ}$  Files\PTC, or click and specify the full path of an alternative folder.
- 6. Click **Install** to install the Help Center without any customization.

Alternatively, click **Customize** to open the **Application Custom Setting** dialog box and customize the installation as follows:

- a. On the **Application Features** tab, select the Help Center languages to install.
- b. On the **Shortcuts** tab, specify the shortcut preferences for the Creo Help startup commands and other Windows preferences. See [Configuring](#page-44-0) [Windows](#page-44-0) Shortcuts on page 45 for information on how to perform these operations.
- 7. Click **OK**.
- 8. Click **Install** on the **Application Selection** screen. The **Installation Progress** screen shows the status of the installation. You can click **Cancel** at any time to cancel the installation.
- 9. Click **Finish**. The Help Center is installed in the <help\_install\_path>\ PTC\Creo 4.0\help\creo help <app name> directory.

For example, if you specify the default path, the Help Center is installed in the C:\Program Files\PTC\Creo 4.0\help\creo help <app name> directory.

### <span id="page-60-0"></span>**Enabling the Help Center from a Network Drive**

To enable the Help Center that is installed on a network drive, you must configure the Creo application as explained in the following example:

- 1. If you have installed the Help Center on computer machine03d at  $C:\ \$ Program Files\PTC\Creo 4.0\help, share the folder C:\Program Files\PTC\Creo 4.0 as: \\machine03d\Creo 4.0.
- 2. On a client computer where you want to access the Help Center, map the shared folder to a local drive, say Q. After mapping, the folder with the Help installation files appears as  $Q:\Help\he1p\crec$  help <app\_name>.
- 3. Set the PTC  $\langle$  app\_name $\rangle$  HC\_URL 4 environment variable for the Creo applications as listed:
	- Creo Parametric—PTC\_PMA\_HC\_URL\_4
	- Creo Direct—PTC DMA HC URL 4
	- Creo Layout—PTC LCD HC URL 4
	- Creo Render Studio-PTC\_RENDER\_HC\_URL\_4
	- Creo Simulate—PTC SIM HC URL 4
	- Creo Options Modeler—PTC\_OPTM\_HC\_URL\_4
	- a. Click **Start** ▶ **Control Panel** ▶ **System** ▶ **Advanced system settings**. The **System Properties** dialog box opens.
	- b. Click the **Advanced** tab and then click **Environment Variables**.
	- c. Click **New** under the User variables area. The **New User Variable** dialog box opens.
	- d. Specify the environment variable and its value in the boxes listed below. For example, for Creo Parametric Help, set the environment variable as follows:
		- **Variable name**—PTC\_PMA\_HC\_URL\_4
		- **Variable value**—Q:\Help\help\creo\_help\_pma
	- e. Click **OK** and again click **OK** on the **System Properties** dialog box.
- 4. Start the Creo application and access Help.

### <span id="page-61-0"></span>**Installing the Help Center on a Web Server**

You can install the Help Center on any Web server. If you are using Apache, install the Help Center in the Document Root directory as follows:

- 1. Perform steps 1 through 4 as described in [Installing](#page-59-1) the Help Center on page [60.](#page-59-1)
- 2. Specify <DocumentRoot> as the installation path.
- 3. Click **OK** and click **Install** on the **Application Selection** screen.

The selected application help is installed in the  $\triangle$ DocumentRoot $\triangle$ \Creo 4.0\help\creo help <app name> directory.

4. To distribute the Help Center files from the  $\triangle$ DocumentRoot $\triangle$ \Creo 4.0\ help\creo help <app name> directory for context sensitive Help

access, set the PTC  $\langle$ app\_name $\rangle$  HC\_URL 4 environment variable for the Creo applications as listed:

- Creo Parametric-PTC\_PMA\_HC\_URL\_4
- Creo Direct-PTC DMA HC URL 4
- Creo Layout—PTC LCD HC URL 4
- Creo Simulate—PTC SIM HC URL 4
- Creo Options Modeler—PTC\_OPTM\_HC\_URL\_4
- a. Click **Start** ▶ **Control Panel** ▶ **System** ▶ **Advanced system settings**. The **System Properties** dialog box opens.
- b. Click the **Advanced** tab and then click **Environment Variables**.
- c. Click **New** under the User variables area. The **New User Variable** dialog box opens.
- d. Specify the environment variable and its value in the boxes listed below. For example, for Creo Parametric Help, set the environment variable as follows:
	- **Variable name**—PTC <app\_name> HC\_URL\_4
	- **Variable value**—<Help\_Center URL>

For example, for a Help Center installed on Apache server configured on port number 8080, the Help Center URL is http://<server\_ name>:8080/Creo 4.0/help/creo help <app name>.

e. Click **OK** and again click **OK** on the **System Properties** dialog box.

Alternatively, you can copy the Help Center of an application that is installed on the local host computer in the <DocumentRoot> directory of the servlet container.

For example, if you have installed Creo Parametric Help Center on the local host computer at the default path, you can copy the Help Center directory  $\circ$ : \ Program Files\PTC\Creo 4.0\help\creo help pma to the  $\leq$ DocumentRoot> directory. Specify the appropriate URL as the value for the PTC PMA HC URL 4 variable to access the context-sensitive Help.

### **Note**

If you specify <DocumentRoot> directory as the location for the installation of the Help Center, you can access the context-sensitive help directly from this directory. Set the Help Center URL as the value of the PTC\_  $\langle$ app\_name> HC\_URL\_4 environment variable to access the contextsensitive Help through the Web server URL.

### <span id="page-63-0"></span>**Viewing the Help Center Independent of a Creo Application**

To view the Help Center that is installed on a host computer independent of the corresponding Creo application, open the following page in a browser window:

```
<creo help_install_path>\help\creo_help_<app>\
<language>\index.html
```
For example, to open the Help Center for Creo Parametric in English, open the following page in a browser window:

```
<creo help_install_path>\help\creo_help_pma\usascii\
index.html
```
The Help Center opens in the browser window.

To view the Help Center that is installed on a Web server independent of the Creo application, specify the following URL in a browser window:

http://<server\_name>:<port\_number>/Creo 4.0/help/creo help <app\_name>/<language>/index.html

For example, to open the Help Center installed on a Web server that has the Tomcat servlet container configured on port number 8080 for Creo Parametric in English, open the following page in a browser window:

```
http://<server_name>:8080/Creo 4.0/help/creo_help_pma/
usascii/index.html
```
A Help Center opens in the browser window.

### **Note**

Context-sensitive Help is not supported when you view the Help Center independent of a Creo application.

### <span id="page-63-1"></span>**Uninstalling the Help Center**

You can remove the Help Center from the local host computer independent of a Creo application using the following steps:

- 1. Click **Start** ▶ **Control Panel** ▶ **Programs and Features**. The **Uninstall or change a program** screen appears.
- 2. In the application list, click Creo Help  $\leq$  release $\geq$  date code $\geq$  for any of the Creo applications.
- 3. Click **Uninstall**. A confirmation dialog box opens.
- 4. Click **Yes** to uninstall the Help Center for the application.

### **Note**

If you have uninstalled the Help Center on the host computer or have not set the PTC\_<app\_name>\_HC\_URL\_4 environment variable, you can access the Help Center from PTC.com from within a Creo application. Additionally, if you uninstall or remove the Help Center from the Web server, you must remove or unset the PTC <app\_name> HC\_URL\_4 environment variable.

# **8**

# **Updating an Installation**

<span id="page-65-0"></span>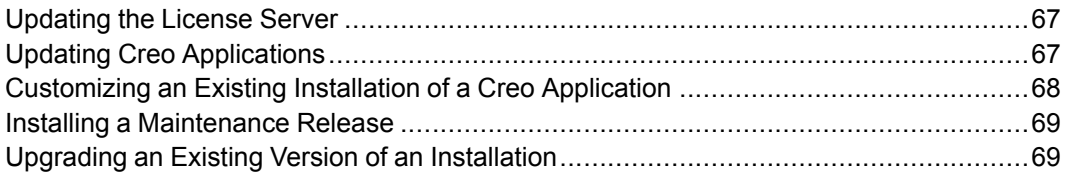

This chapter explains how to update the Creo applications installed on your system. Use the same procedure to update Creo Distributed Services Manager. Each time you update your software, you must update your license file. New license codes are not required if you are updating to a new build of Creo within the same release. In some cases you may have to update the current installation of PTC License Server. See the next section for details.

### <span id="page-66-0"></span>**Updating the License Server**

You can update the current installation of PTC License Server with your new license information when updating your PTC software. An installation update of PTC License Server is typically required in one of these scenarios:

- Adding license information from your new Sales Order
- Updating the existing license features in your license file with those of a Maintenance Release

You may have to update the license server software itself depending on the version installed. In such cases, with administrative privileges uninstall PTC License Server and follow the instructions in the chapter [Configuring](#page-21-0) Licenses for the Creo [Applications](#page-21-0) on page 22 to install PTC License Server. Update PTC License Server using this workflow:

- 1. Make note of the product code that you have received via e-mail. Alternatively, use the PTC License Management Web tools to request for a license file via email. Save the license file in an ASCII format to a secure location on your disk.
- 2. Start PTC Installation Assistant from the mounted DVD or from the installation package downloaded from the Web. The Welcome screen appears.
- 3. Click **Setup license** and then click **Next**. The **License Identification** screen appears.
- 4. Type your new product code or Sales Order Number in the respective text box and click **Install Licensing**. Alternatively, drag and drop your new license file into the **Source** column of the **License Summary** area.

If a license server is already installed or running, the Assistant replaces the existing license file with the new one. If a license server is not running, the Assistant checks whether the new license file requires a license server. If so, the license server is automatically downloaded and installed. See [Generating](#page-24-0) or [Updating](#page-24-0) Licenses on page 25 for details.

5. Click **Finish**.

The Assistant restarts PTC License Server. For Triad configurations, two of the three partner machines must be running before licenses can be distributed.

## <span id="page-66-1"></span>**Updating Creo Applications**

After you install Creo applications of a particular release, you can perform the following operations:

• Customize an existing installation—After the update, all the previously installed files including the ones in the  $\langle$ creo\_loadpoint>\

<datecode>\Common Files folder remain unchanged. The updated files relevant to the customization are added to the <datecode> folder.

- Install a new maintenance release—After the installation, a new <datecode> folder corresponding to the datecode of the maintenance release is created within the <creo\_loadpoint> folder. This folder contains all the files for the maintenance release.
- Upgrade an existing installation—After the upgrade, the highest version of the release that is installed is removed and the new maintenance release is installed in the installation path that you specify. If there is no installed version at the specified installation path, then the new maintenance release is installed at that path.

### <span id="page-67-0"></span>**Customizing an Existing Installation of a Creo Application**

Customizing an existing installation of a Creo application implies enabling or disabling diagnostic reporting for the application, updating or creating startup commands, and updating Windows shortcut preferences. You cannot add or delete application features during this process.

Rerun PTC Installation Assistant from the DVD and perform the following steps:

- 1. Start the Assistant. The Welcome screen appears.
- 2. Click **Reconfigure existing software** and click **Next**. The **License Identification** screen appears.
- 3. Check the license information and update it if required. See [Generating](#page-24-0) or [Updating](#page-24-0) Licenses on page 25 for details.
- 4. Click **Next**. The **Application Selection** screen appears with a list of applications that you previously installed.
- 5. Click **Customize** after selecting the applications. The **Application Custom Setting** dialog box opens.
- 6. Select an application on the left pane and perform one of the following actions:
	- Select or clear the **Enable PTC Diagnostic reporting** check box using the **Application Features** tabbed page. See Defining the [Installation](#page-39-0) [Components](#page-39-0) on page 40 for details.
	- Add, edit, or delete a license configuration using the **Command Configuration** tabbed page. See Modifying License [Configurations](#page-42-0) on page [43](#page-42-0) for details.
- Configure the Windows shortcut preferences and path settings using the **Shortcut** tabbed page. See [Configuring](#page-44-0) Windows Shortcuts on page 45 for details.
- Click **OK** on the **Application Custom Setting** screen and then click **Install** on the **Application Selection** screen to customize the installation.
- 7. Click **Finish**.

### <span id="page-68-0"></span>**Installing a Maintenance Release**

If you have installed an earlier release of a Creo application, use the steps below to install a newer maintenance release. Refer to the chapters about the installation of various components for detailed information.

- 1. Start PTC Installation Assistant. Select **Install new software** on the Welcome screen. Click **Next**. The **License Identification** screen appears.
- 2. Generate or update your license file. If required, PTC License Server is also updated based on your license file. Click **Next**. The **Application Selection** screen appears.
- 3. Select an application to install.
- 4. Specify an installation folder.
- 5. To customize the installation for specific application features, license configurations, or Windows shortcut preferences, click **Customize**. Use the **Application Custom Setting** screen that opens for the customization.
- 6. After you select all the options, click **Install** on the **Application Selection** screen. The common files folder created for the previous release gets replaced with common files folder for the release you are installing.
- 7. Click **Finish** to complete the installation and close the Assistant.

### <span id="page-68-1"></span>**Upgrading an Existing Version of an Installation**

1. Start PTC Installation Assistant. Select **Upgrade existing software** on the Welcome screen. Click **Next**. The **License Identification** screen appears.

### **Note**

If there is no installed version of the release, the **Upgrade existing software** option is not available on the Welcome screen

- 2. Generate or update your license file. If required, the PTC License Server is also updated based on your license file. Click **Next**. The **Application Selection** screen appears.
- 3. The path of the last installed version of the release appears on the **Application Selection** screen as the default installation path. If you retain this default installation path, the installed applications appear selected, and you cannot deselect them.

#### **Note**

If an earlier version of the release exists at the specified installation path, Upgrade from <version> appears in the **Status** column. However, if an installed version does not exists at the specified installation path, the status appears as New.

Alternatively, you can specify a different installation path. If an installation of an application does not exist in the specified alternative path, this installation is treated as a new installation. You can select any or all such applications on the **Application Selection** screen.

### **Note**

If a version of the release of an application exists at the specified alternative installation path, Upgrade from <version> appears in the **Status** column for that application.

Additionally, if the version of a release of an application that you are installing already exists at the specified installation path, the same version of that application is upgraded with the customizations of the application.

4. To customize the installation for specific application features, license configurations, or Windows shortcut preferences, click **Customize**. Use the **Application Custom Setting** screen that opens for the customization.

- 5. After you select all the options, click **Install** on the **Application Selection** screen.
- 6. Click **Finish** to complete the installation and close the Assistant.

# **A**

## **License Management Software**

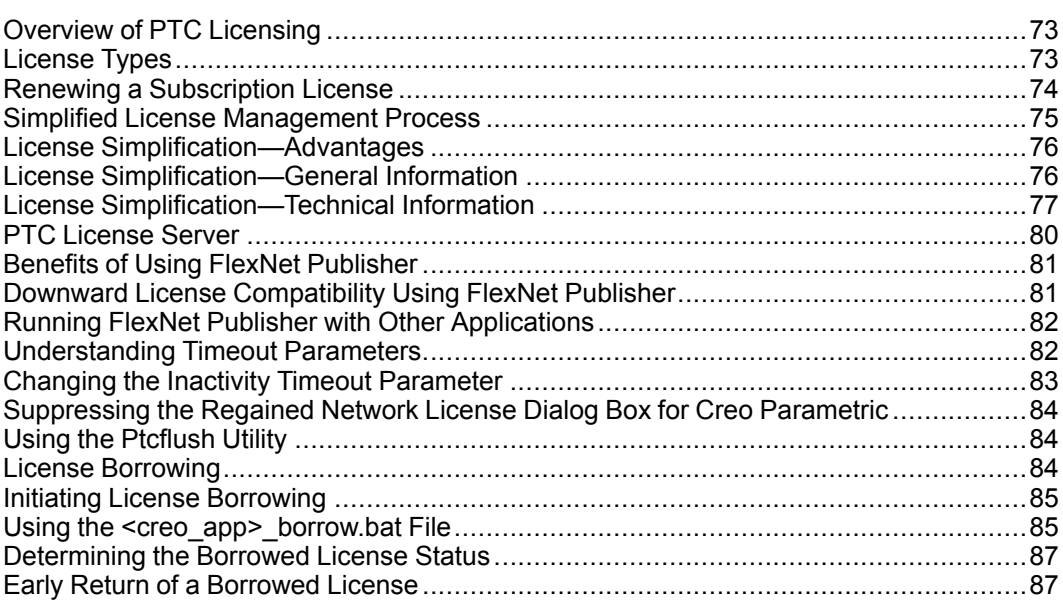

This appendix discusses license management software and describes the benefits of PTC License Server. License simplification is explained for new and existing users.
## **Overview of PTC Licensing**

PTC software including PTC optional applications must be licensed for use. Licensing authorizes the installed software to run. PTC supports the following licenses for different product types:

- Commercial—Licenses for using full versions of PTC software. These licenses are not time-sensitive.
- Educational—Also known as student licenses used at educational institutions. These licenses are time-sensitive. The objects created in an educational or student version of the software are not compatible with the commercial version of the same software.
- Evaluation—Licenses that limit your use of the software to a specified time period.

# **License Types**

Depending on the PTC product, a license can be one of the following types.

- Node-locked licenses—Restricts the use of the software to a particular machine (independent workstation).
- Floating licenses—Served by the license server and can be used on any machine connected over the network. There are two different types of floating licenses:
	- Single server licenses—Configured for a single machine as the server.
	- Triad licenses—Configured for a set of three machines on the same network that work together to manage a pool of floating licenses. This configuration provides redundant backup in case of a server outage. An identical license file is used for each Triad partner.
- Extended license—An extended license makes floating licenses available for locked modules.
- Borrowed license—A borrowed license allows you to work temporarily on your machine without being connected to the license server. Refer to [License](#page-83-0) [Borrowing](#page-83-0) on page 84 for details.

Based on the duration for which you can purchase a license, licenses are classified as the following types:

- Perpetual license—A permanent license that you do not need to renew once you purchase it.
- Subscription license—A license that is valid for a fixed period. Once the license period expires you can renew the license for an additional fixed period.

For more information on the additional license types that are supported for your product, refer to the product documentation.

## **Renewing a Subscription License**

A subscription license is valid for a fixed period of time. When the license expires or some days prior to expiry of the license, you can renew the subscription license for an additional fixed period of time. In the case of a node locked license, or for a single server license, a warning message is issued a fixed number of days before the license is due to expire.

#### **見 Note**

In the case of a single server license the warning message is displayed only if the Creo application is also running on the server on which the single server license is installed.

You can set the number of days prior to expiry, when you want the warning message to be displayed using the configuration option daystoshow expirydialog. The default value is 15 days. The number of days prior to the license expiry, the following message is displayed when you invoke the software:

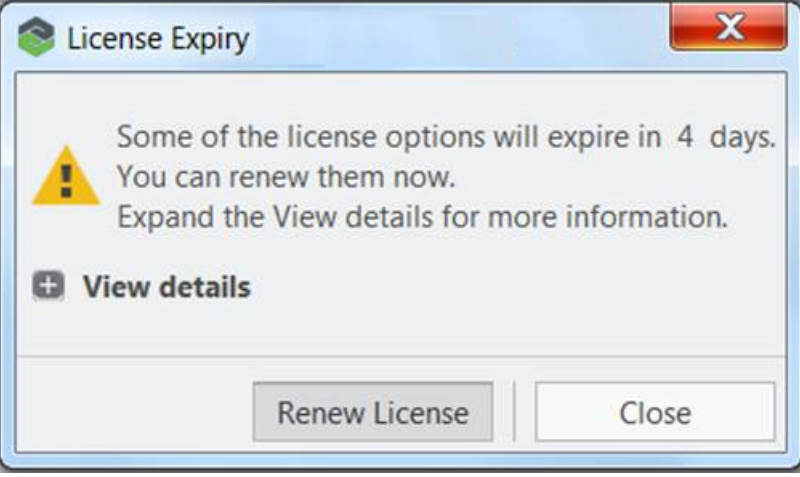

Click **Renew License** to initiate the process of subscription license renewal. You are redirected to the following form:

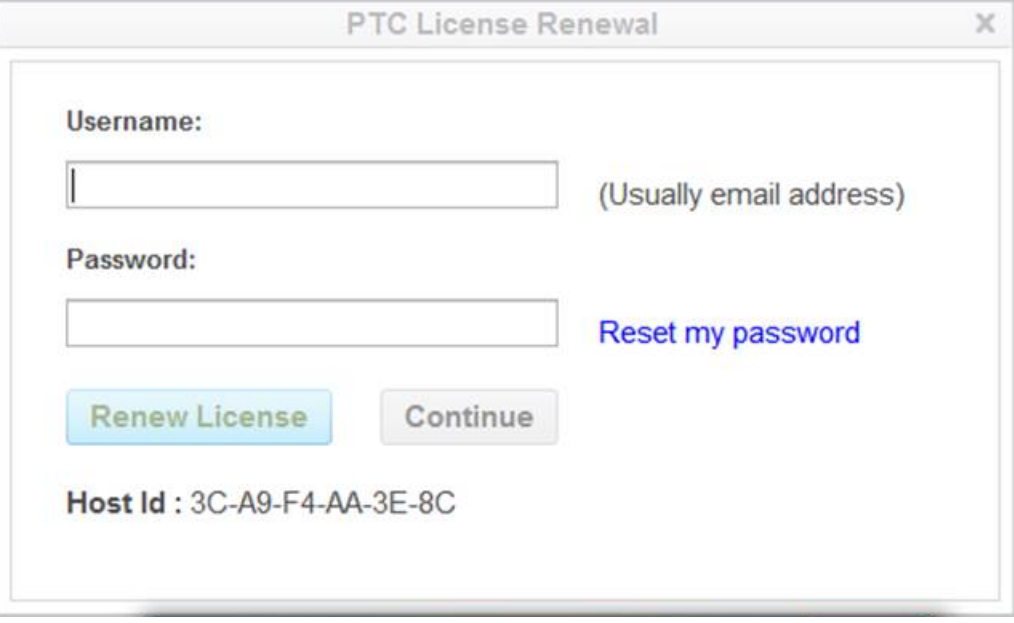

Specify your **Username** and **Password** and click **Renew License** to renew your license online. The software redirects you to www.ptc.com. You can renew your license for an additional subscription period. The license file is automatically updated on your computer or server (in the case of single server license).

## **Simplified License Management Process**

Creo uses license simplification for an easy license configuration, installation, and tracking process. This process provides flexibility in configuring your licenses and minimizes the number of generated Service Contract Numbers (SCNs). You can combine all the Creo licenses and options into a single SCN. You can also assign a single SCN to the required license server.

Each PTC product is defined in the license file with a unique feature name. This license file format follows a standard approach by using the PTC License Server. This format has been in use by PTC since Pro/ENGINEER 2001 datecode 2001440. Pro/ENGINEER Wildfire 2.0 or later automatically uses simplified licenses as license simplification is required for Pro/ENGINEER Wildfire 2.0 and later releases.

**同** Note

License configuration is a part of the installation process.

Visit [www.ptc.com/olm/ls\\_faq](http://www.ptc.com/olm/ls-faq/) for more information on license simplification including the advantages of simplifying your licenses.

## **License Simplification—Advantages**

License simplification has the following advantages:

- Increased flexibility in managing PTC licenses—With the license configuration process integrated into the installation process, you can alter the assignment and configuration of functions without contacting the PTC License Management team.
- Fewer licensing rules—Licenses are assigned to a machine through a SCN (Service Contract Number).
- Stable number of licensing SCNs—With no licensing requirements for SCNs, you have significantly fewer SCNs to manage. License changes do not force you to change the SCN.
- Reduced time associated with licensing PTC products—You and PTC do not need to research and maintain the tight control over the multiple types of licenses based on how you purchased the products originally.
- Reduced system administration time for license changes—With the use of common feature names in licenses, updates to the client are reduced as the licenses are moved between servers. The feature name and the startup commands remain the same.

## **License Simplification—General Information**

- License simplification is integrated with all the Creo applications as well as products of the Creo Parametric family and is available in Pro/ENGINEER 2001 datecode 2001440 and later.
- On the Creo [eSupport](https://www.ptc.com/appserver/cs/portal/index.jsp?tab_id=creo) Center page, use the License Support Web tool called **Reconfigure Software Licenses** under **License Management** to upgrade to the new licensing scheme. The tool automatically consolidates the licenses into a selected Service Contract Number (SCN) and returns an updated license file.

### **License Simplification—Technical Information**

• License simplification has changed the license file format.

#### **Note**

FlextNet Publisher Version 11.13 is shipped with Creo 4.0. However, Creo 4.0 can use FlexNet Publisher version 10.8.x or later for license simplification.

- The license simplification process has changed the format of the FlexNet Publisher feature line in the license file in the following ways:
	- The SCN is no longer a part of the feature name and is moved below the SN tag in the feature line.
	- A new classification of floating license called a License Extension is available for all locked modules and extensions. This new classification is identified by the keyword STARTUP in the Vendor String.

License extensions are available for checkout only at runtime, that is, when starting a base license. You cannot add or release the License Extension within a Creo application.

• The following license file is an example of a license-to-run license and a floating license bundle under the license simplification scheme. INCREMENT PROE Engineer ptc d 33.0 01-nov-2011 1 \ BC24AFC5B76BB74C9366 VENDOR STRING="VSVER=2.0 \ LO=(0,3,6,7,10,17,32,34,40,45,48,51,55,61,62, \ 66,69,71,73,77,97,106,108,115,126,127,128,133,135,137, \ 158,163,188,191,210)" \ SUPERSEDE vendor info="VIVER=1.0 EXTERNAL NAME="  $\setminus$ ISSUER=PTC ISSUED=01-sep-2006 NOTICE="PTC\_customer" \ SN=SCN12344,SCN765431 SIGN2="169C A28A \ E97F E96E 0A3E 563B FDEB 4510 829E 4BF4 25D3 2394 \ 0444 2FD4 6C23 0168 A8A5 AEBE 54B0 1FF6 B79B DC75 \ 2014 A278 33CC 1B90 8647 6A12 F4D6 45BF" INCREMENT 10108 ptc\_d 33.0 01-nov-2011 1 \ 1C75006B8512AA3C4EBE VENDOR STRING="VSVER=2.0 LO=()" \ SUPERSEDE vendor info="VIVER=1.0 EXTERNAL NAME=" \ ISSUER=PTC ISSUED=01-sep-2006 NOTICE="PTC\_customer" \ SN=SCN12344,SCN765431 SIGN2="1A34 408F 40D4 749F 5980 \ 2DFE 15B0 0FAF 0ED7 A5F5 DCEA E318 6529 2E27 A055 \ 1A21 F766 D9E1 F7AB BD1F 993E B3B2 2975 E46C 06AC \ 6304 25AD E576 9E37 8794" INCREMENT PROBUNDLE\_10108 ptc\_d 33.0 01-nov-2011 99999 \ 4CF5E08B0EF55FF34082 VENDOR STRING="VSVER=2.0 \ LO=(6,32,56,91,92,94,104,131)" SUPERSEDE \ ISSUED=01-sep-2006 SIGN2="14A8 7CE3 57D9 1246 D07F \ 3610 E235 2120 4322 A874 681C 282B 5449 3150 BC5A \

0867 853D FE8E F8E9 9E29 6CD1 987C 4A8D 0024 BDAA \ AEBC 065B 9530 3AAB 441D"

• Using PTC Installation Assistant, you can define startup commands with additional license extensions or floating options. Defining a startup command means specifying the license-to-run for an application at startup. You can also specify additional floating options to grab at startup. This enables additional optional modules for a session that are not otherwise enabled by the license-torun. The designation of the licenses to grab at startup results in the definition of an environment variable <APP>\_FEATURE\_NAME, where <APP> is the abbreviation for Creo application name that you are configuring. For example, CREOPMA\_FEATURE\_NAME identifies the licenses to grab when running Creo Parametric. Similarly, CREODMA\_FEATURE\_NAME refers to Creo Direct. The value of this environment variable can be a list of licenses-to-run, followed by a parenthesized list of optional modules. Only one license-to-run is checked out while all the options from the parenthesized list are checked out. For the license-to-run, checkout attempts are made in the order listed, until one is successfully checked out. Then the option list is attempted. Consider the following example:

CREOPMA\_FEATURE\_NAME=PROE\_FLEX3C PROE\_FoundationAdv (61 108)

This example shows an environment variable definition identifying two licenses-to-run and two options. This environment variable prescribes that Creo Parametric will first try to checkout PROE\_FLEX3C license-to-run; if it fails, it will try to checkout PROE\_FoundationAdv. If either one is successful, it will then attempt to check both options – 61 (Web.Link) and 108 (Piping).

- Using PTC Installation Assistant, you can define startup commands with additional license extensions or floating options. When you add license extensions, or floating options, to a startup command, a value is assigned to the <APP> FEATURE NAME variable. This value can be one of CREOPMA FEATURE\_NAME, CREODMA\_FEATURE\_NAME, or CREOSIM\_FEATURE NAME depending on the Creo application that you have installed. This variable is defined in the application startup command.
- During a session, if a license is lost and you try to recover the license-to-run, the Creo application attempts to reacquire the license-to-run and all other options specified in the startup command.
- The output of the Ptcstatus utility provides the location of the SCN in the license file. You can use the Ptcstatus utility in two modes:
- Normal mode—Run the Ptcstatus utility at the command line without any arguments.

ptcstatus

• Verbose mode—Run the Ptcstatus utility at the command line with the  $-\nu$ argument.

ptcstatus -v

The following output illustrates the difference between the two Ptcstatus utility modes:

#### **Ptcstatus Normal Mode**

```
Displaying status for license file: 7788@static
License Server: static
ptc_d FlexNet Publisher version: 11.13
```
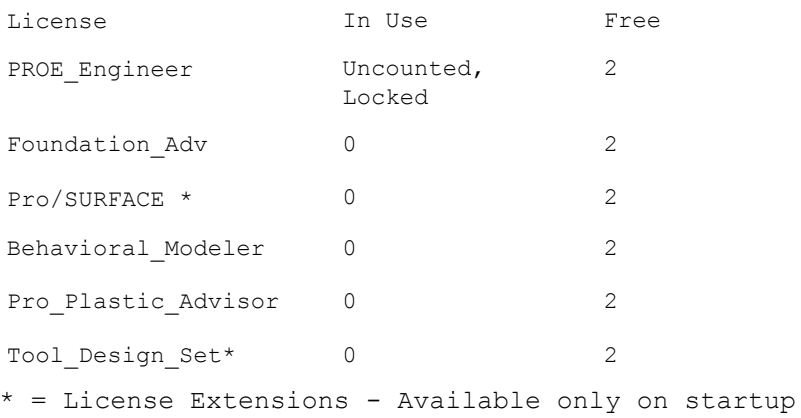

^ = Borrowed License

#### **Ptcstatus Verbose Mode**

Displaying status for license file: 7788@static License Server: static ptc\_d FlexNet Publisher version: 11.13

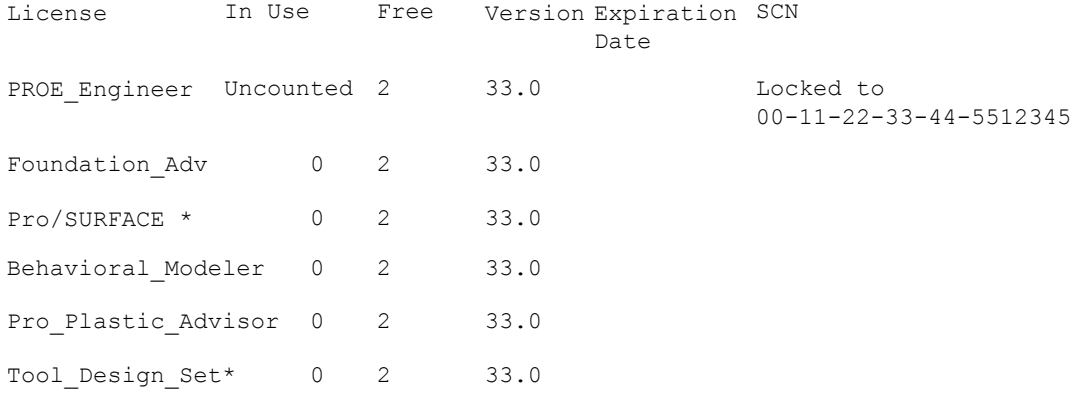

• You can specify a name for a license instead of its default name by changing the value of the attribute EXTERNAL\_NAME in the feature line of the license file.

For example, to change the feature PROE\_Engineer to My\_License Name in a license file, specify the value of the EXTERNAL NAME attribute as shown in the original and changed files.

Original license file:

```
INCREMENT PROE Engineer ptc d 33.0 01-nov-2011 1 \
BC24AFC5B76BB74C9366 VENDOR STRING="VSVER=2.0 \
LO=(0,3,6,7,10,17,32,34,40,45,48,51,55,61,62, \
66,69,71,73,77,97,106,108,115,126,127,128,133,135,137, \
158,163,188,191,210)" SUPERSEDE vendor info="VIVER=1.0 \
EXTERNAL_NAME=" ISSUER=PTC ISSUED=01-sep-2006 \
NOTICE="PTC_customer" SN=SCN912344,SCN765431 SIGN2="169C A28A \
E97F E96E 0A3E 563B FDEB 4510 829E 4BF4 25D3 2394 \
0444 2FD4 6C23 0168 A8A5 AEBE 54B0 1FF6 B79B DC75 \
2014 A278 33CC 1B90 8647 6A12 F4D6 45BF"
```
#### Changed license file:

```
INCREMENT PROE Engineer ptc d 33.0 01-nov-2011 1 \
BC24AFC5B76BB74C9366 VENDOR STRING="VSVER=2.0 \
LO=(0,3,6,7,10,17,32,34,40,45,48,51,55,61,62, \
66,69,71,73,77,97,106,108,115,126,127,128,133,135,137, \
158,163,188,191,210)" SUPERSEDE vendor info="VIVER=1.0 \
EXTERNAL NAME=My License Name ISSUER=PTC ISSUED=01-sep-2006 \
NOTICE="PTC customer" SN=SCN12344,SCN765431 SIGN2="169C A28A \
E97F E96E 0A3E 563B FDEB 4510 829E 4BF4 25D3 2394 \
0444 2FD4 6C23 0168 A8A5 AEBE 54B0 1FF6 B79B DC75 \
2014 A278 33CC 1B90 8647 6A12 F4D6 45BF"
```
Notice the text after the EXTERNAL NAME attribute in the changed license file. With this change, the output of the Ptcstatus utility displays the new name, My License\_Name, instead of PROE\_Engineer.

## **PTC License Server**

Flexera Software, Inc.'s FlexNet Publisher license management software is integrated with PTC software. For more information, visit [www.flexerasoftware.](http://www.flexerasoftware.com/) [com.](http://www.flexerasoftware.com/)

#### **Note**

FlextNet Publisher Version 11.13 is shipped with Creo 4.0. However, Creo 4.0 can use FlexNet Publisher version 10.8.x or later for license simplification.

## **Benefits of Using FlexNet Publisher**

Using FlexNet Publisher to control usage of licenses offers the following key advantages:

- Single-Server Solution—FlexNet Publisher can manage PTC software and other vendor applications without conflict. Note that the PTC license file cannot be combined with the license files of other vendors.
- Immediate License Recovery—If there is a premature exit of the licensed software (for example, the system shuts down), the FlexNet Publisher license server automatically reclaims the PTC license.
- Increased Flexibility—System administrators can reserve or deny licenses based on user name, host name, display name, or IP address. For more information see Managing the Options File in the *FlexNet Publisher License Administration Guide*.
- Centralized License Storage—PTC customers can store all PTC licenses for all PTC products in a single file for each license server.
- Multiple Licenses for a Single Command—One command can be used to execute multiple licenses of PTC software based on availability.
- License Borrowing—Creo 4.0 allows license borrowing with FlexNet Publisher.

## **Downward License Compatibility Using FlexNet Publisher**

FlexNet Publisher license servers have downward compatibility with PTC applications using FLEX*lm* license servers. For example, a Creo Parametric 4.0 license can run Pro/ENGINEER 2001 software, because both releases of the software use the same PTC License Server.

### **Note**

To run the current release of Creo, you must install FlexNet Publisher version 10.8.x or later. FlextNet Publisher Version 11.13 is shipped with Creo 4.0.

# **Running FlexNet Publisher with Other Applications**

You can use FlexNet Publisher to run PTC products as well as other applications. Each application that uses FLEX*lm* or FlexNet Publisher has a corresponding license server manager (lmgrd ) or (lmadmin) and a vendor daemon. The license server manager starts the vendor daemon (for example,  $ptc \, d$ ) that controls the usage of licenses.

You cannot combine a PTC license file with a license file of another vendor. Do not, for example, combine PTC feature lines with those of other vendors in a single license file. This action causes the licenses to be invalid.

If all applications and vendor daemons are FLEX*lm* 10.8.x or later, lmgrd or lmadmin can process multiple license files. This is true even when the Host IDs are different (as long as the license files refer to the same node). For more information, see Managing Licenses from Multiple Software Publishers in the *FlexNet Publisher License Administration Guide*.

# **Understanding Timeout Parameters**

Timeout parameters enable the license client and the license server to communicate with one another so that licenses are released and available upon request.

You can reconfigure the TIMEOUTALL parameter within a specified range, as described in the next section, Changing the Inactivity Timeout [Parameter](#page-82-0) on page [83.](#page-82-0)

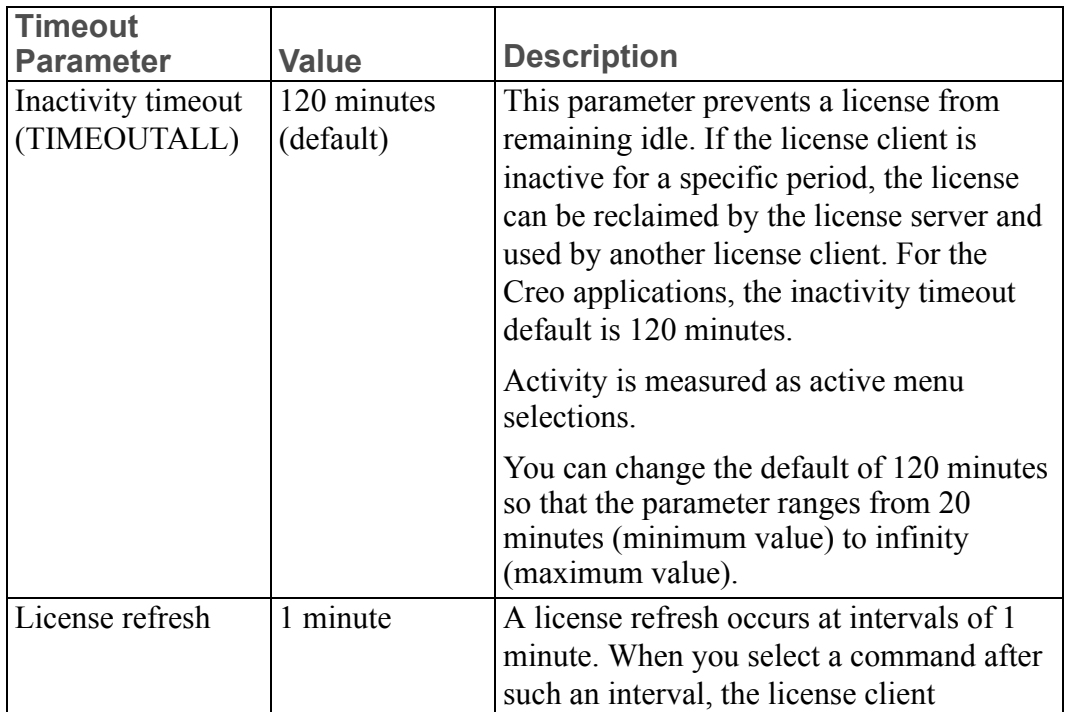

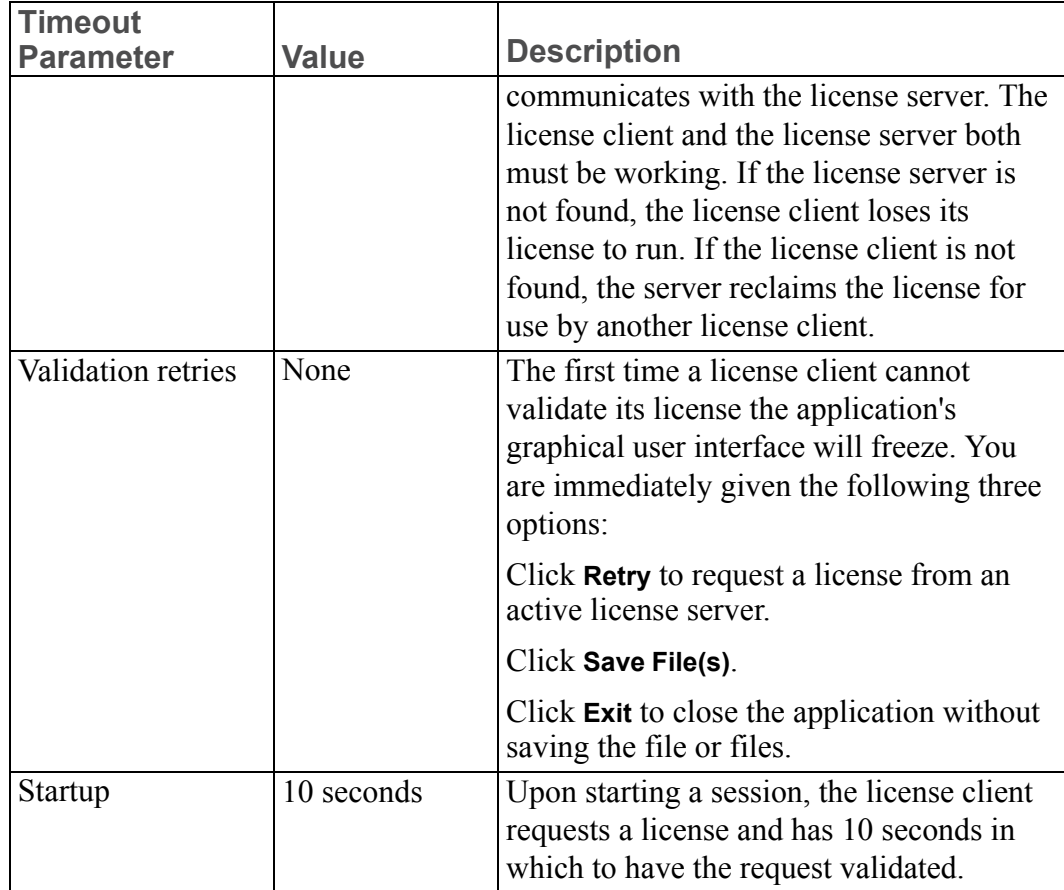

## <span id="page-82-0"></span>**Changing the Inactivity Timeout Parameter**

You can set the TIMEOUTALL parameter that determines how long the system allows a license to remain idle before it is reclaimed by the license server. To change the default inactivity timeout parameter, you must update the FlexNet Publisher option file, ptc.opt in <ptc License Server loadpoint>/ FLEXnet Publisher/licensing. The default is 120 minutes. Edit the default parameter TIMEOUTALL 7200 by changing 7200 seconds (120 minutes) to another value in seconds.

The minimum value is 20 minutes (or 1200 seconds) and the maximum value is infinity. To make infinity the default, remove the TIMEOUTALL parameter from the ptc.opt file. If you set a minimum value to less than 20 minutes, the system defaults to 20 minutes.

## **Suppressing the Regained Network License Dialog Box for Creo Parametric**

Beginning with Pro/ENGINEER 2000i, you can disable the **Regained Network License** dialog box using a configuration option. In the config.pro file, set the suppress license loss dialog option to yes. The default is no. If you lose or regain your network license-to-run Creo Parametric, a status message appears but a dialog box does not.

# **Using the Ptcflush Utility**

The Ptcflush utility is used only when a license client application fails to shut down and does not break the TCP/IP connection between the license server and the client. This situation most commonly occurs when a client exits prematurely or does not respond. However, it is not mandatory to use the Ptcflush utility.

You can use the Ptcflush utility once every 10 minutes. For Ptcflush to work with the lmadmin-based license server, set licenseReclaimAllowed="true" in the server.xml file at license\_server\_manager\_loadpoint/conf.

The syntax for running Ptcflush is as follows:

% ptcflush feature name hostname port handle

Execute the ptcstatus command to list the <feature host port handle> information and copy and paste this listing at the command prompt to run Ptcflush.

To flush a license in use, for example, type% ptcflush PROE\_Engineer titan 7788 101 using the feature name and not the user-defined name if you assigned an alias.

# <span id="page-83-0"></span>**License Borrowing**

With license borrowing for all supported platforms, you can run Creo applications on clients without being connected to the license server. The license server must be running FlexNet Publisher 10.8.x or later and must use the License Pack of version 33 or later. With license borrowing, you can:

- Choose from a pool of available licenses
- Specify the expiration date of the license
- Work remotely on design and manufacturing projects

The appearance of the BORROW keyword on the feature line in the license file indicates that the license is borrowable. If this keyword is missing, contact PTC License Management to regenerate your license file for a borrowable license. An example of a license file with the BORROW keyword follows:

```
INCREMENT PROE Engineer ptc d 33.0 01-nov-2011 1 \
BC24AFC5B76BB74C9366 VENDOR_STRING="VSVER=2.0 \
LO=(0,3,6,7,10,17,32,34,40,45,48,51,55,61,62, \
66,69,71,73,77,97,106,108,115,126,127,128,133,135,137, \
```

```
158,163,188,191,210)" SUPERSEDE vendor_info="VIVER=1.0 EXTERNAL_NAME=" \
ISSUER=PTC ISSUED=01-sep-2006 BORROW=264 NOTICE="PTC_customer" \
SN=SCN12344,SCN765431 SIGN2="123F 6758 5955 8D78 \
F718 4995 3F6F EA5B F56A 2759 6A9A F6B3 773A F2B9 \
0F31 0219 EC28 6D28 0345 4971 B5C4 8835 7E88 28A6 \
7581 8191 BB82 CB3D 8BF8 8282"
```
### **Initiating License Borrowing**

You can initiate license borrowing using one of the following methods:

- Running a batch file available in the  $\langle$  creo loadpoint> $\rangle$ <datecode>\<app\_name>\bin directory.
- Specifying the command-line argument to borrow licenses as instructed in the *FlexNet Publisher License Administration Guide*.

#### **見** Note

If you may possibly want an early return of a borrowed license, set the PRO\_ ALLOW\_EARLY\_RETURN environment variable prior to borrowing the license from the license server. See Early Return of a [Borrowed](#page-86-0) License on [page](#page-86-0) 87 for more information.

### **Using the <creo\_app>\_borrow.bat File**

Use the  $\langle$  creo\_app>\_borrow.bat file with the Creo application to initiate license borrowing as follows:

1. Browse to the \<creo\_loadpoint>\<datecode>\<app\_name>\bin directory and run the <creo\_app>\_borrow.bat file. A dialog box opens in which you can specify a startup configuration.

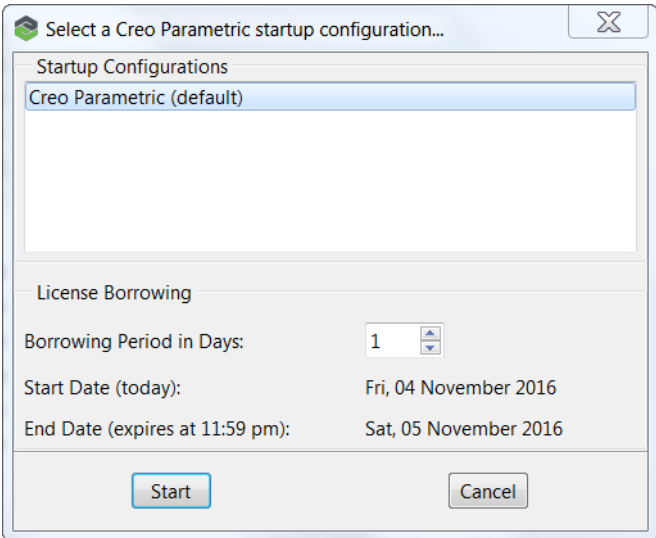

- 2. Under **Startup Configurations**, select the desired startup configuration.
- 3. Specify the number of days that you want the borrowed license.

The start date for borrowing the license is today's date. The end date is based on the number of days that you request.

### **Note**

Use the environment variable LM\_BORROW\_DURATION to borrow a license.

- LM\_BORROW\_DURATION  $\le$  = 29 days for a desktop perpetual license.
- LM\_BORROW\_DURATION  $\le$  = 179 days for a desktop subscription license.
- 4. Click **Start** to start the Creo application in the borrow configuration mode.
- 5. After starting the Creo application, you can include additional floating options with the borrowed license.

All the licenses that you check out during this session are borrowed from the license server and cached on your computer. Each license is created on the local machine in the registry under current user.

- 6. Exit the Creo application.
- 7. Disconnect from the license server and use the borrowed license. You must start the application subsequently on the same computer and as the same user to use this borrowed license.

### **Note**

Multiple licenses with separate expiration dates can be borrowed to a client computer. Each time you start a Creo application using a borrowed license, the application checks for and removes any expired borrowed licenses from the client computer. You can borrow licenses again, if required.

### **Determining the Borrowed License Status**

You can run Ptcstatus for the following information on borrowed license status:

- Licenses that have been borrowed
- Expiration for each of the borrowed licenses
- License server information for borrowing licenses
- Local borrowed license information

### <span id="page-86-0"></span>**Early Return of a Borrowed License**

All arrangements to return the borrowed licenses early must be made before initiating license borrowing. Before borrowing a license from the server, you must set the environment variable PRO\_ALLOW\_EARLY\_RETURN to true to return that license early.

### **Note**

The environment variable PRO\_ALLOW\_EARLY\_RETURN is set to true by default in the Creo application specific PSF file.

If you frequently return licenses early, retain the value of the PRO\_ALLOW\_ EARLY RETURN environment variable as true in the PSF file. Otherwise, set it to false.

#### **見 Note**

Setting the PRO\_ALLOW\_EARLY\_RETURN environment variable has no effect on an unborrowed license.

For an Imadmin-based license server, set adminOnly=" $false$ " in the server.xml file at license\_server\_manager\_loadpoint/conf to return a borrowed license early. See Returning a Borrowed License Early in the *FlexNet Publisher License Administration Guide* for a procedure on returning the borrowed licenses early.

### **Using the lmutil lmborrow Utility**

For an early return of a borrowed license, you can use the lmborrow subfunction with the lmutil Flexnet utility. The lmutil utility resides at C:\Program Files\PTC\Creo 4.0\<datecode>\Common Files\x86e\_win64\ obj.

Before running the lmutil lmborrow utility, you can run the following command in a command shell to check the status of the borrowed license:

```
lmutil lmborrow -status
```
Then read the command output to determine the optional arguments for the lmutil lmborrow utility. See the next table. To use the lmutil lmborrow utility, open a command shell and type the following command at the prompt:

```
lmutil lmborrow -return [-fqdn][-c license_file_list] [-d
display] feature
```
Optional arguments are enclosed within brackets in the previous command syntax. Descriptions of the arguments follow.

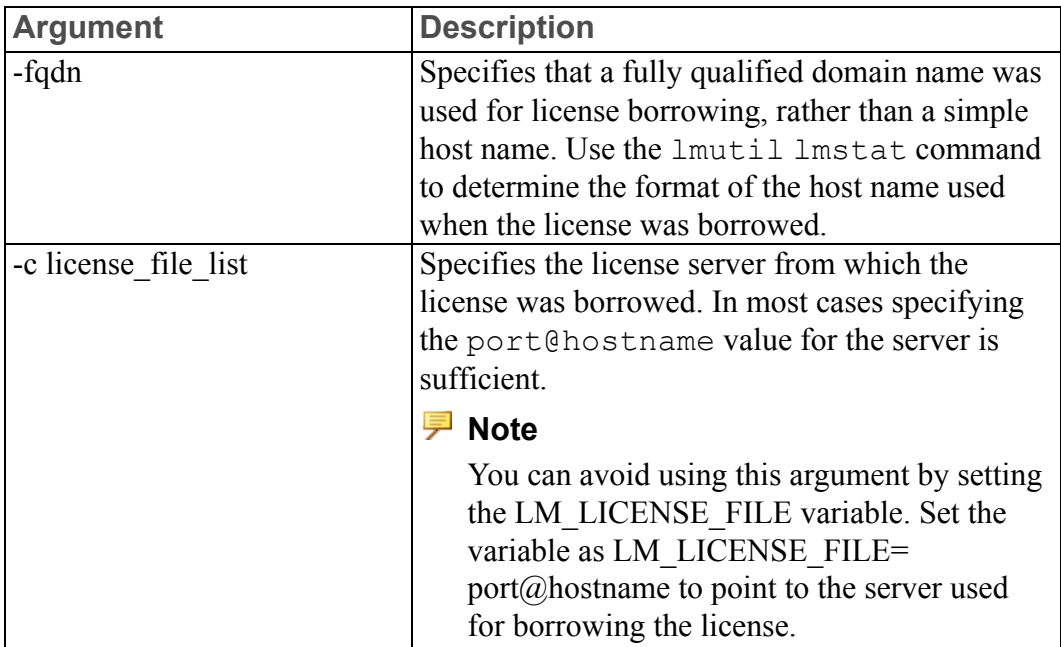

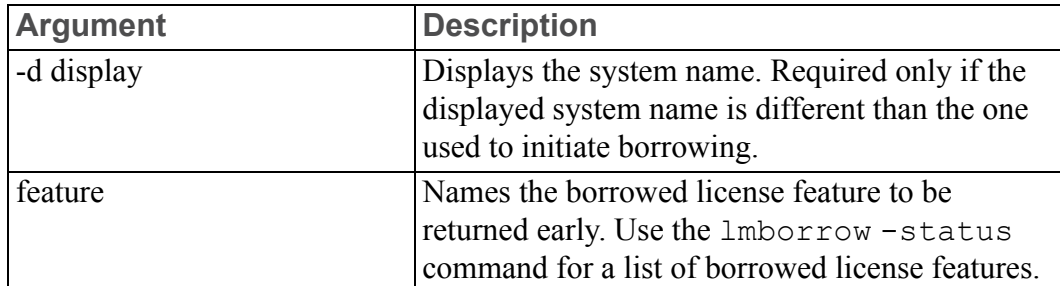

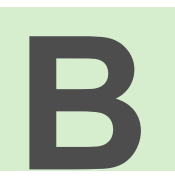

# <span id="page-89-0"></span>**lmadmin License Server Manager**

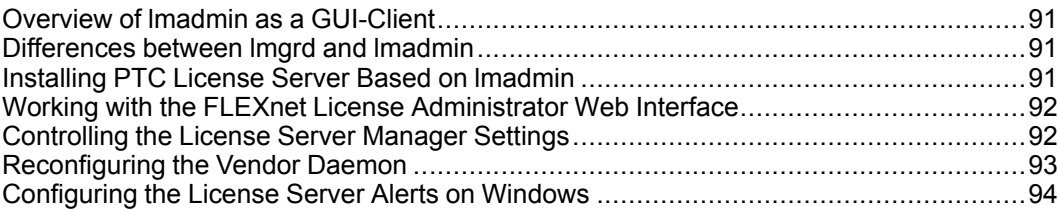

This appendix contains basic information on lmadmin, a Web-based license server manager. It also provides information on migrating from  $lmqrd$  to lmadmin.

## <span id="page-90-0"></span>**Overview of lmadmin as a GUI-Client**

The lmadmin license server manager supports a Graphical User Interface (GUI) client with connection over HTTP. It provides a Web-based administrative interface. It is compatible with license files and vendor daemons created with FlexNet Publisher 10.8.x and later. Use  $1$ madmin for the following functions:

- Perform server configurations and administration functions
- Start the license server manager without any configuration options
- Directly configure vendor daemon and the license server manager without editing the license files
- Import existing license files
- Support multiple vendor daemons with a single lmadmin process
- Display license rights status
- Display alerts and monitor status of various processes, such as license expiration or unavailable licenses

See the chapter lmadmin − GUI−based License Server Manager in the *FlexNet Publisher License Administration Guide* for more information.

## <span id="page-90-1"></span>**Differences between lmgrd and lmadmin**

The lmadmin license server manager includes all the features of the lmgrd license server manager. The differences between the two license server managers follow:

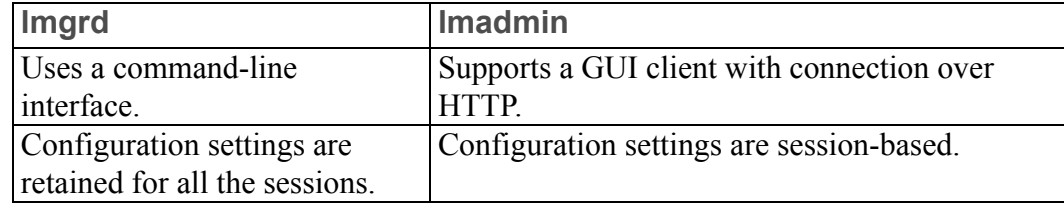

See the chapter Migrating from lmgrd to lmadmin in the *FlexNet Publisher License Administration Guide* for more information.

## <span id="page-90-2"></span>**Installing PTC License Server Based on lmadmin**

Follow the instructions given in the section [Generating](#page-24-0) or Updating Licenses on [page](#page-24-0) 25 to install PTC License Server based on lmadmin. After you install the license server, you can configure the license server administration settings using the FLEXnet License Administrator Web interface.

## <span id="page-91-0"></span>**Working with the FLEXnet License Administrator Web Interface**

The lmadmin-based license server uses the FLEXnet License Administrator Web interface. This interface replaces the lmtools utility used by the lmgrd-based license server. You can launch the interface by clicking **Yes** at the end of the PTC License Server installation. Alternatively, from the Windows Start menu click **All Programs** ▶ **PTC** ▶ **PTC License Server** ▶ **PTC FLEXnet Admin License Server Web Interface** to open the interface. Using the FLEXnet License Administrator, you can check the server status, start and stop the server, or reconfigure the server.

The FLEXnet License Administrator Web interface has two main pages: the **Dashboard** and the **Administration** pages. Click the **Help** button for information on the FLEXnet License Administrator interface elements.

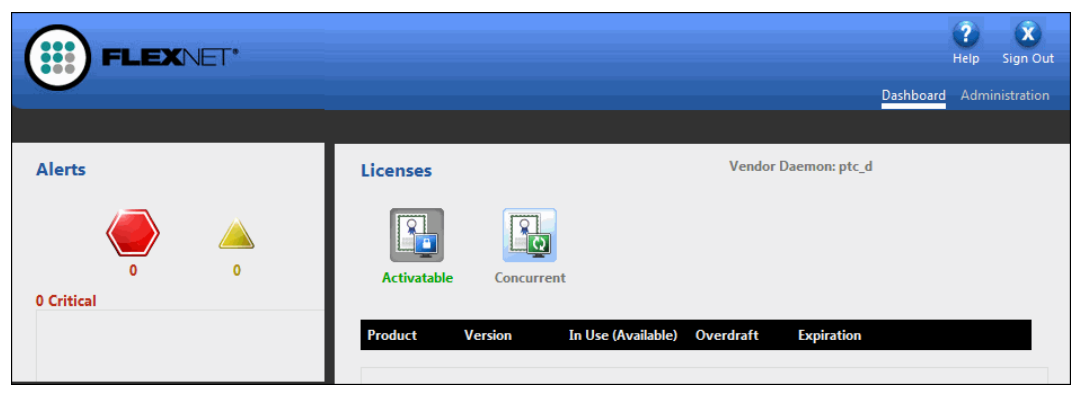

- **Dashboard**—Displays any alerts and the current activity of the license server manager.
- **Administration**—Provides configuration tools for the license server management system. The default username/password combination is admin/ admin for this password-protected page. You are prompted to change these credentials the first time you log in. Only the overview information for the **Server Configuration** and the **Vendor Daemon Configuration** tabs on the **Administration** page is included in this document. Click a tab to open the corresponding pages.

## <span id="page-91-1"></span>**Controlling the License Server Manager Settings**

A server administrator can use the options on the **Server Configuration** page to control the settings for the License Server Manager.

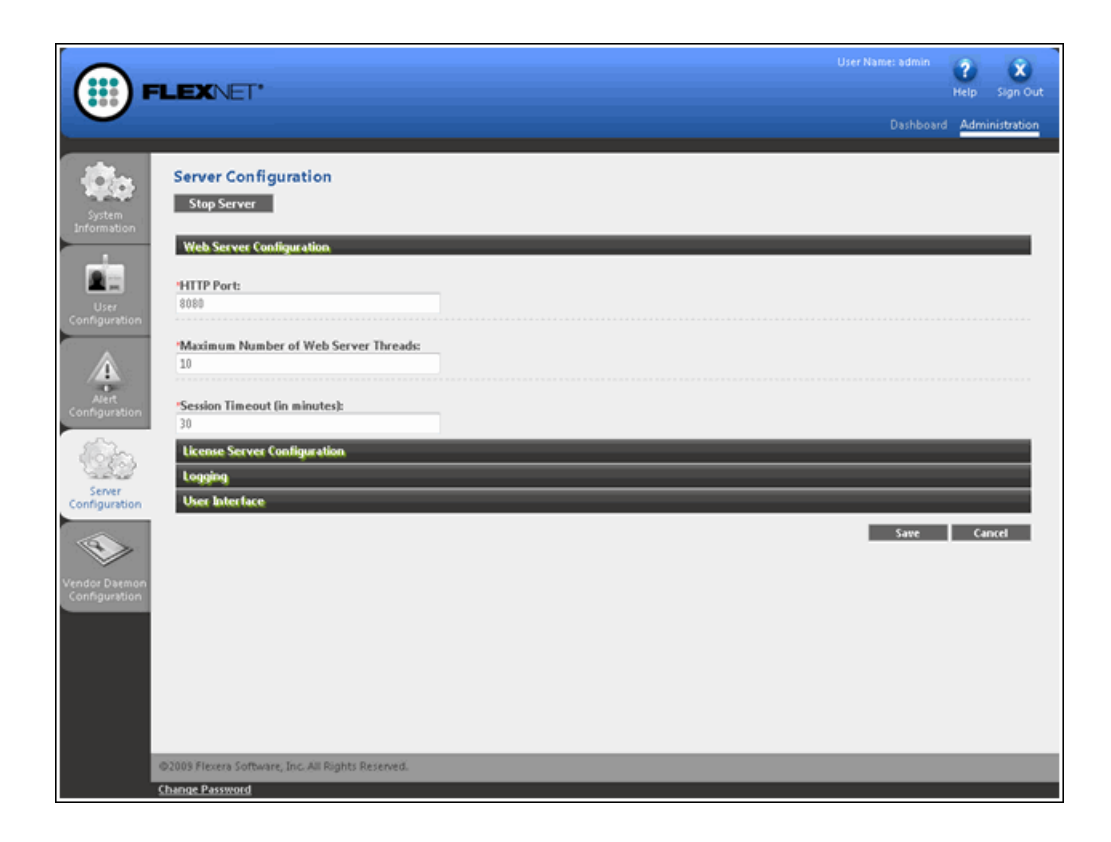

## <span id="page-92-0"></span>**Reconfiguring the Vendor Daemon**

A server administrator can use the **Vendor Daemon Configuration** tab to verify whether the server is running and to reconfigure the vendor daemon.

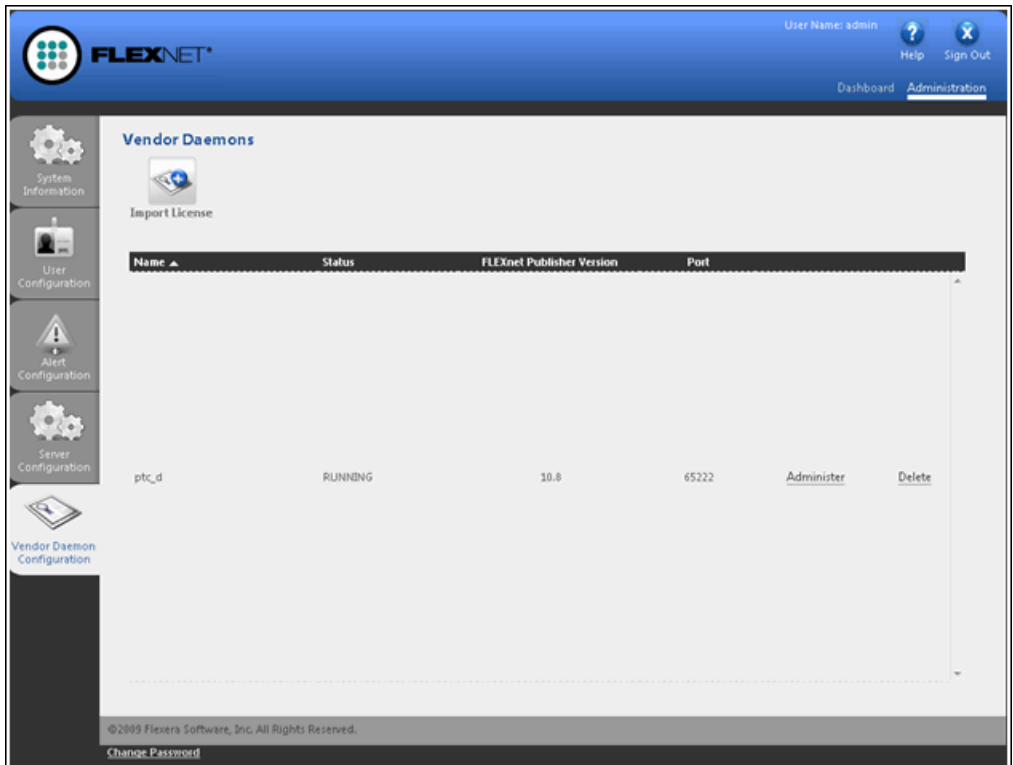

If PTC License Server has been successfully installed, Running appears under the **Status** column.

## <span id="page-93-0"></span>**Configuring the License Server Alerts on Windows**

A Java-based alert configuration is available with the FlexNet Publisher server version 11.10 onward. This alert utility is installed with the FlexNet installation (<FLEXnet\_Installation\_Directory>/example/alerter/) when you install the lmadmin based license server from the Creo installation media.

You can configure this utility to send alert notifications emails to the administrator when any of the set critical or important events occur.

### **Note**

The license server must be up and running with an active vendor daemon to use this alert utility.

You can start the alert utility from the command line on the license server with administrator rights as follows:

```
C:\Program Files\PTC\FLEXnet Admin License Server\
examples\alerter>"C:\Program Files\Java\jdk1.7.0 75\
bin\java" -classpath "lib\alerter.jar;lib\*" alerter.bat
-port "8080" -user "admin" -password "<flexnet_admin_pwd>"
-smtpUser "<user_id>" -smtpPassword "<password>"
-smtpServer "<mail server address>" -toAddress "<e-mail
ID>" -fromAddress "<e-mail_ID>" -interval "60"
```
Additionally you can configure the alert utility through the Web service as follows:

http://<serverhostname>:8080/

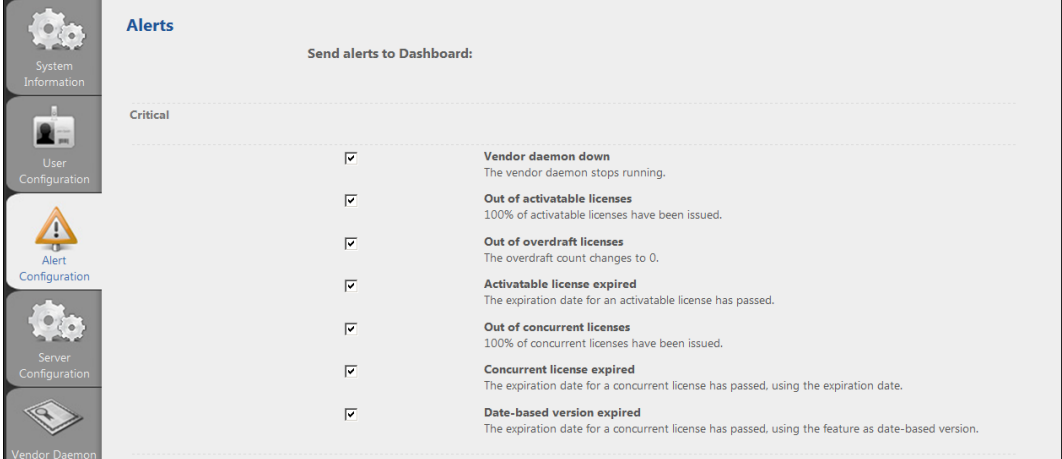

Click the **Alert Configuration** tab and select any of the following critical or important events for which the alert notifications should be sent:

- Critical alerts
	- Vender daemon down The vendor daemon has stopped running.
	- Out of activatable licenses All the available licenses that you can activate are issued.
	- Out of overdraft licenses The overdraft count of licenses is zero.
	- Activatable license expired The expiry date for a license that you can activate has passed.
	- Out of concurrent licenses All the available concurrent licenses are issued.
	- Concurrent license expired The expiry date for a concurrent license has passed.
	- Date-based version expired The expiry date for a concurrent license that uses the feature as date-based version, has passed.
- Important alerts
- Activatable threshold exceeded The defined percentage of licenses that you can activate are issued.
- Overdraft license issued The vendor daemon has issued an overdraft license.
- Activatable license expiring The defined days are left before an active license expires.
- $\circ$  Subscription license expiry notice The number of days prior to expiry of the subscription license.
- Concurrent threshold exceeded The defined percentage of concurrent licenses are issued.
- Concurrent license expiring The defined days are left before a concurrent license expires.
- Date-based version expiring The defined days are left before any license that uses the feature as date-based version expires.

### **Note**

The critical alerts are marked with the alert type in the subject line of the email. However, the MKS Platform do not have any text in the subject line of the emails. Such emails go into the Junk E-mails folder.

C

# <span id="page-96-0"></span>**System Administration Information**

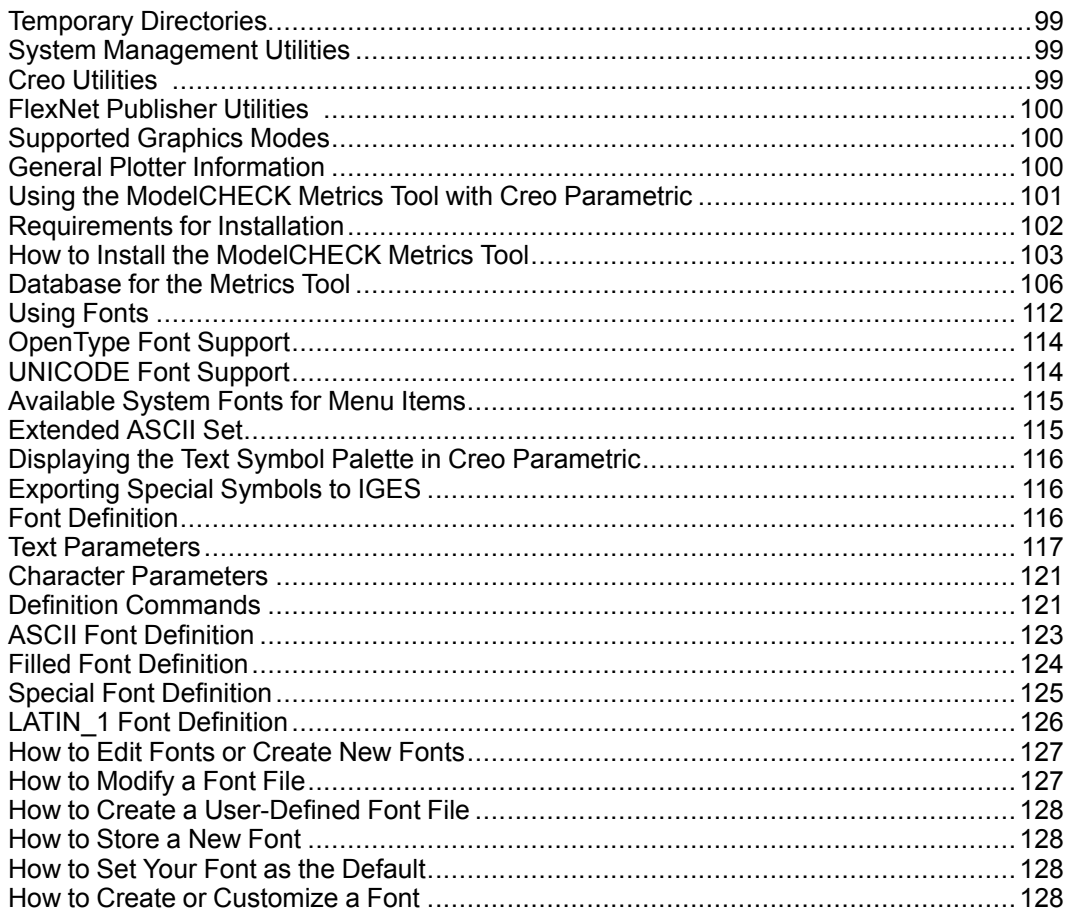

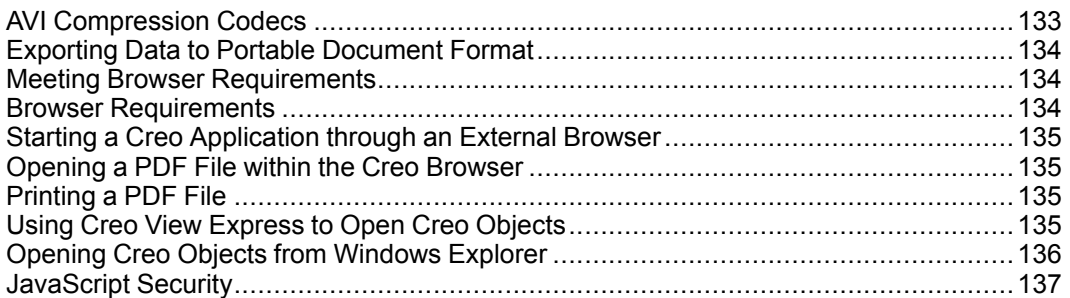

This appendix describes general system administration information, including system management utilities and machine configuration settings.

# <span id="page-98-0"></span>**Temporary Directories**

Creo applications use a temporary directory as defined by your system environment to store parts. You can modify the location of the temporary directory by setting the temporary directory environment variable in the Creo application startup window before you run the application. This environment variable is TMP.

# <span id="page-98-1"></span>**System Management Utilities**

This section briefly describes the utilities for Creo Parametric, Creo Simulate, Creo Direct, Creo Layout, and FlexNet Publisher. The files listed in the next two tables are installed into the bin directory of your installation directory. Further information can be found in the *FlexNet Publisher License Administration Guide*.

## <span id="page-98-2"></span>**Creo Utilities**

You can execute the Creo commands listed next, from the  $\setminus$  creo loadpoint>\<datecode>\<app\_name>\bin directory when the license server is running. The load point is the directory where the software is installed.

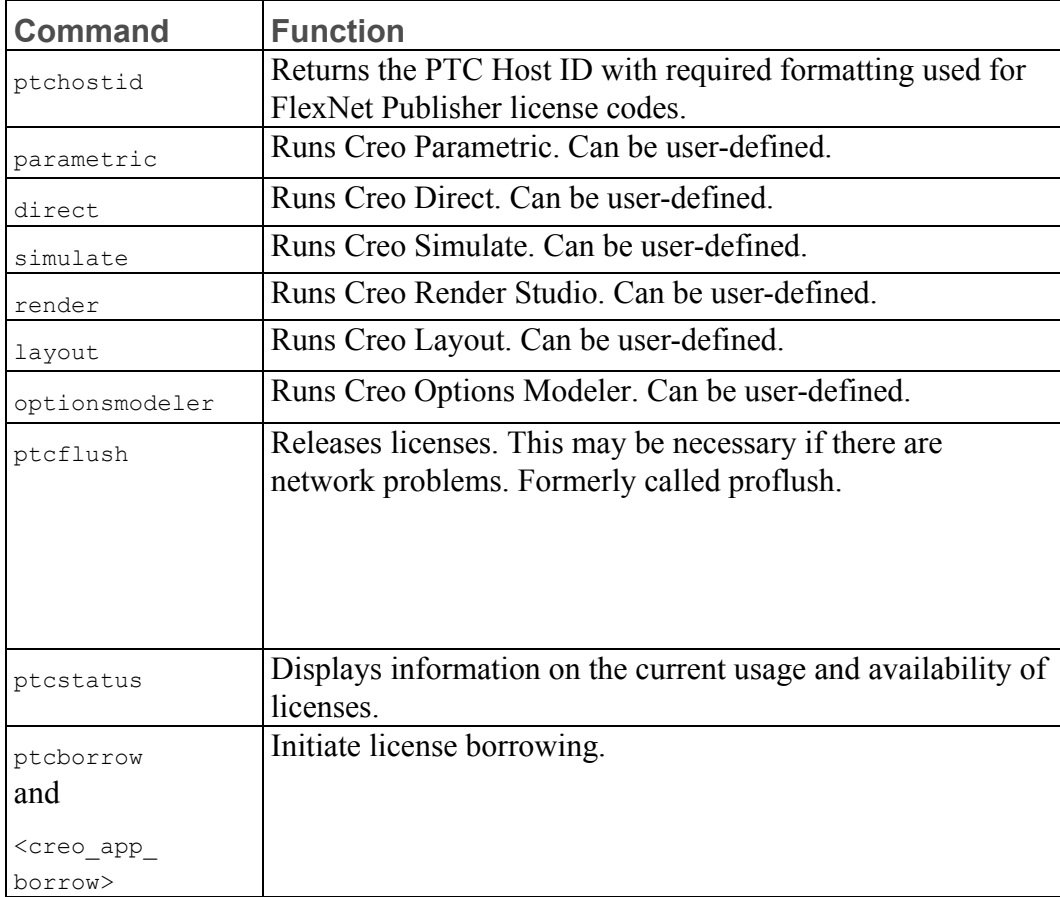

## <span id="page-99-0"></span>**FlexNet Publisher Utilities**

If you have installed PTC License Server based on the lmgrd license server manager, you can execute the commands listed below from the  $\setminus$  flexnet loadpoint>\bin directory when the license server is running.

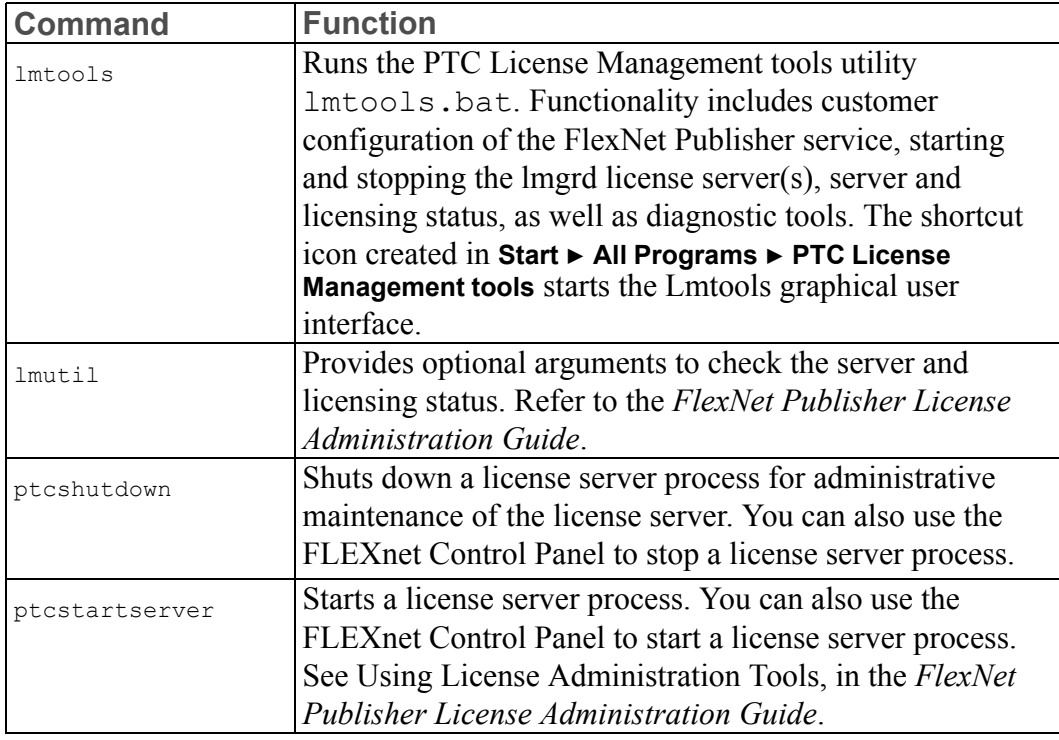

### **Lmtools Utility**

The lmtools.bat program runs the PTC License Management tools utility that is started from the **Start** ▶ **All Programs** ▶ **PTC License Server tools** menu. Functionality includes starting and stopping the license server from the **Start**/**Stop**/ **ReRead** tab.

# <span id="page-99-1"></span>**Supported Graphics Modes**

For graphics support information, refer to the PTC Hardware Configuration Notes at [http://www.ptc.com/WCMS/files/160242/en/PTC\\_Creo\\_Future\\_Platform\\_](http://www.ptc.com/WCMS/files/160242/en/PTC_Creo_Future_Platform_Support_Summary.pdf) [Support\\_Summary.pdf](http://www.ptc.com/WCMS/files/160242/en/PTC_Creo_Future_Platform_Support_Summary.pdf).

# <span id="page-99-2"></span>**General Plotter Information**

PTC supplies software that writes plot files in plotter format. You can specify a plot command in the config.pro file. The physical connection, however, is the responsibility of the computer and plotter vendors, because they are hardware and system software experts. Depending on the hardware configuration, the system software may require a different setup. If you have difficulty in set up, contact the customer support department of your hardware vendor.

#### **見 Note**

Creo applications described in this guide do not support any HPIB interfacing.

## <span id="page-100-0"></span>**Using the ModelCHECK Metrics Tool with Creo Parametric**

The ModelCHECK Metrics Tool is a web-based utility for tracking data quality, standards, and best practices relevant to Creo Parametric data. This tool uses the metric file output from ModelCHECK to calculate quality trends and enables you to represent the ModelCHECK analysis results graphically. Although specific licenses are not required, an administrator needs a Creo Parametric license and an executable while installing the tool.

#### **Note**

You cannot install the Metrics Tool using PTC Installation Assistant.

You can do the following operations using the ModelCHECK Metrics Tool:

- Generate a high-level picture of design trends.
- Define quality goals based on the checks, errors, and warnings.
- Define critical checks for monitoring and highlighting the number of errors and warnings for these checks.
- Generate a report of failed checks.
- Define the quality goals based on each check and highlight the progress of the goals. Evaluate the results using indicators. Display the results for a user, group of users, or an organization.
- Enforce standards and best practices for better data quality.
- Specify the experience level of a user using specific color codes.
- Define what a user will see as overview information while navigating the ModelCHECK Metrics Tool.
- Display information pictorially as charts and graphs.
- Monitor the quality of models for specific ModelCHECK failures.
- Resolve issues by providing adequate training and solutions.

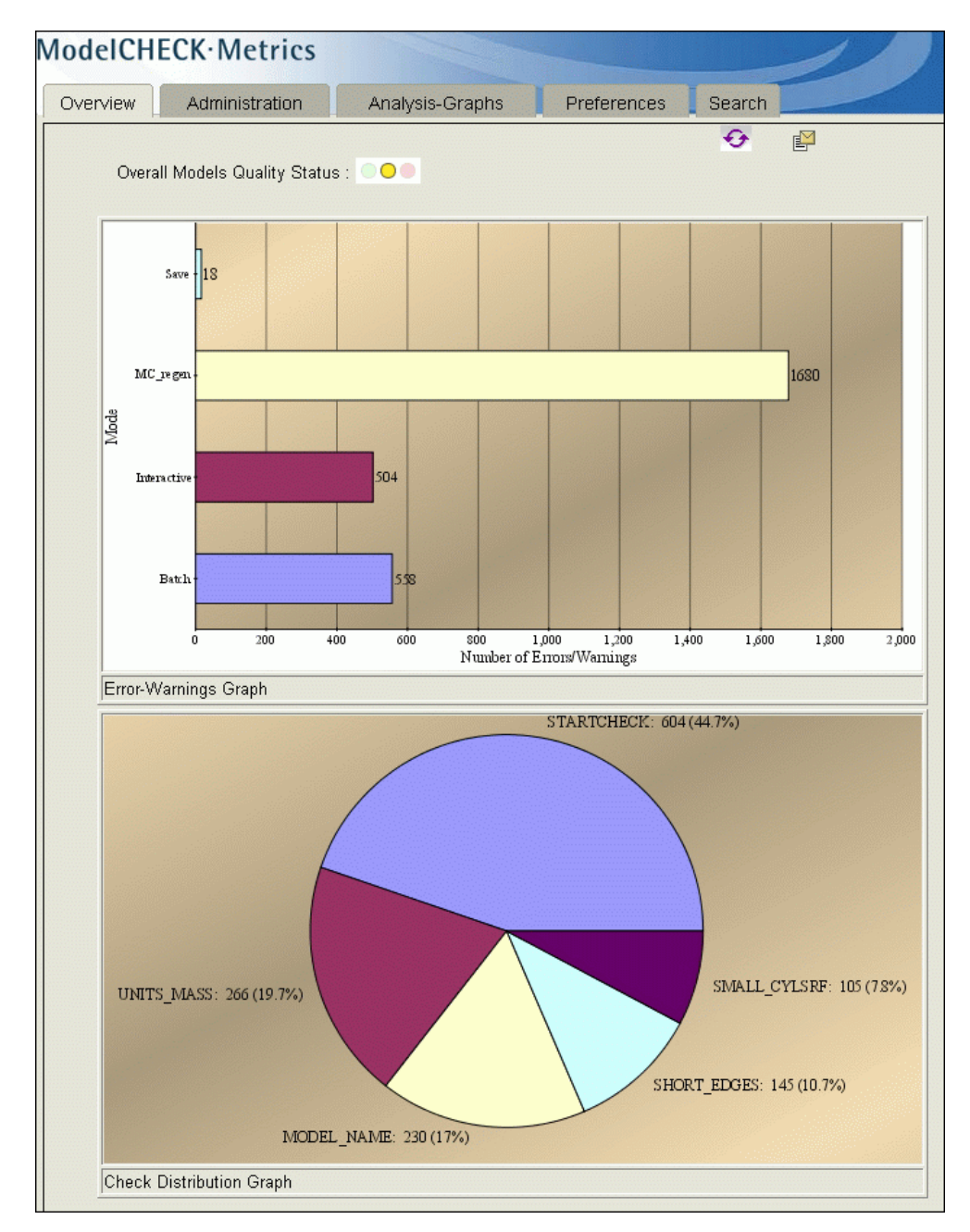

Refer to the ModelCHECK online Help in the Creo Parametric Help Center for details.

## <span id="page-101-0"></span>**Requirements for Installation**

You can install the ModelCHECK Metrics Tool if you use a supported configuration for the workstation or for the server. See [http://www.ptc.com/](http://www.ptc.com/WCMS/files/160242/en/PTC_Creo_Future_Platform_Support_Summary.pdf) [WCMS/files/160242/en/PTC\\_Creo\\_Future\\_Platform\\_Support\\_Summary.pdf](http://www.ptc.com/WCMS/files/160242/en/PTC_Creo_Future_Platform_Support_Summary.pdf) for supported platforms. You are not required to run ModelCHECK to access the tool. You must have a Web server to access the Metrics Tool information. After you install and start the Metrics Tool, you can view the ModelCHECK results using Mozilla 1.6 and later or Internet Explorer 6.0 and later.

### <span id="page-102-0"></span>**How to Install the ModelCHECK Metrics Tool**

To install the ModelCHECK Metrics Tool, install and set up the Tomcat server, create a correct context configuration file, and deploy the Metrics Tool. Before you begin, perform the following steps:

- Install  $j2sdk-1$  4 2 xx through a local installation or download it from [www.oracle.com/technetwork/java/index.html](http://www.oracle.com/technetwork/java/index.html).
- Install Tomcat for Java Web Services Developer Pack through a local installation or from [www.oracle.com/technetwork/java/index.html.](http://www.oracle.com/technetwork/java/index.html)
- Set the CATALINA HOME environment variable to point to the top-level directory of the Tomcat installation: tomcat50-jwsdp. This environment variable identifies the Tomcat installation directory and sends the information to the server.
- Set JAVA HOME to the  $j2sdk-1$  4 2 xx installation directory to point Tomcat to the Java path. If you do not set this variable correctly, Tomcat fails to handle the Java Server pages correctly.

#### **Note**

This variable must list the Java Development Kit (JDK) installation directory and not the bin sub directory.

• Install the Web server to view the charts and graphs to be stored and displayed in the ModelCHECK Metrics Tool. You can use either Internet Information Services (IIS) or download the Web server from [www.apache.org.](http://www.apache.org/)

### <span id="page-102-1"></span>**How to Start the Tomcat Server and Deploy the Metrics Tool**

After you have installed the Tomcat server, ensure that the file tomcat50 jwsdp\conf\tomcat-users.xml has all the required settings to access the Metrics Tool. A sample tomcat-users.xml file follows: <?xml version='1.0' encoding='utf-8'?> <tomcat-users> <role rolename="tomcat"/> <role rolename="role1"/> <role rolename="manager"/> <role rolename="admin"/> <user username="tomcat" password="tomcat" roles="tomcat"/> <user username="both" password="tomcat" roles="tomcat,role1"/>

```
<user username="role1" password="tomcat" roles="role1"/>
<user username="admin" password="admin" roles="admin,manager"/>
</tomcat-users>
```
In the above sample file, the **Tomcat Web Server Administration Tool** defines the roles.

- 1. Start Tomcat using tomcat50-jwsdp\bin\startup.bat.
- 2. Open a browser and type http://<machine\_name>:port/admin, where machine name is the name of the machine with the Tomcat installation.
- 3. In the next screen, provide a user name and type the password as admin.
- 4. Using the **Tomcat Web Server Administration Tool**, create a new data source by providing details of the database to use for the Metrics Tool and save the changes. Use Oracle or MSAccess as a database for the Metrics Tool.

#### **Note**

The information in the new data source must match that given in the new\_ admin.xml file that is used to deploy the Metrics Tool.

- 5. Ensure that you have created the context configuration file (new\_ admin.xml) to enable the deployment of the Metrics Tool. See [Context](#page-103-0) [Configuration](#page-103-0) File on page 104 for details.
- 6. In **Tomcat Web Application Manager** window, provide the path to the context configuration file (new admin.xml) and the WAR file (new admin.war) under the **Deploy** area.
- 7. Click **Deploy** to start the Metrics Tool.
- 8. Open a browser. Specify the name of the server on which the Metrics Tool is deployed along with the port and new admin as the name of the tool.

### **Note**

You can specify any name for the tool. But, ensure that the specified tool name matches the name specified in the context configuration file.

#### <span id="page-103-0"></span>Context Configuration File

The new admin.xml file is a context configuration to deploy the ModelCHECK Metrics Tool. The new admin. xml file and the new admin.war file are stored in the following directory:

<creo\_loadpoint>/<datecode>/Common Files/modchk/mc\_ admin/new\_admin/dist/

| <b>Parameter Name</b>     | <b>Description</b>                                                                            |
|---------------------------|-----------------------------------------------------------------------------------------------|
| dbname                    | Name of the database                                                                          |
| dbtype                    | Type of the database, such as Oracle or<br><b>MSAccess</b>                                    |
| adminserver               | Machine name of a server for the Metrics Tool                                                 |
| Adminport                 | Port number type of the server for the Metrics<br><b>Tool</b>                                 |
| Imagedir                  | Path to the image directory                                                                   |
| ImagedirLink              | Link to the image directory for storing graphs                                                |
| collect mc db<br>interval | Time interval in hours after which the<br>ModelCHECK database is updated (minimum 1)<br>hour) |

You must specify the path to the image directory in the new  $\alpha$  admin.  $xml$  file. The generated graphs are stored in the image directory. The value for the Imagedir in the new admin.xml file must be the same as that of the DocumentRoot variable in your Web server configuration file. A sample context configuration file follows:

```
<Context path="/new_admin" docBase="new_admin.war" debug="5"
reloadable="true" crossContext="true" privileged="true">
<Resource name="jdbc/mcadmin" scope="Shareable"
type="javax.sql.DataSource" />
<ResourceParams name="jdbc/mcadmin">
<parameter>
<name>maxWait</name>
<value>50000</value>
</parameter>
<parameter>
<name>maxActive</name>
<value>100</value>
</parameter>
<parameter>
<name>password</name>
<value>yourpass</value>
</parameter>
<parameter>
<name>url</name>
<value>jdbc:oracle:thin:@machine1:1521:mcadmin</value>
</parameter>
<parameter>
<name>driverClassName</name>
<value>oracle.jdbc.driver.OracleDriver</value>
</parameter>
<parameter>
```

```
<name>maxIdle</name>
<value>100</value>
</parameter>
<parameter>
<name>username</name>
<value>yourpass</value>
</parameter>
</ResourceParams>
<ResourceLink name="jdbc/mcadmin" global="mcadmin"/>
<Manager
className="org.apache.catalina.session.PersistentManager"
debug="0" saveOnRestart="false"
maxActiveSessions="-1"
minIdleSwap="-1" maxIdleSwap="-1" maxIdleBackup="-1">
<Store className="org.apache.catalina.session.FileStore" />
</Manager>
<Parameter name="dbname" value="mcadmin" />
<Parameter name="dbtype" value="oracle" />
<Parameter name="adminserver" value="machine1" />
<Parameter name="adminport" value="80" />
<Parameter name="imagedir"value="d:\projects\mcadminwork\admingraphs" />
<Parameter name="imagedirLink" value="admingraphs"/>
 </Context>
```
In above file, the value of Imagedir is d: \projects\mcadminwork\ admingraphs. Therefore, if you configure Apache as your Web server, the value of DocumentRoot will be d: \projects\mcadminwork.

## <span id="page-105-0"></span>**Database for the Metrics Tool**

The Web-based ModelCHECK Metrics Tool generates graphs and reports based on the metric files that ModelCHECK writes after every session. You must create the following database tables to initialize the ModelCHECK database:

- mc database
- trng database
- user database

Use Oracle or MSAccess to create the database table. Additionally, you must also create a database table named processedfiles for the processed files. These processed files ensure that the data is populated correctly from the  $.txt$  metric files into the database tables. They avoid repeated entries and ensure that the database tables are up-to-date.

The command line utility create mcadmin  $db$ .jar available at  $\texttt{&\text{creo}}$ loadpoint>/<datecode>/Common Files/modchk/mc\_admin/new\_ admin/dist/ enables you to populate the database tables with information from the .txt metric files. The utility reads and interprets the data in the metric files and automatically updates the relevant database tables. Each row of a metric

file is appropriately included in the corresponding database tables. The names of the.txt metric files and the date of inclusion of their contents into the relevant database tables are also simultaneously written in the processedfiles database table so that information is not repeated in the database tables. A sample processedfiles table follows (syntax for Oracle):

```
CREATE TABLE processedfiles
(filename VARCHAR(256),
mergedate DATE);
INSERT INTO processedfiles VALUES('jsmith_200503091600.txt',
to_timestamp('2002-01-11 11:14:07','YYYY-MM-DD HH24:MI:SS'));
```
### **Using create\_mcadmin\_db.jar to Update the Database Tables**

1. Set the CLASSPATH environment variable to the path of the create\_ mcadmin db.jar file as shown below.

set CLASSPATH=<path to file 1>;<path to file 2>

For example:

```
set CLASSPATH=d:\wildfire\modchk\mc_admin\new_admin\
dist\
create mcadmin db.jar;d:\wildfire\modchk\mc admin\
```

```
new admin\dist\classes111.jar
```
#### **Note**

The classes  $111$ .  $\frac{1}{1}$  ar file is required to manually execute the create mcadmin db.jar utility when an Oracle database is used.

2. Update the user database table using the following command:

```
<java home> <class name to update user_database>
<database type> <database driver> <database url>
<username> <password> <path to CSV file>
```
where the CSV file has the following sample information and structure:

```
usr1,Devid,Boon,K,CADQA,23453,3380,09-04-2000,QA,
d:\projects\devid
```

```
usr2, Alan, Donald, Y, CADDESIGN, 23367, 3181,
10-02-2000,DESIGN,d:\projects\alan
```
#### **見 Note**

You must manually execute the above command. The command updates the user database table with the information from the CSV file.

For example:

• For an Oracle database, use the following command:

```
$JAVA_HOME/bin/java com.ptc.usersdb.McUsersCreator
oracle oracle.jdbc.driver.OracleDriver
jdbc:oracle:thin:@machine1:1521:admin user1
userpass d:\wildfire\user.txt
```
• For a Microsoft Access database, use the following command:

\$JAVA\_HOME/bin/java com.ptc.usersdb.McUsersCreator msaccess sun.jdbc.odbc.JdbcOdbcDriver jdbc:odbc:admin user1 userpass d:\wildfire\user.txt

A sample user\_database table is shown below:

USERID LASTNAME FIRSTNAME MIDDLENAME GROUP B PHONE EXTENSION PROEDATE INFO1 LOCATION CADQA 23453 3380<br>CADDESIGN 23367 3181 bdevid Devid 04-SEP-05 QA d:\projects\devid Boon  $\mathsf{K}$ Donald Y 02-OCT-00 DESIGN d:\projects\alan dalan Alan

3. Update the mc\_database table using the following command:

```
<java home> <class name to update mc_database> <database
type> <database driver> <database url> <username>
<password>
```
- The mc\_database table is automatically updated when the new admin. war file is deployed. See How to Start the [Tomcat](#page-102-1) Server and Deploy the [Metrics](#page-102-1) Tool on page 103 for details. You can also manually execute the above command if required. Either way, the mc\_database table is updated with information from all the metrics files at the locations specified in the user database table.
- As each metrics file is processed, its name is added to the processed files table.

For example:

• For an Oracle database, use the following command:

```
$JAVA_HOME/bin/java
com.ptc.metricsdb.McMetricsCollector
oracleoracle.jdbc.driver.OracleDriver
```
jdbc:oracle:thin:@machine1:1521:admin user1 userpass

• For a Microsoft Access database, use the following command:

\$JAVA\_HOME/bin/java com.ptc.metricsdb.McMetricsCollector msaccess sun.jdbc.odbc.JdbcOdbcDriver jdbc:odbc:admin user1 userpass

A sample mc\_database table is shown below:

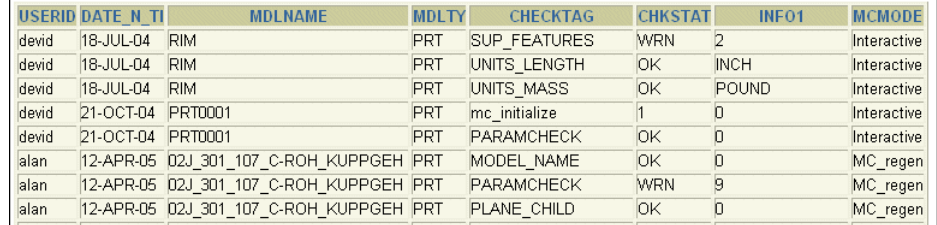

A sample processedfiles table is shown below:

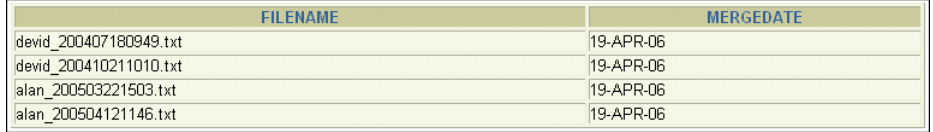

#### **Metrics Database**

The metrics database, mc\_database, enables you to generate graphs and reports for the ModelCHECK data.

The data fields stored in the mc\_database table follow:

- UserId—User ID
- date n time DATE-Date and time
- mdlname—Model name
- mdltype—Model type
- checktag—Check type
- chkstat—Check status
- info1— Information
- mcmode—ModelCHECK mode

A sample mc\_database table follows (syntax for Oracle):

CREATE TABLE mc\_database

```
(UserId VARCHAR(256),
```

```
date n time DATE,
mdlname VARCHAR(256),
mdltype VARCHAR(5),
checktag VARCHAR(256),
chkstat VARCHAR(10),
info1 VARCHAR(256),
mcmode VARCHAR(20));
INSERT INTO mc_database VALUES('jsmith', to_date('03-04-
2005 11:14:07','MM-DD-YYYY HH24:MI:SS'),
'rim.prt','PRT', 'BURIED_FEAT', 'ERR', 'Feature id
8','Interactive');
```
For more details, refer to the ModelCHECK online Help in the Help Center.

## **Training Database**

The training database, trng database, enables you to generate graphs and reports related to the training of ModelCHECK users. The data fields stored in the trng database table follow:

- UserId—User ID
- CourseId—Training course ID
- CourseName—Training course name
- CourseDate DATE—Training course date
- provider—Training course provider
- instructor—Training instructor's name
- location—Training course location
- cost—Total investment on training
- grade—The grade achieved

A sample trng database table follows (syntax for Oracle):

```
CREATE TABLE trng_database
```
(UserId VARCHAR(256),

CourseId VARCHAR(256),

CourseName VARCHAR(256),

CourseDate DATE,

provider VARCHAR(256),

instructor VARCHAR(256),

```
location VARCHAR(256),
cost VARCHAR(256),
grade VARCHAR(256));
INSERT INTO trng_database
VALUES('austin','101','Fundamentals of Drawing', to_
date('2002-01-11','YYYY-MM-DD'), 'PTC', 'Jack
Webb','Dallas','1500','Good');
```
For more details, refer to the ModelCHECK online Help in the Creo Help Center.

#### **User Database**

The user database, user database, enables you to generate graphs and reports related to the details of the ModelCHECK users.

The data fields stored in the user database table follow:

- UserId—User ID
- lastname—Last name
- firstname—First name
- middlename—Middle name
- group b—Group to which a user belongs
- phone—Telephone number
- extension—Extension number
- parametricdate DATE—Date when the user ran ModelCHECK for which the metrics files were created
- info1—Information

```
A sample user database table follows (syntax for Oracle):
CREATE TABLE user database
(UserId VARCHAR(8),
lastname VARCHAR(256),
firstname VARCHAR(256),
middlename VARCHAR(256),
group b VARCHAR(256),
phone VARCHAR(20),
extension VARCHAR(20),
parametricdate DATE,
info1 VARCHAR(256),
location VARCHAR(256));
INSERT INTO user_database VALUES('jsmith','smith','john','VP', 'designer1',
'4082131', '3182', to_timestamp('2000-01-11
11:14:07','YYYY-MM-DD HH24:MI:SS'), 'aviation',
'/net/machine1/usr3/jsmith/mc_metrics');
INSERT INTO user_database VALUES('dwells',wells,'David','K', 'designer2',
```

```
'4053182', '3481', to timestamp('2001-01-11
11:14:07','YYYY-MM-DD HH24:MI:SS'), 'sqlstar',
'/net/machine2/usr2/dwells/demo/mc_metrics');
INSERT INTO user_database VALUES('asewell','Sewell','Annie','P ', 'designer3',
'4082725', '3192', to timestamp('1997-01-11
11:14:07','YYYY-MM-DD HH24:MI:SS'), 'explosive',
'/net/machine1/usr3/asewell/mc_metrics');
```
For more details, refer to the ModelCHECK Online Help in the Creo Help Center.

# <span id="page-111-0"></span>**Using Fonts**

PTC provides 42 third-party TrueType fonts and the default PTC fonts with your software. In addition, you can also use any TrueType font available on Windows. The third-party TrueType fonts include 13 different font styles. If you are running a Creo application in Chinese Traditional or Chinese Simplified, you can use two additional TrueType fonts:

- Chinese Traditional
- Monotype Hei Medium
- Monotype Sung Light
- Chinese Simplified
- Monotype HeiGB Medium
- Monotype SungGB Light

New fonts appear in the current font list in Detailed Drawings and Sketcher. PTC fonts are listed first, followed by the third-party fonts supplied by Agfa Corporation.

TrueType fonts are stored in the  $\langle\csc\rho\rangle$  loadpoint> $\langle\langle\csc\rangle\rangle$ Common Files\text\fonts folder. You can change this default location by placing the fonts in another folder and setting the value of the pro $f$  font  $dir$ configuration option to this folder. Creo applications use the fonts in the folder specified by the pro font dir configuration option.

The following table lists the TrueType fonts, their corresponding file names, and whether the font supports kerning. Kerning controls the space between certain pairs of characters, improving the appearance of the text string. Kerning is a characteristic of the particular font.

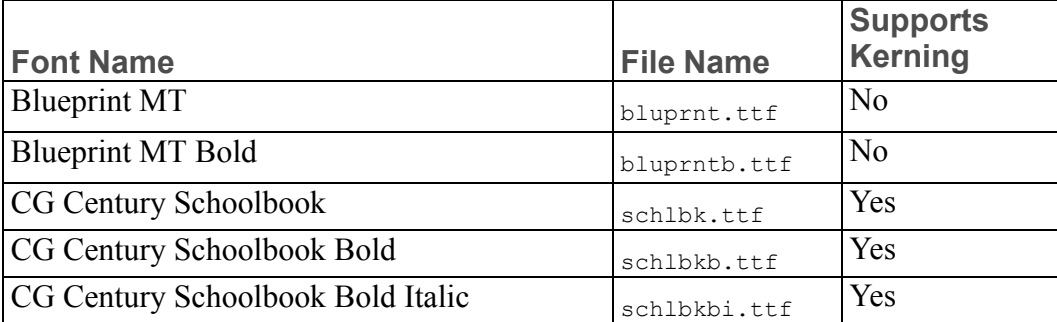

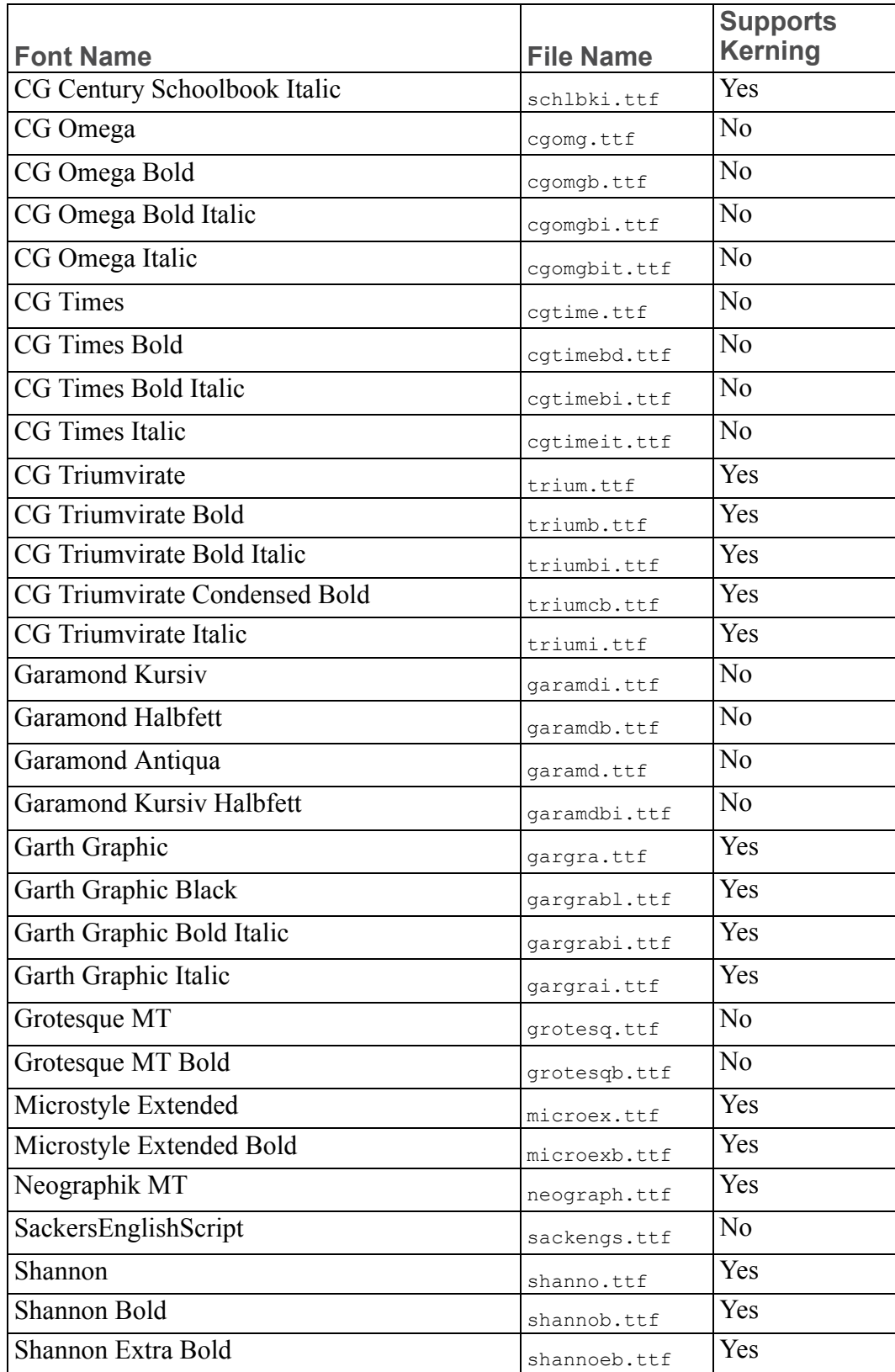

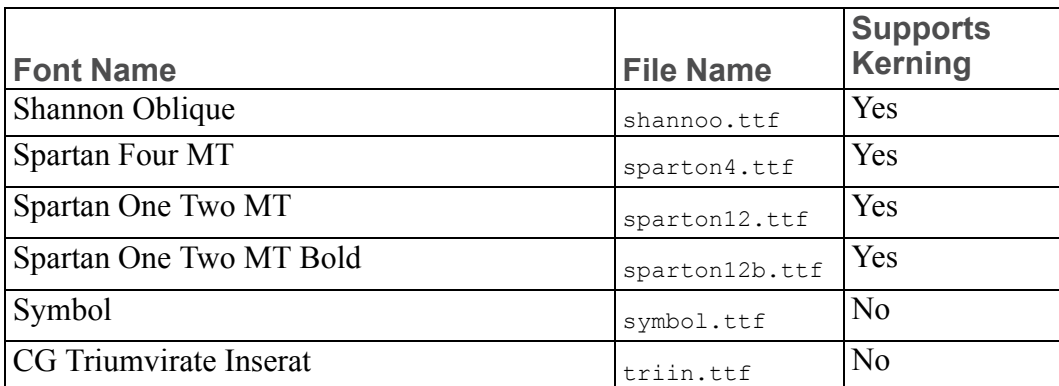

If required, you can purchase additional TrueType and OpenType fonts. For information, contact Monotype Imaging at [www.fonts.com](http://www.fonts.com/).

When you work with Creo applications, you use two categories of fonts:

- Fonts specific to Creo applications—These fonts appear in the graphics windows of Creo applications. They define alphanumeric characters and special symbols in text files. You can edit these files by:
	- Modifying the look of existing characters and symbols
	- Adding new symbols to the files
	- Creating new fonts
	- Hardware fonts—These fonts appear in the application window headers. They are machine- and language-specific.

# **OpenType Font Support**

Creo applications provide additional support for OpenType fonts. These fonts are based on Unicode for multilanguage support. OpenType fonts offer an expanded character set and layout features. In Creo Parametric, you can use these fonts in Sketcher to define geometry from sketched text and in Detailed Drawings to place drawing notes. OpenType fonts contain kerning information. You can enable or disable it to adjust the spacing between letters.

#### **Note**

PTC does not provide any OpenType fonts for general use with the Creo applications.

# **UNICODE Font Support**

You can insert or read out-of-locale characters and symbols using True Type, Open Type, or certain specific PTC fonts. When using True Type or Open Type fonts, make sure to install and store these fonts locally on all machines where you

retrieve objects with text from multiple locales. You can then set the value of the pro\_font\_dir configuration option to this directory for an application to use these fonts.

Out-of-locale text support is also available through a number of PTC fonts. The table below identifies the fonts along with the locales that they support.

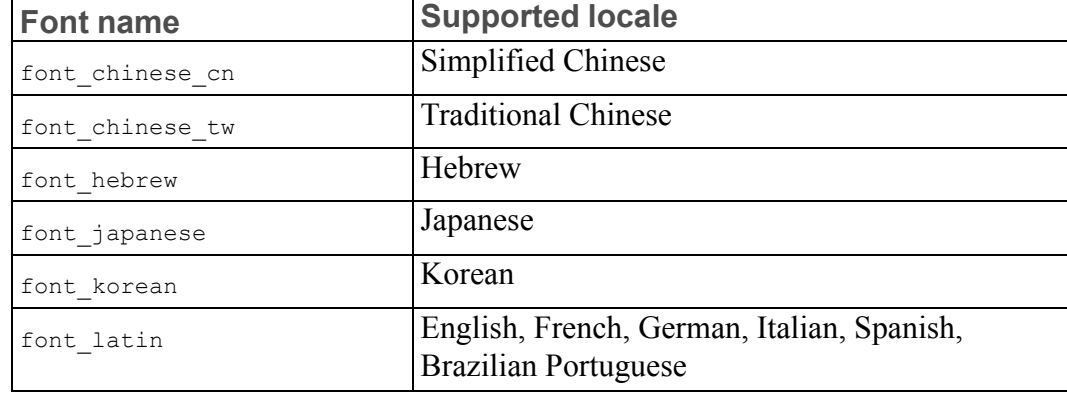

All these fonts are located under <creo\_loadpoint>\<datecode>\ Common Files\text within the folder of the respective locale. Additionally, these fonts are copies of the 'font' font files that are available in each locale. The purpose of these fonts is to allow unambiguous out-of-locale access to all the default PTC fonts that are currently referred to as 'font'. If the text is displayed in the 'font' font, to display it correctly and consistently across all locales, change the text to use the applicable 'font <locale>' font.

# **Available System Fonts for Menu Items**

To specify the font for menu items, set the configuration file option menu font. The value for this option is the name of the font file supported by the X-server running the Creo applications. The fonts are listed in the **Control Panel** under **Fonts**. The font for text in Creo application window headers is determined by the setting of your window manager.

# **Extended ASCII Set**

ASCII is the default font in all Creo applications. You can modify ASCII characters. You can also replace ASCII with your own font as the default.

The extended ASCII character set used in the United States and Western Europe is supplied by Creo through a combination of two font files, ascii.src and latin 1.src.

#### **Note**

Characters through 146 are defined in ascii.src. The remaining characters are defined in latin\_1.src.

To use the European LATIN 1 characters, use one of the following procedures:

- Make sure your keyboard is set up for the appropriate language. A specific set of LATIN\_1 characters is available with each keyboard language setting.
- Use a key sequence specific to your machine type to produce the desired character. If necessary, contact your hardware vendor for additional information.

# **Displaying the Text Symbol Palette in Creo Parametric**

To display the **Text Symbol** palette:

- 1. Open a drawing and click **Insert** ▶ **Note** to create a note.
- 2. Select a location on the drawing to place the note. The **Text Symbol** palette appears.
- 3. Click on a symbol in the palette.

Alternatively, you can create a new symbol. Creo Parametric represents special symbols with standard ASCII characters.

To use special symbols in drawing notes, follow these steps:

- 1. Enter the sequence CTRL+A.
- 2. Enter the ASCII character that represents the special symbol.
- 3. Enter the sequence CTRL+B.

When you create a new symbol, you should either redefine an existing character to the new symbol or create a new special symbol font. You can add new special symbols to the font file, special.src, by defining the graphic representation.

# **Exporting Special Symbols to IGES**

Special symbols and their corresponding ASCII characters map to the IGES font table 1001. Only two symbols (Total Runout and the Least Material Condition) do not map to the 1001 table. They are supported by the 1003 font table. The configuration file option use\_iges\_font\_1003 determines which IGES font table outputs data to IGES.When you assign an ASCII character to a new symbol, select a character from either the 1001 or 1003 font table. Use 1001 or 1003 exclusively when you anticipate that a drawing will be exported in an IGES file. (Refer to your IGES documentation for more information on IGES font tables.)

# **Font Definition**

Creo defines fonts using two sets of parameters:

- Text parameters—The settings of a character definition box and other parameters used by all characters.
- Character parameters—The individual definition of each character (that is, how the character is drawn).

Comment lines in font definition source files are preceded with the "#" character. These parameters do not define the actual size of characters. They establish relative coordinates for stroking the character in the graphics windows. You control the actual size of text and symbols using the appropriate options in a Creo application. In case of Creo Parametric, you can change the actual size of text in drawings only.

## **Text Parameters**

Text parameters for a given font are specified only once, at the head of the font file, and are used for every character definition in the file.

#### **見 Note**

The exception to this is the proportional fonts, such as Iso, Leroy, and Cal\_ grek, which require you to specify a specific width for each character. The following parameters define a character box with a grid (where  $\langle n \rangle$  is an integer):

- height $\langle n \rangle$ —Defines the total number of grid spaces in the vertical direction. The maximum height is 63.
- width $\langle n \rangle$ —Defines the total number of grid spaces in the horizontal direction. The maximum width is 63.
- gap $\langle n \rangle$ —Defines the total number of grid spaces between character boxes.
- $x$ extent $\langle n \rangle$ —Defines the maximum number of grid spaces in the horizontal direction.
- ascender $\langle n \rangle$ —Defines the number of grid spaces above the character designated for placing special characters such as accent acute and accent grave.
- base offset $\langle n \rangle$ —Enables character alignment. The base offset positions the text box relative to a common baseline, so the drawn character definitions appear correct relative to each other.
- spec\_height $\langle n \rangle$ —Defines the height of a character without the ascender above the baseline.
- ics (intercharacter spacing)—Turns on and off the effect of individual character width on horizontal spacing.
- If you set ics to 1, each character definition must contain an individual width setting to determine the placement of the next character.
- If you do not specify  $i \text{cs}$ , the system assumes it is 0, and the system ignores individual width settings.
- If  $\text{ics} = 0$ , the system uses fixed width character spacing.
- If  $\text{ics} = 1$ , the system uses proportional width character spacing.
- codeset—Identifies a font type. Codesets have the following meanings:
- 0—Primary alphanumeric font set (such as ascii.src, filled.src, or leroy.src).
- 2-Extended font set (such as latin 1.src).
- 4—Special character font set or palette (such as special.src).

#### **Note**

The filled font has the same codeset as ASCII. Therefore, only one or the other can exist in the font.ndx file.

- polygons—Turns on character filling.
- If you set it to 1, all closed polygons in the character definitions are filled (refer to the section Filled Font [Definition](#page-123-0) on page 124).
- If you do not specify this parameter, the system uses the default value 0.
- fixed width  $\leq n$   $\geq$   $\sim$   $\sim$   $\alpha$  be 0 or 1.
- If you set it to 1, the font is independent of the text width factor option in the drawing setup file.
- If you set it to 0, you can control the font width by using the text width factor option or by modifying the text width manually.

The following figure illustrates the text parameters that define a font.

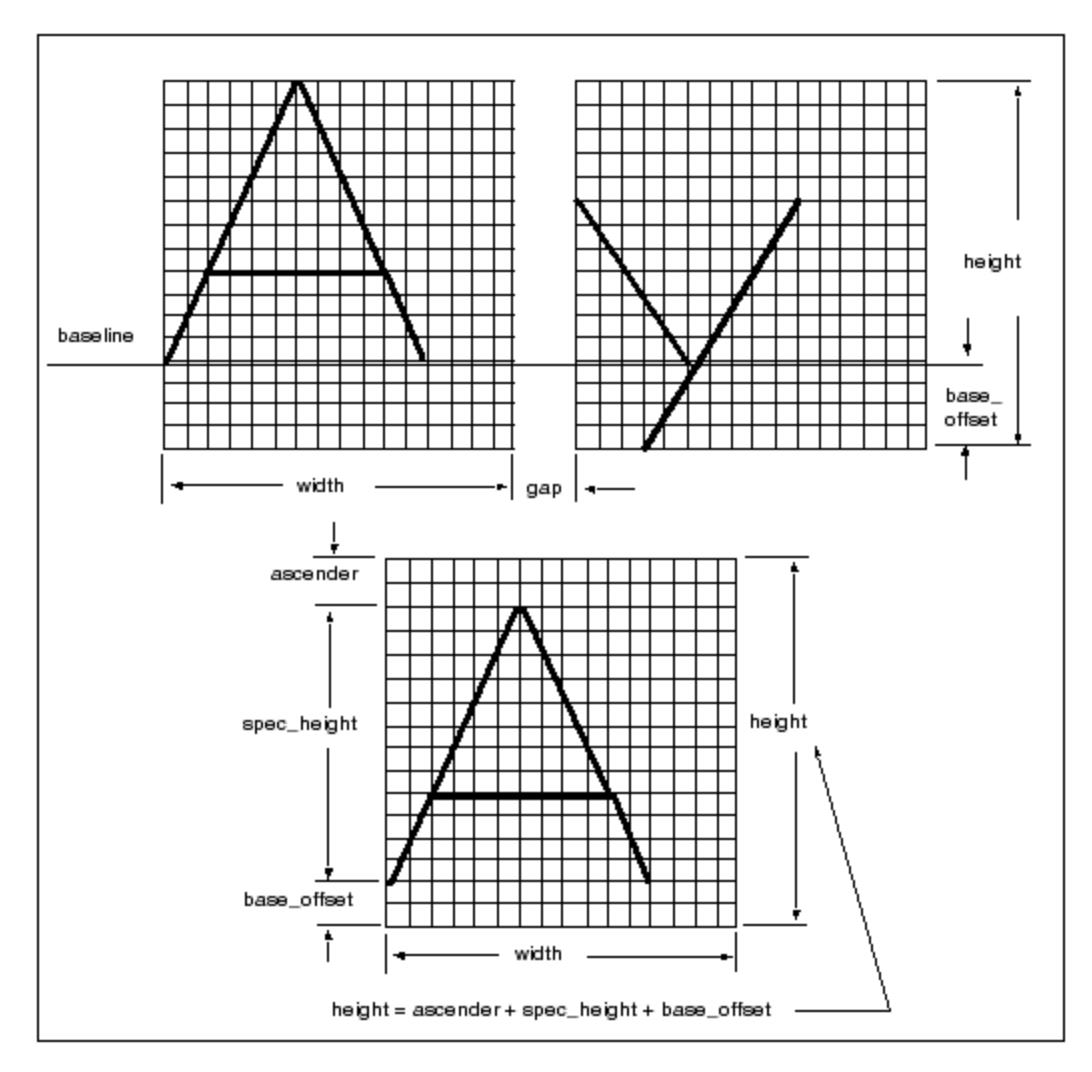

When you modify text parameters, consider how the font will appear in text with other fonts. Fonts used in the same text line (such as ASCII and LATIN\_1 for European languages, or ASCII and special) must be compatible. Altering one font might create inconsistency in appearance and placement.

For example, changing the base of fset value at the top of the font file affects the positioning of all the font characters, relative to the text baseline, as shown in the following figure.

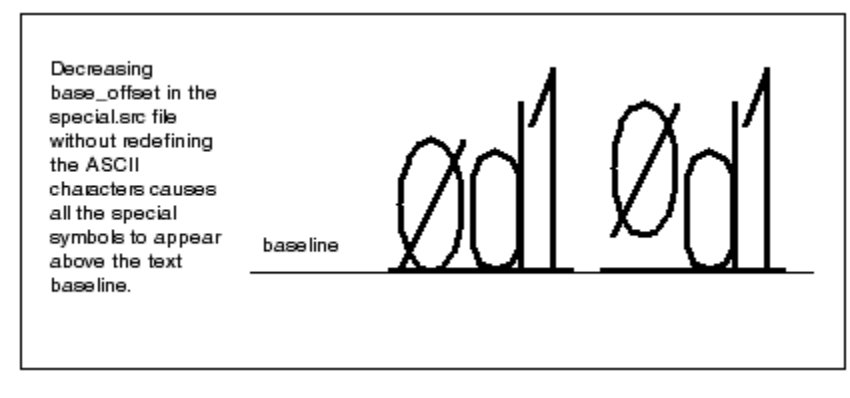

In addition to the width parameter, an individual width parameter can occur in each character definition. Use the individual width parameter to create a variable horizontal distance between the characters. In this case, if the ics parameter  $= 1$ , the individual width for each character overrides the width at the top of the file. If ics = 0, the system ignores individual width parameters. The following figure shows the effect of the ics parameter on the calculation of character width.

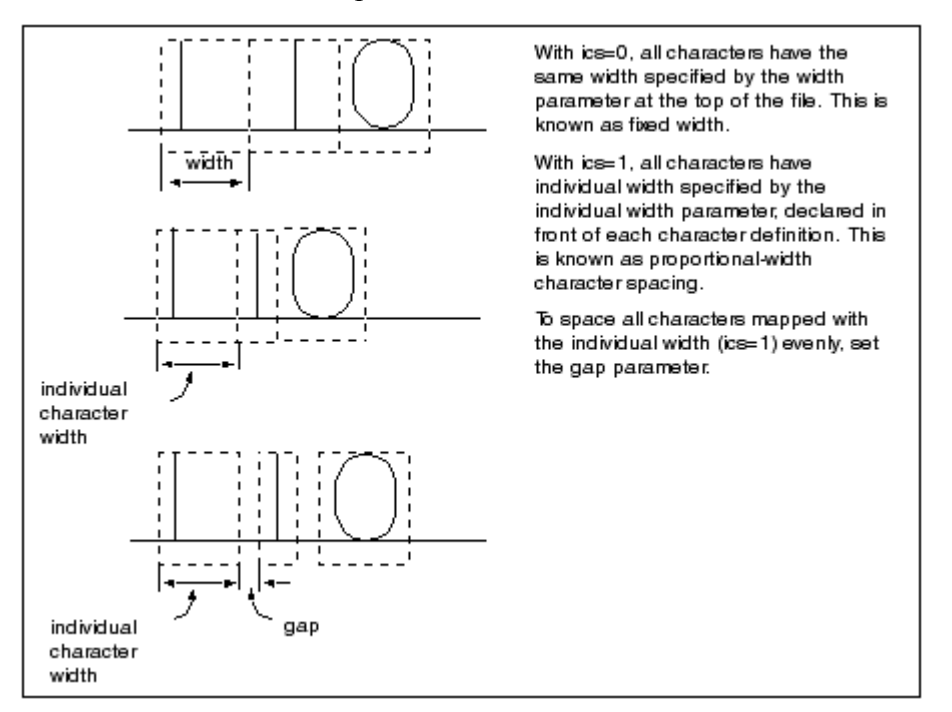

The following figure shows the effect of the fixed width parameter on the calculation of character width.

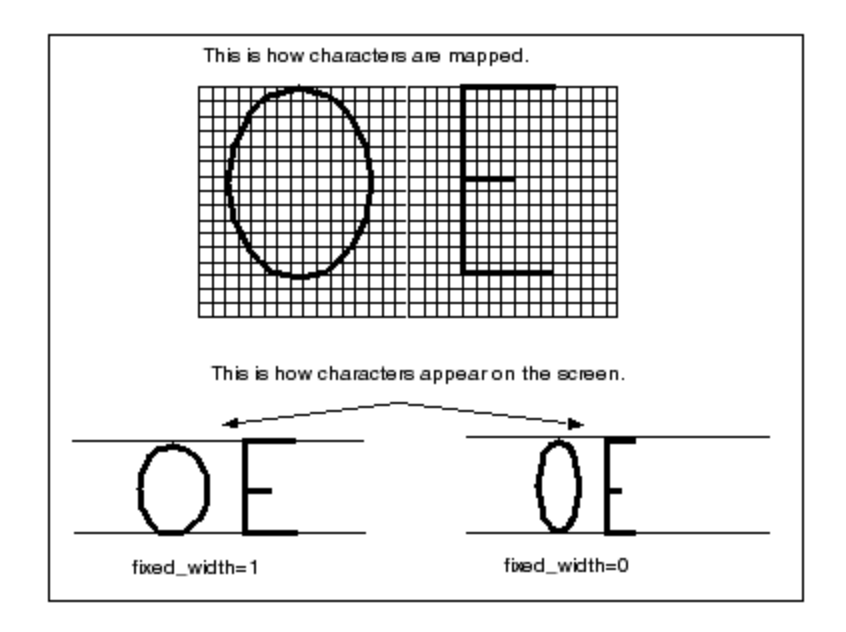

## **Character Parameters**

Below the text parameters section, a font file contains an individual definition for each character. A character definition contains the following information:

- First line—An ASCII character, in double quotes, that represents the character to be drawn. For ASCII and filled primary fonts, it is the character itself. Special characters also use ASCII characters to represent them. The LATIN\_1 fonts use the decimal and hexadecimal codes representing the character.
- Second line (optional)—Individual width value (used only if ics is turned on).
- The remainder of the file consists of drawing-definition commands, described in the next section.

## **Definition Commands**

The drawing definition of characters and special symbols in the font files is done with the following commands (where  $\langle X \rangle$  and  $\langle Y \rangle$  are integers):

- $[m<\angle X>_{1}<\angle Y>$ ] This command moves an imaginary pen to the grid point  $(X, \triangle Y)$ Y).
- $[d\langle X\rangle, \langle Y\rangle]$  This command draws a line from the current position to grid point  $(X, Y)$ .
- For each font, you can use 63 or fewer grid points to create characters and symbols. Creo provides optimum values, giving adequate character definition with a minimal grid. Enter characters centered or left-justified within a

character box, depending on how you decide to draw them. The following figure illustrates text justification.

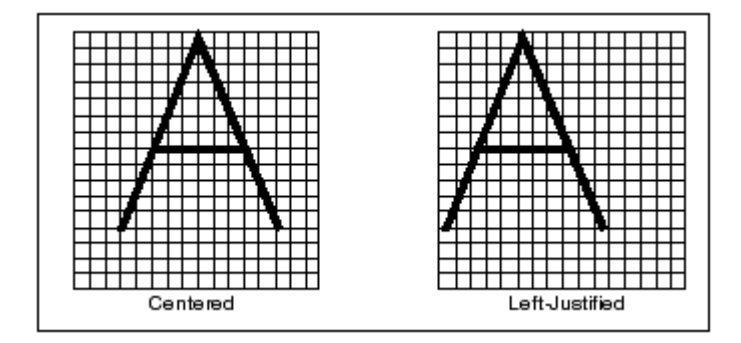

You can change a font file to alter the appearance of any given font. Consider the ASCII font definition for the character "A", both in the original and modified form.

If you modify the text parameters without redefining the character parameters, the appearance of the fonts changes. For example, if you change the grid height from the default value of 16 to 20, the character appears smaller. Because the character was originally defined with a maximum grid value of 16, the original ratio was 16/ 16; after the change, the ratio is 16/20. Therefore, the new text height appears to be 80 percent of the original height.

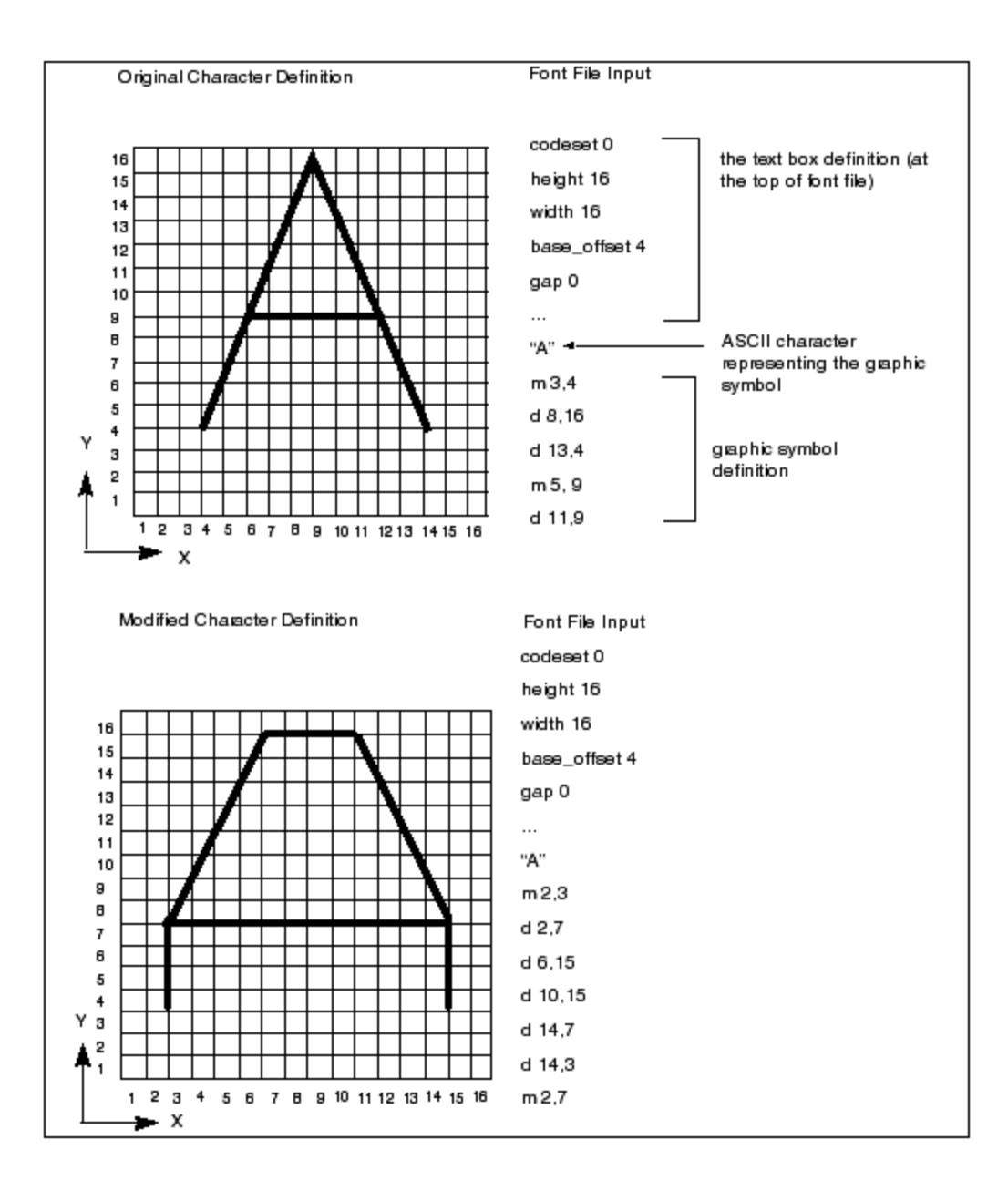

## **ASCII Font Definition**

Use the following parameters to define ASCII characters:

- codeset: 0
- height: 16
- width: 16
- base\_offset: 4
- gap: 0

The following figure illustrates how ASCII characters are mapped. Note that ASCII characters are defined in a character box consisting of 16x16 grid spaces. All characters have modifiable width and are centered within a character box.

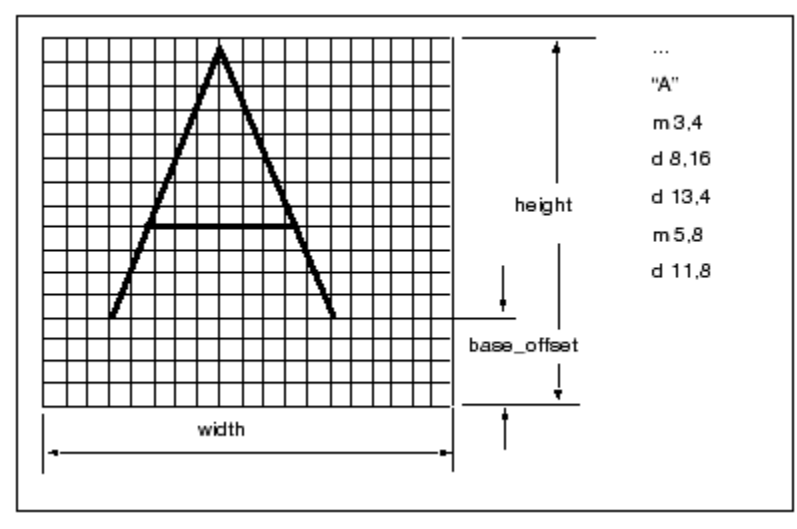

## <span id="page-123-0"></span>**Filled Font Definition**

Use the following text parameters to define a filled font:

- codeset: 0
- height: 63
- width: 48
- base\_offset: 16
- gap:  $0$
- polygons: 1
- ics:  $1$

In the filled font, characters are mapped within 63 vertical grid spaces. However, the width for each character is different. The *ics* parameter (set to 1) tells the system to ignore the global width parameter given at the top of the file. Instead, the system uses the individual character width, which precedes each character definition, to map a character.

Define the outline of a filled character by drawing polygons (closed loops). When the polygons parameter at the top of a font file is set to 1, the Creo application fills with color any closed polygon drawn in a character definition.

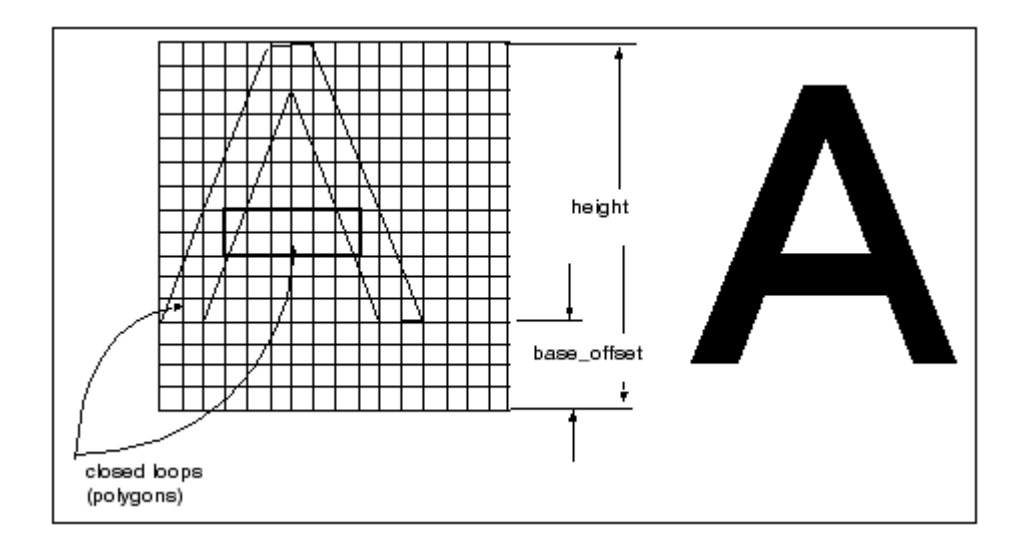

## **Special Font Definition**

The following text parameters are used to define a special font:

- codeset: 4
- height: 38
- width: 36
- xextent: 63
- spec height: 24
- base\_offset: 8
- ascender: 6
- fixed width: 1
- $\bullet$  ics: 1
- gap:  $4$

In the special font, all characters are defined in 38 vertical grid spaces. Each character has an individual width declared in front of its definition. To establish spacing between character boxes, the "gap" parameter is set to 4. The following figure illustrates the definition of the special font character.

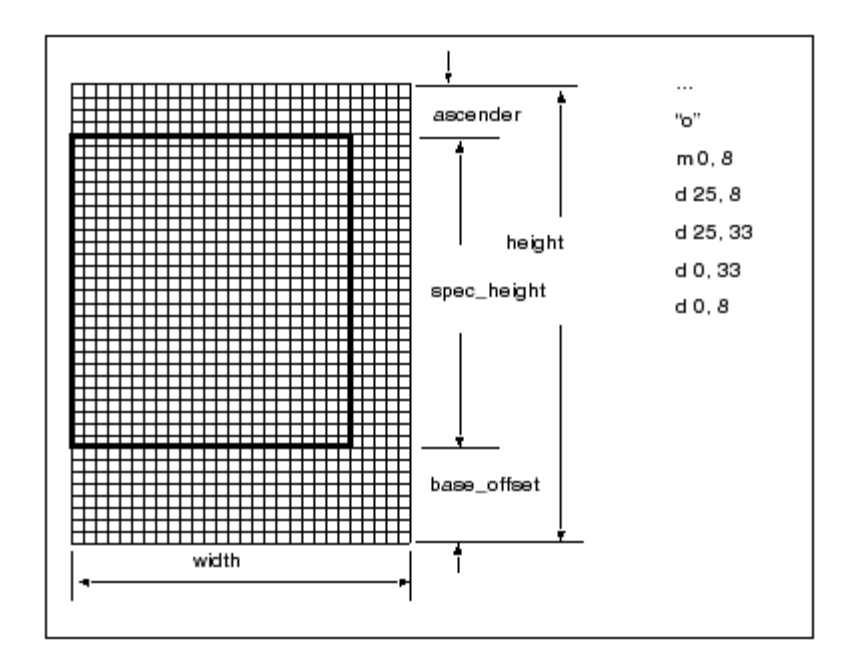

## **LATIN\_1 Font Definition**

The following text parameters define the LATIN 1 font:

- codeset: 2
- height: 40
- width: 32
- xextent: 63
- spec height: 24
- base offset: 8
- ascender: 8
- fixed width: 0
- $\cdot$  ics: 0
- gap:  $0$

The LATIN 1 font is defined with a character box of 40x32 grid spaces. All characters have constant width and are centered in the character box. In the double quoted line above the character definition, the decimal and hexadecimal code representing the character is shown, as follows:

code <decimal> <hex>

The following figure illustrates how to map a LATIN\_1 character.

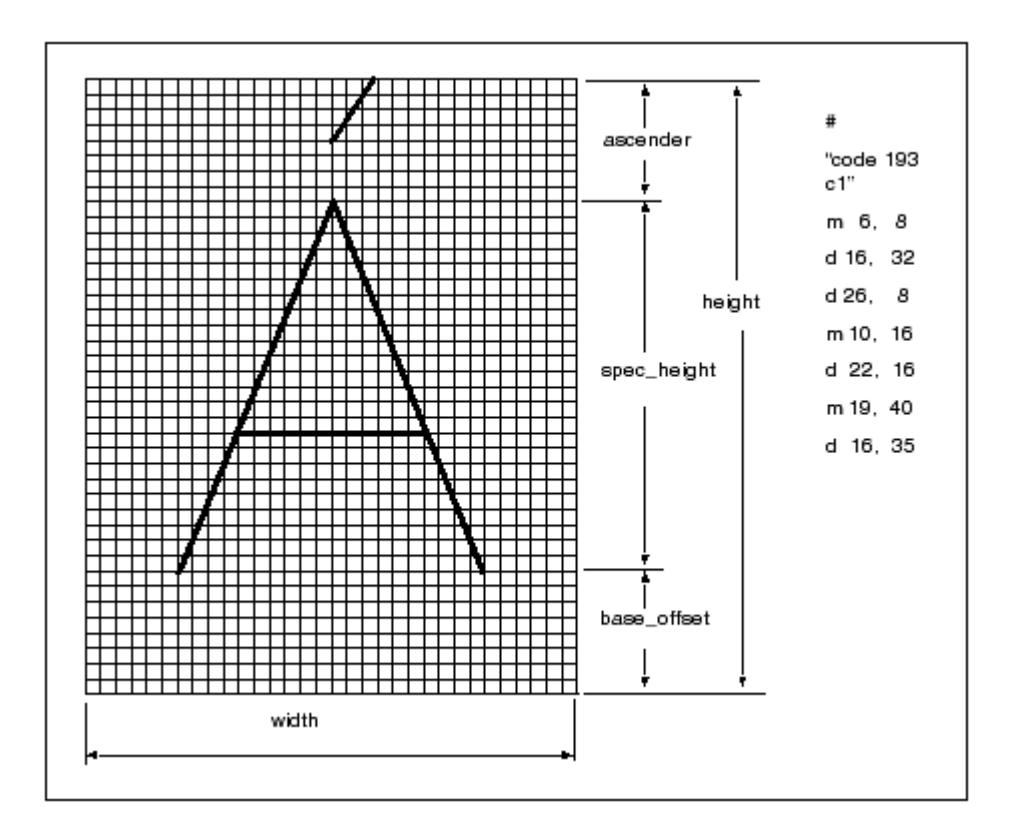

## **How to Edit Fonts or Create New Fonts**

- 1. Edit an existing or create a new . src file, which resides in  $\leq$  reo loadpoint>\<datecode>\Common Files\text\<language>.
- 2. Compile the font file by using the command compile font.
- 3. Make the new font available locally or for all users.

## **How to Modify a Font File**

- 1. Copy the appropriate .src font file into your working directory. The .src files reside at <creo\_loadpoint>\<datecode>\Common Files\ text\<language>.
- 2. Modify the font file.
- 3. From the <creo\_loadpoint>\<datecode>\Common Files\text\ <language> area, copy the appropriate index file to your working directory.
- 4. Copy the compile font command to your working area.
- 5. To compile the font, enter the following command for each font file you modify: compile font fontfilename.src fontfilename.fnt

#### **見 Note**

If you modify the ASCII font definitions, it alters the appearance of the default font in every Creo application.

## **How to Create a User-Defined Font File**

- 1. Define a new font in a file with the extension .src. Store the new font in your working directory.
- 2. Create an index file that includes the new font file. Make sure the index file contains fonts with unique codesets.
- 3. Copy the compile font command to your working area.
- 4. Enter the following command for each font file you create: compile font fontfilename.src fontfilename.fnt
- 5. Recompile user-defined fonts whenever you install a new major release of Creo.

You can include user-defined fonts as default or auxiliary fonts in drawings.

## **How to Store a New Font**

- 1. Store the updated index file with the .src and .fnt files in your local directory if the new font is for your personal use.
- 2. To make a new font available to all users, reference the font in the index and store the index and source files in the directory  $\langle$  creo loadpoint> $\rangle$ <datecode>\Common Files\text\<language>. Store the .fnt file in the following directory: <creo\_loadpoint>/<datecode>/Common Files/<machine\_type>/text/<language>

## **How to Set Your Font as the Default**

- 1. Rename your file to ascii.src.
- 2. Recompile the ascii.src file using the compile font command to produce a local ascii.fnt file.

## **How to Create or Customize a Font**

1. Copy or create font source files in the local working directory. In this example, the default primary ASCII and special symbol fonts are copied and renamed.

```
cp /usr/pro/text/usascii/ascii.src custom.src
```
(primary font with codeset 0)

cp/usr/pro/text/usascii/special.src symbols.src

(special symbols font with codeset 4)

2. Edit the source files to include all the required definitions and changes.

```
vi custom.src
```
vi symbols.src

3. Copy the compile font script from the directory  $\langle$  creo\_loadpoint>/ <datecode>/Common Files/<machine\_type>/obj into the same local working directory.

cp /usr/pro/i486\_nt/obj/compile\_font

4. Compile the font files.

compile\_font custom.src custom.fnt

compile font symbols.src symbols.fnt

5. Create a new index file to reference the compiled font files. Note that the index file name does not need to be the same as the primary font name. If the custom font created is not a primary font (codeset 0), be sure to include a font with a codeset of 0 in the index file. In this example, the new font index file references both customized font files (primary and special symbols).

```
myfont.ndx (new customized .ndx file)
custom (new custom primary font (codeset 0))
latin 1 (system extended ASCII font (codeset 2))
```
symbols (new special symbols font (codeset 4))

This font index file references the new customized special symbols font only. It uses the system default primary font.

```
myfont2.ndx (new customized .ndx file)
ascii (system default primary font (codeset 0))
latin 1 (system extended ASCII font (codeset 2))
```
symbols (new special symbols font (codeset 4))

You can use the new font in the following ways:

- To use the font as a global auxiliary font, place the . src and . ndx files in the <creo\_loadpoint>\<datecode>\Common Files\text\ <language> directory.
- Then put the compiled . fnt files in the directory  $\langle$  creo loadpoint>/ <datecode>/Common Files/<machine\_type>/text/ <language>.

mv custom.src symbols.src myfont.ndx /usr/pro/text/ usascii

mv custom.fnt symbols.fnt /usr/pro/i486\_nt/text/ usascii

• To set the new font as the system default, rename the primary source and compiled font (codeset of 0) files to ascii.src and ascii.fnt, respectively. The system font.ndx file already references the ASCII font file and, therefore, does not need to be modified. Locate the new ascii.src and ascii. fnt files in the appropriate directories (see the previous section that describes how to use the font as a global auxiliary font). Note that the system overrides the original ascii.src and ascii.fnt files, unless you first rename them.

The next time you start a Creo application, it uses the new custom font as the system default font.

mv custom.src /usr/pro/text/usascii/ascii.src mv custom.fnt /usr/pro/i486\_nt/text/usascii/ascii.fnt

## **Customizing the Text Symbol Palette for Creo Parametric**

You can customize fonts and add symbols and characters to the **Text Symbol** palette in Creo Parametric from the special font file. You can also replace, reorder, or remove symbols using the text symbol palette layout file.

How to Add New Symbols to the Text Symbol Palette

- 1. Customize the special font file, special.src, using the method described in the section [Using](#page-111-0) Fonts on page 112.
- 2. Add a definition for each of the new symbols that you want to insert in the **Text Symbol** palette and associate an ASCII code to the symbol.
- 3. Create new images for each of the symbols that you have defined in the customized special font file.
- 4. Save the images as  $sp$  #.gif where # is the ASCII code of the image defined in the special font file. For example, you can save an image as sp\_ 133.gif, where 133 is the ASCII code that is associated with the image.
- 5. Store all the image files in the <creo\_loadpoint>/<datecode>/ Common Files/text/resource directory.
- 6. Define a text symbol palette layout file and save this file in your working directory. See the next section, How to Create a Text [Symbol](#page-130-0) Palette Layout File on [page](#page-130-0) 131, for details.
- 7. In your config.pro file, set the value of the configuration option custom text symbol palette file to point to the full path of the customized text symbol palette layout file. For example, for a file named my\_ custom palette.txt and saved in the D:  $\my$  parametric $\my$ custom palette.txt directory, set the configuration option as follows:

```
custom text symbol palette file D:\my parametric\my
custom_palette.txt
```
This path enables Creo Parametric to display the **Text Symbol** palette according to the settings in the customized layout file.

8. Create or modify a drawing in a new session of Creo Parametric, and verify the presence of the customized **Text Symbol** palette.

<span id="page-130-0"></span>How to Create a Text Symbol Palette Layout File

After you have created images files for the symbols that you have defined in the special font file, create a text symbol palette layout file using this procedure:

- 1. Create a file with . txt extension in your working directory, for example, my\_custom\_palette.txt.
- 2. Specify an integer in the first line of the file. This integer represents the number of columns in the **Text Symbol** palette in Creo Parametric.
- 3. Specify integers on all other lines of the file. These integers must represent the ASCII codes of the symbols for the **Text Symbol** palette. The integers must lie from 32–255.

On every line separate each of the ASCII codes with one space. The order of the ASCII codes in the file represents the order of the symbols in the **Text Symbol** palette. For additional information, see [Examples](#page-132-0) of the Text Symbol Palette [Layout](#page-132-0) File on page 133.

#### ASCII Codes for GTOL Symbols

ASCII codes for GTOL symbols are based on the setting for the gtol\_ symbols same size detailing setup option. If you set the value to no, the ANSI codes are used to identify the special fonts to be used. If it is set to yes, the ISO codes are used to identify the special font in the **Text Symbol** palette. Refer to the next table for the ANSI and ISO codes for GTOL symbols.

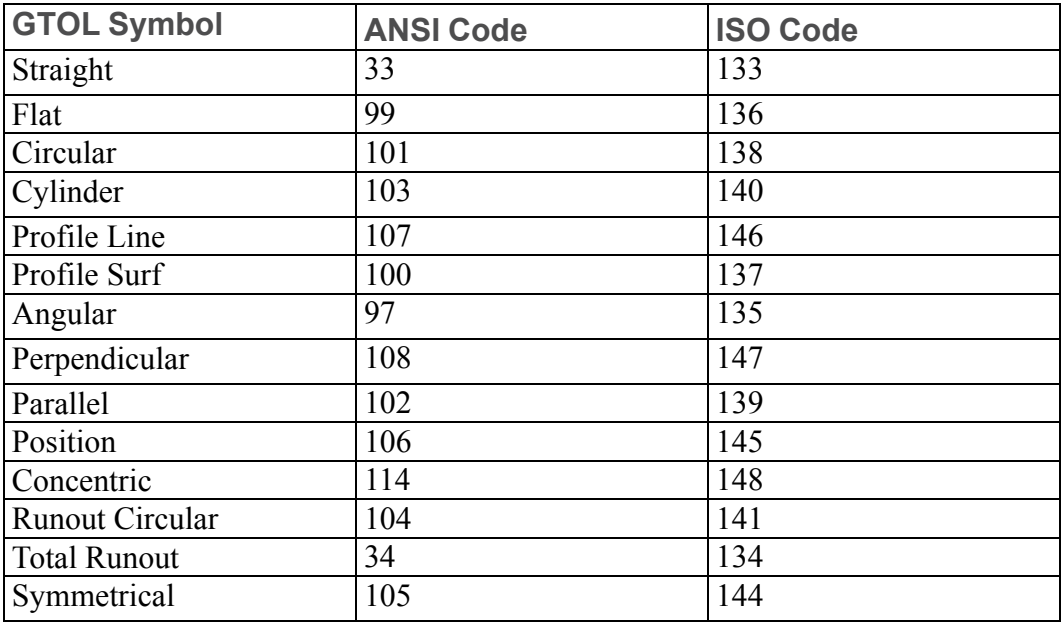

In a Creo Parametric drawing, the GTOL symbols in the **Text Symbol** palette change if you change the value of the gtol symbol same size detailing setup option.

#### Guidelines for Customizing the Text Symbol Palette Layout File

Administrators must verify that the text symbol palette layout file is customized correctly and all the entries in this file are valid. If the customization is incorrect, Creo Parametric uses the default settings to display the **Text Symbol** palette without a warning message.

Guidelines for customizing the text symbol palette layout file follow:

- When creating images, ensure that the height and width of the images does not exceed 16 pixels and 24 pixels, respectively.
- The file must contain only integers. All nonintegers are treated as spaces.
- Specify ASCII codes from 32–255.
- Do not duplicate ASCII codes.
- Place the same number of ASCII codes on each row as the integer that you have specified in the first line of the file. This listing approximates the appearance of the customized **Text Symbol** palette in Creo Parametric.
- Use the ASCII codes for the  $d_t$  options carefully. The usage of these symbols in a drawing changes between ANSI and ISO according to the value that you set for the detailing setup option, gtol symbols same size.

<span id="page-132-0"></span>Examples of the Text Symbol Palette Layout File

- If you specify  $\#1.15$  in the first row of the text symbol palette layout file, Creo Parametric ignores the crosshatch (#) character. One column is displayed in the **Text Symbol** palette. The decimal point (.) after 1 is ignored. The integer 15 is taken as the first ASCII code but is ignored. Only those ASCII codes from 32–255 are displayed in the **Text Symbol** palette.
- File 1 and File 2 represent the same **Text Symbol** palette in Creo Parametric:

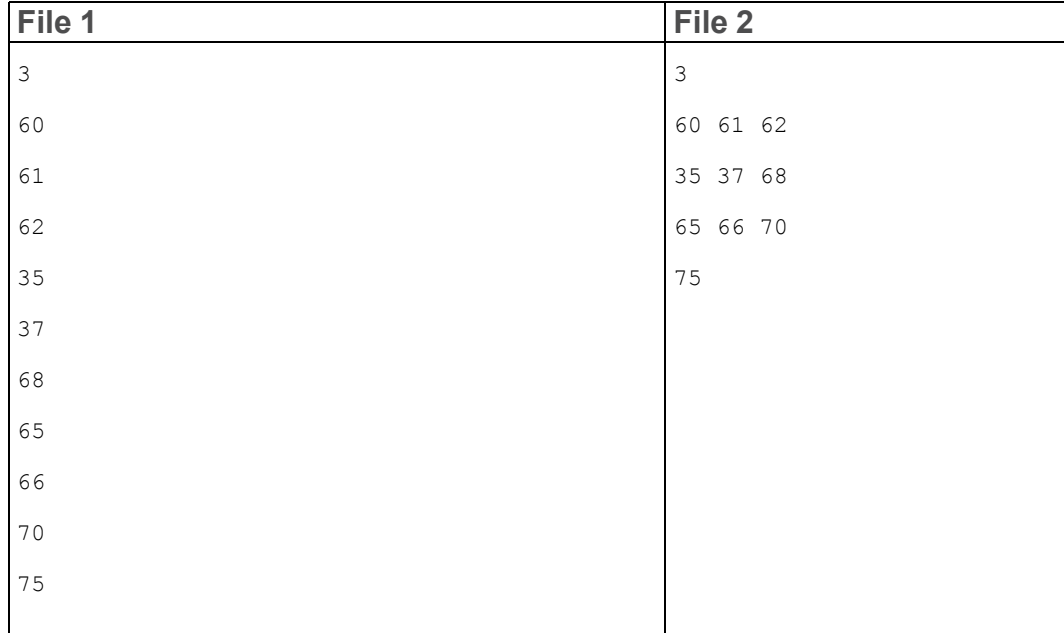

# **AVI Compression Codecs**

You can capture an AVI file using the third-party compression codecs installed on your system. PTC does not provide codecs that support AVI compression. A warning message appears when you try to capture an AVI file under the following conditions and the process aborts prematurely:

- You have not installed or licensed the compression codecs correctly on your windows system.
- You have installed a codec that is defective.
- The codec does not work with specific compression settings.

# **Exporting Data to Portable Document Format**

You can use the Interface for PDF application through Creo Parametric to export model drawings to Portable Document Format. The Interface for PDF provides enhanced navigation, search, and presentation capabilities. The licenses for this application can be node-locked or floating.

The Interface for PDF enables you to do the following tasks:

- Insert the Creo Parametric parameter data as searchable metadata in the PDF file.
- Modify the font types, color, style, and resolution of the PDF output.
- Insert Creo Parametric drawing text and numerical values as searchable and selectable content in the PDF file.
- Insert bookmarks for the various Creo Parametric layers, sheets, zones, flag notes, and revision tags.
- Control the access and security rights of the PDF file.

For more details, see the Interface Help available in the Creo Parametric Help Center.

# **Meeting Browser Requirements**

This section describes the requirements for the Creo browser for all the Creo applications. For information on Web browser support for the Creo applications, see http://www.ptc.com/WCMS/files/160242/en/PTC\_Creo\_Future\_Platform [Support\\_Summary.pdf](http://www.ptc.com/WCMS/files/160242/en/PTC_Creo_Future_Platform_Support_Summary.pdf). For information related to the Help Center, see [Installing](#page-57-0) and [Using](#page-57-0) Creo Help on page 58.

## **Browser Requirements**

Creo browser runs in the Creo agent and uses the engine of Internet Explorer (IE) by default.

Creo 4.0 uses a 64-bit browser processing support for IE and Chromium.

The multi-process architecture of IE browser allows Creo to run the embedded browser in the out-of-process mode. That is, the IE browser runs as a separate process that is not within the Creo process.

The Creo agent is the same across all Creo applications and as a result, the 64 bit embedded browser will also be the same across all Creo applications.

When Creo applications are connected to the same Creo agent, you can only use a single browser type in a session of a Creo application. You cannot change the browser type in the session. To change the browser type, you must exit the current session of the application and all other Creo applications. You must then make sure that the Creo agent process is not running before you specify another browser type and restart the Creo application.

You can specify the Creo browser to use the embedding engine of the Internet Explorer (IE) browser. Before you start a Creo application, ensure that the value of the windows\_browser\_type configuration option in your config.pro file is set as follows:

ie browser—Specifies that the browser uses the IE engine in a Creo agent process initiated from the Creo process. The windows\_browser\_type configuration option is set to ie\_browser by default.

## **Starting a Creo Application through an External Browser**

To start a Creo application from an external browser, register a helper application in the bin directory. The helper application gets installed automatically when you install the Creo application. This application,  $\langle app \rangle$  name  $\rangle$ . exe, is also referred to as the Creo Application Starter. Registration of the helper application involves registering files with .pha extension.

# **Opening a PDF File within the Creo Browser**

You can view a PDF file in the Creo browser using Adobe Acrobat Reader. On Windows, Adobe Acrobat Reader is available as a plug-in.

## **Printing a PDF File**

You can view a PDF file in the Creo browser using Adobe Acrobat Reader. To print the PDF file, click the Adobe Acrobat Reader **Print** icon instead of the Creo browser **Print** icon.

# **Using Creo View Express to Open Creo Objects**

The Creo objects that you can open using Creo View Express follow:

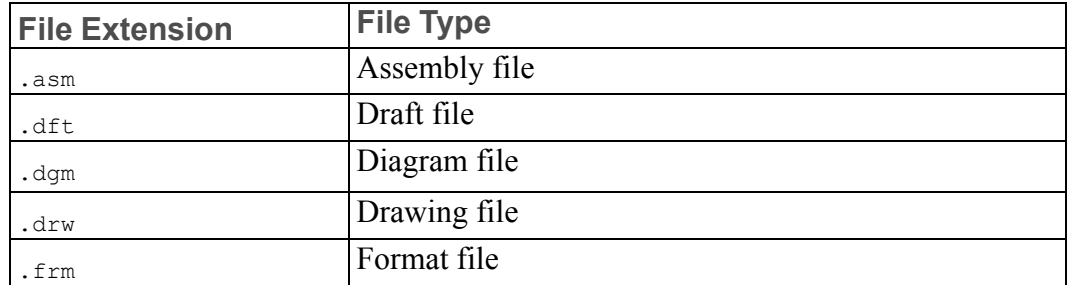

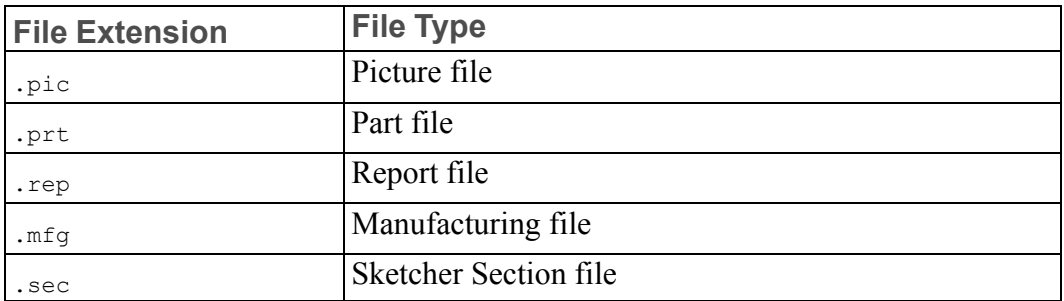

On Windows, double-click a file with a registered PVX extension to open the file in Internet Explorer.

# **Opening Creo Objects from Windows Explorer**

If you have not installed Creo View Express, you can open a Creo object directly from Windows Explorer in a Creo session. Creo objects typically appear with a PTC icon in Windows Explorer. Double-click an object in Windows Explorer to open it in a Creo session.

If you have installed Creo View Express, a Creo object is opened in Internet Explorer only for viewing when you double-click the object in Windows Explorer. Right-click on the object and choose the Creo application in which to open the object.

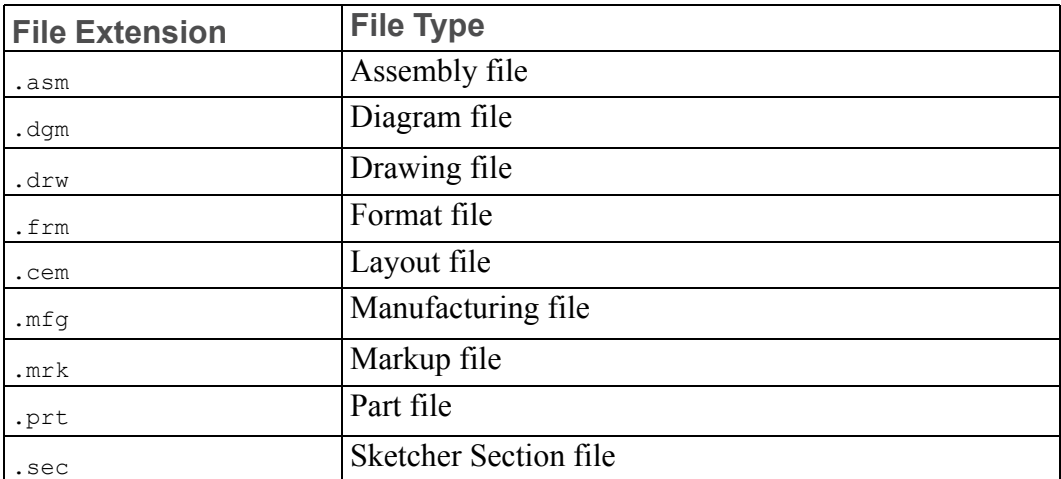

You can open objects with the following file types:

If a Creo session is already running and you double-click an object in Windows Explorer, the object is automatically loaded within the same Creo session in a new window. This new window becomes the active window.

If a Creo session is not running and you double-click an object in Windows Explorer, the Creo application startup configuration file dialog box opens. You are prompted to select a file from the list of available configuration files. Upon selecting the required startup configuration file, a Creo session is started using the selected configuration file. The selected object is loaded in this Creo session.

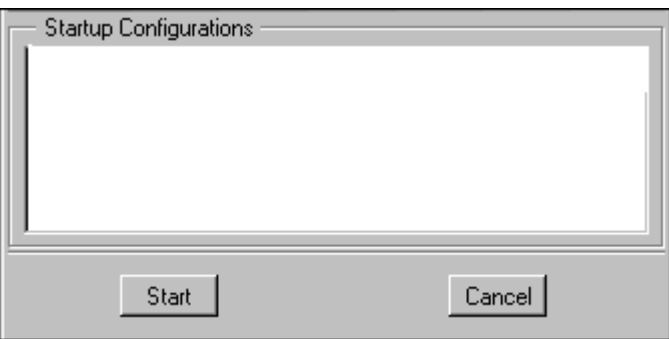

If multiple sessions of Creo applications are running, the selected object is loaded in the session that you started first.

# **JavaScript Security**

In Creo, a JavaScript bridge is used so that the JavaScript code inside a displayed HTML page interacts with the Creo application. For example, **Feature info** reports, folder content listings, and new connection registrations all use the JavaScript bridge for security purposes.

A Creo application automatically activates the JavaScript bridge only from pages generated by the application or Windchill Solutions. If a page generated from another source tries to access the Creo application through the JavaScript bridge, a warning message appears and the operation is stopped.

Take one of the following actions:

- If the URL in the message is from an unreliable source, contact your system administrator and avoid accessing this page again.
- If the URL in the message is from a reliable source, such as a PTC Windchill Solution, contact Technical Support.

# D

# <span id="page-137-0"></span>**Installing and Configuring Diagnostic Tools**

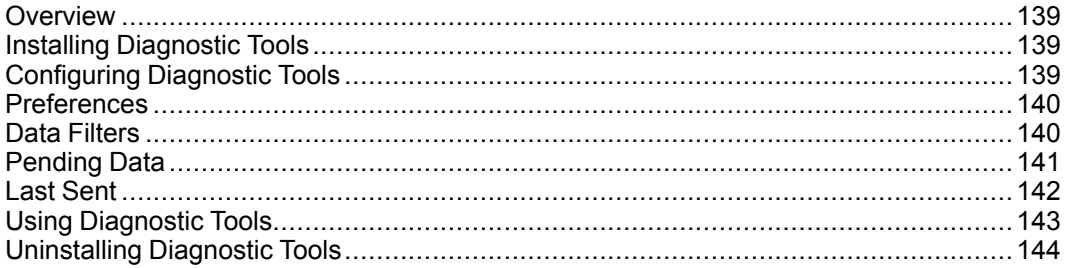

This appendix contains information on Diagnostic Tools utility.

# <span id="page-138-0"></span>**Overview**

The Diagnostic Tools combines the Quality Agent and the Session Logger utilities. This tool collects information and sends reports to PTC on the performance and usage of Creo applications. It also reports the system information of a user. It serves as a medium to help PTC improve the quality of its products.

# <span id="page-138-1"></span>**Installing Diagnostic Tools**

The Diagnostic Tools utility is installed by default when you install any of the Creo applications. The diagnostic reporting is enabled by default for all the Creo applications. Clear the check box at the bottom of the **Application Selection** screen to disable this process. A single installation of Diagnostic Tools can be used with all the Creo applications for which you have enabled diagnostic reporting.

#### **同** Note

When customizing a Creo application, if you clear the **Enable PTC Diagnostic reporting** check box on the **Application Custom Setting** screen , this selection supersedes the selection that you made on the **Application Selection** screen. As a result, the diagnostic reporting is not enabled in this case.

You can install Diagnostic Tools utility on a host computer or a network location depending on where you are installing your Creo application. If you are running a Creo application from a remote host computer or a network location, set the quality agent path configuration option in your config.pro to access Diagnostic Tools. Specify the complete installation path of Diagnostic Tools as the value of the configuration option. For example,  $C: \Perogram \ Files \PTC \$ DiagnosticTools\%PRO\_MACHINE\_TYPE%\obj\qualityagent.exe

# <span id="page-138-2"></span>**Configuring Diagnostic Tools**

After installing Diagnostic Tools, you can configure it as per your company's requirements. To open the **Diagnostic Tools** dialog box, browse to the installation path or use a previously created shortcut.

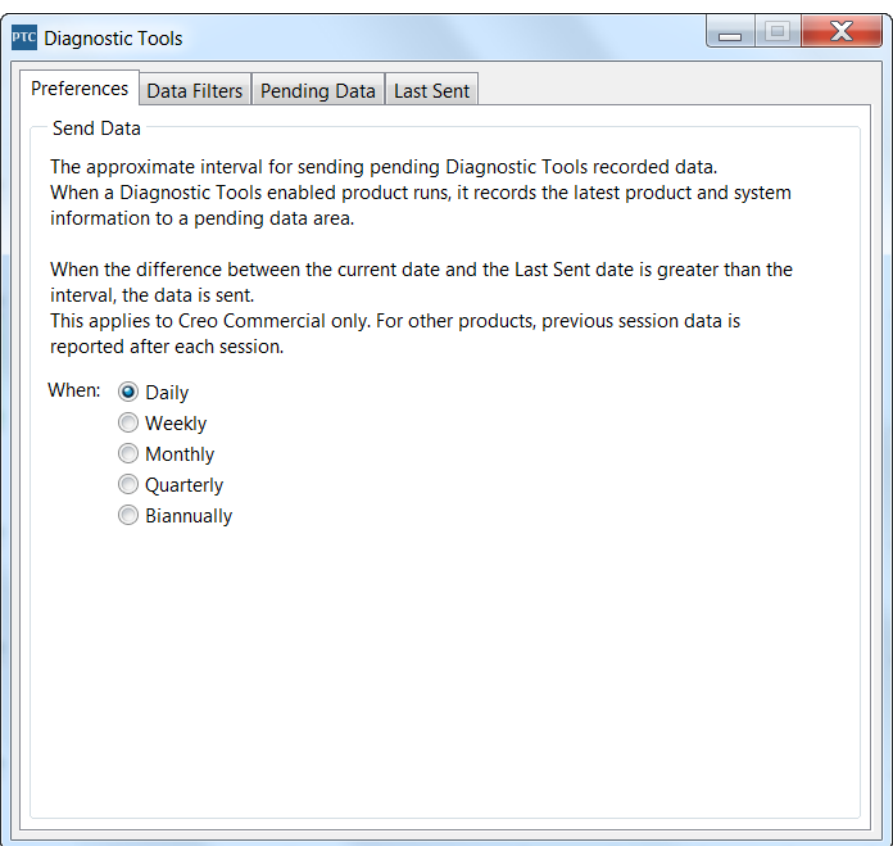

The tabs on the above dialog box show the configurable settings.

## <span id="page-139-0"></span>**Preferences**

If you have write permissions to the Diagnostic Tools installation folder and files, specify the frequency for the collection and transfer of the product and system information to PTC using the **Preferences** tab. Set the frequency to **Daily**, **Weekly**, **Monthly**, **Quarterly**, or **Biannually**.

#### **Note**

A user who does not have write permissions to the installation folder can view the preferences but cannot change the settings.

## <span id="page-139-1"></span>**Data Filters**

If you have write permissions to the Diagnostic Tools installation folder and files, click the **Data Filters** tab. Select specific information that you do not want to send to PTC.

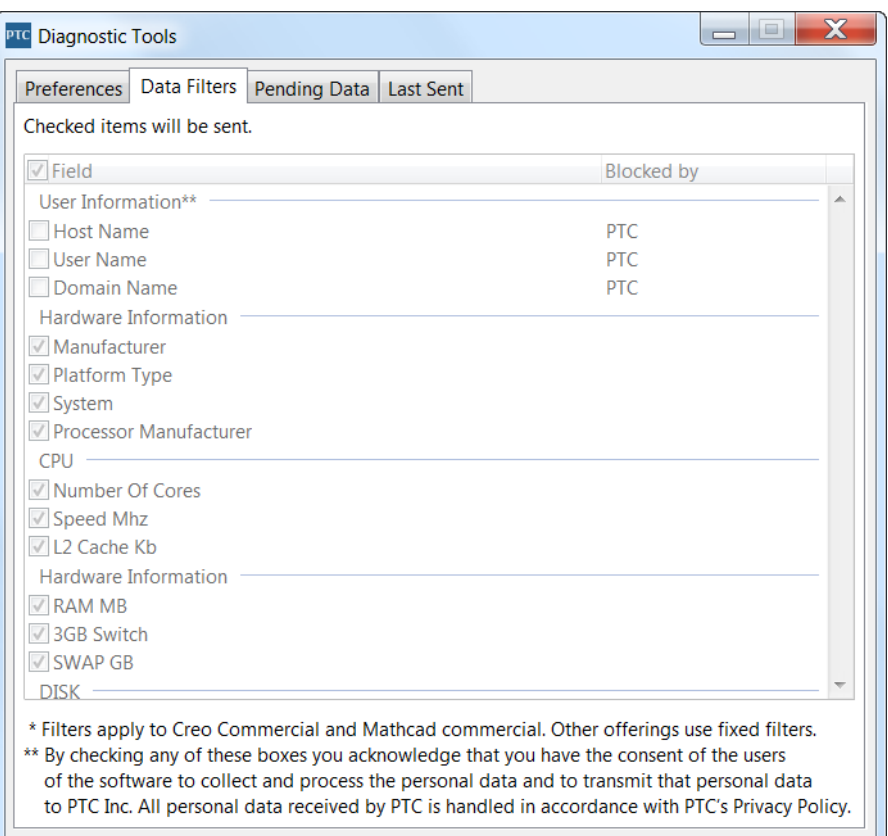

#### **Note**

You cannot filter information that PTC considers mandatory. Those check boxes are unavailable.

The customized preferences and data filters are stored at  $C: \Per{\texttt{Program Files}} \setminus$ PTC\DiagnosticTools\text\xml\.

## <span id="page-140-0"></span>**Pending Data**

For each Creo application you have installed, you can view the collected product and system information on the **Pending Data** tab.

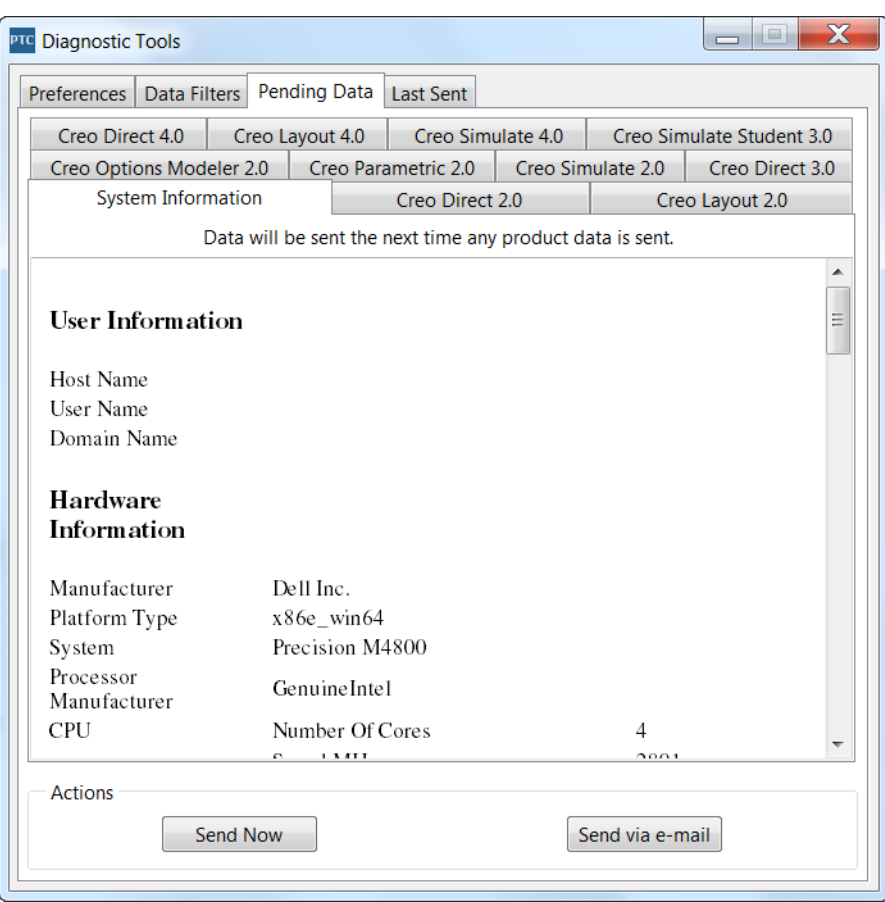

On the active application tab, click a button to perform the following actions:

- **Send Now**—Sends the product and system information to the database via an https secure communication protocol. For example, if the **Creo Direct** tab is active, the product and system information for Creo Direct is sent to the database.
- **Send via e-mail**—Sends a report in ASCII format as an e-mail attachment to a designated PTC Technical Support Engineer. For example, if the **Creo Direct** tab is active, you can send a report for Creo Direct to a PTC Technical Support Engineer or to your e-mail address.

## <span id="page-141-0"></span>**Last Sent**

For each Creo application that you have installed, you can view the product and system information that was last collected and transferred to PTC on the **Last Sent** tab

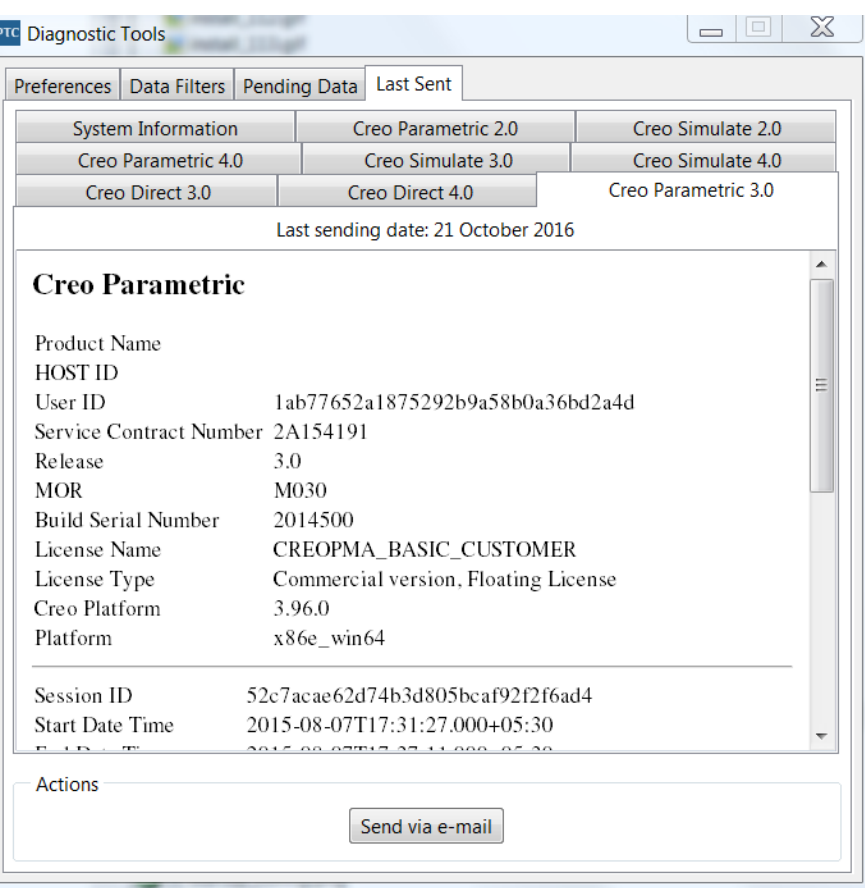

Click **Send via e-mail** to send an aggregated report in ASCII format. The report is sent as an e-mail attachment to a designated PTC Technical Support Engineer or to your e-mail address.

# <span id="page-142-0"></span>**Using Diagnostic Tools**

The Diagnostic Tools utility automatically collects information related to the application and system information and transfers it to PTC. The information transfer is based on the filter settings in the **Data Filters** tab and the frequency settings in the **Preferences** tab. For each session, Diagnostic Tools checks for new data before the transfer. The information is automatically encrypted and transferred using the SSL methodology.

As a user of a Creo application, you can open the **Diagnostic Tools** dialog box to view the pending data to be transferred to PTC on the **Pending Data** tab. You can click the **Send via e-mail** button to send the Creo application-related and system information report in ASCII format as an e-mail attachment to a designated PTC Technical Support Engineer and to your e-mail address. Both you and PTC Technical Support can then review the information simultaneously.

#### **Session Log**

When a session of an installed Creo application ends, a session log for that application is created. Click the **Pending Data** or **Last Sent** tab on the **Diagnostic Tools** dialog box, and select an application tab to view the session log for that application. A session log is a list of entries that provide information about a specific session.

The session log lists information related to the session ID, start and end time of the session, idle time within that session, exit type, locale, license server used, browser information, Java version, and so on for a session.

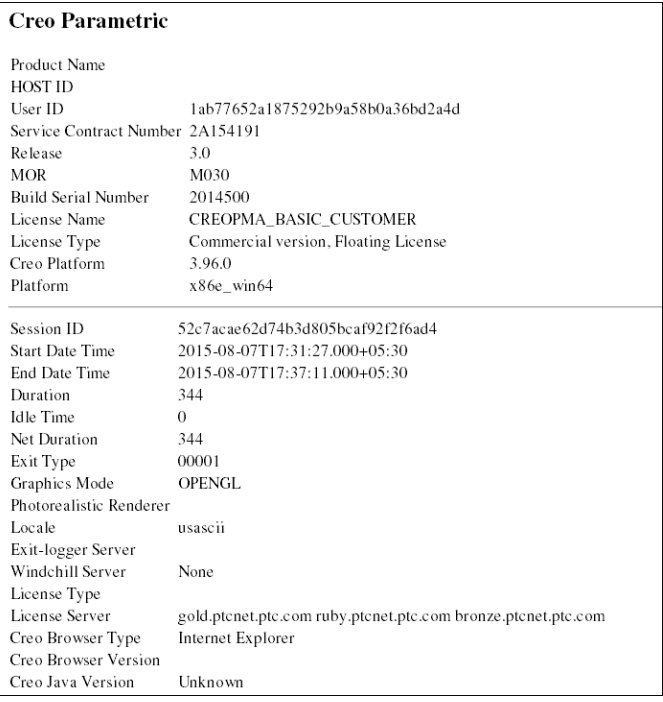

# <span id="page-143-0"></span>**Uninstalling Diagnostic Tools**

You can remove Diagnostic Tools independent of a Creo application using the following steps:

- 1. Click **Start** ▶ **Control Panel** ▶ **Programs and Features**. The **Uninstall or change a program** screen appears.
- 2. In the application list, click **Diagnostic Tools**.
- 3. Click **Uninstall**. A confirmation dialog box opens.
- 4. Click **Yes** to remove Diagnostic Tools.
**E**

# **Installing MKS Platform Components**

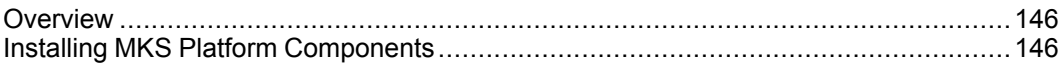

This appendix contains information on how to install MKS platform components to work with CADDS 5 models.

### <span id="page-145-0"></span>**Overview**

You must install **MKS Platform Components 9.x** along with the **Creo Parametric Interface for CADDS 5** component during Creo Parametric installation to work with CADDS 5 parts and assemblies within Creo Parametric. **MKS Platform Components 9.x** is a third-party application that supports the following functions:

- Simulates a UNIX environment on the 64-bit Windows operating systems.
- Emulates UNIX commands on the Windows operating systems.
- Installs the Portmapper service for interoperability between CADDS 5 and Creo Parametric.
- Copies the necessary startup files and libraries required to work with CADDS 5 files into a separate installation directory.

# <span id="page-145-1"></span>**Installing MKS Platform Components**

Install MKS Platform components using the following instructions:

- 1. Perform steps 1 through 7 as described in the section [Installing](#page-31-0) the Creo [Applications:](#page-31-0) Simple Installation Process on page 32.
- 2. Click the **MKS Platform Components 9.x** check box on the **Application Selection** screen.
- 3. Click **Install**. The **Installation Progress** screen indicates the progress of the installation.
- 4. Click **Finish** to complete the installation and close the Assistant.

After the installation is complete, see [Working](#page-55-0) with CADDS 5 Models in Creo [Parametric](#page-55-0) on page 56 before you start.

#### **Note**

If you want to install updated packages of MKS Platform components, you must first uninstall its existing instance. Follow the steps below to uninstall MKS Platform components:

Navigate to the /cadds5 mks folder of the DVD image and run the following command:

```
For a 64–bit system — msiexec /X cadds5_mks_for_
windows64.msi /q
```
**F**

# <span id="page-146-0"></span>**Installing the Creo Applications in Silent Mode**

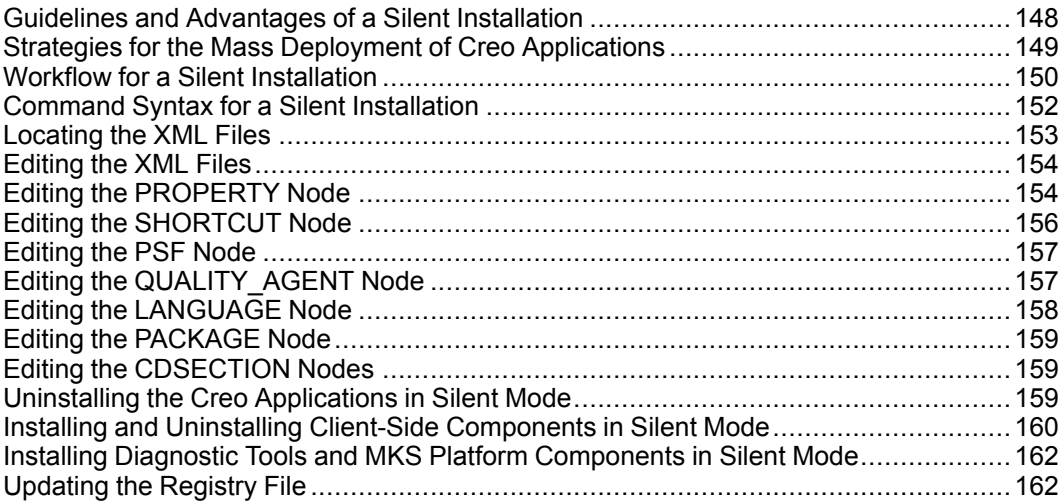

This appendix for system administrators is applicable only for Windows. It provides information on how to perform a silent installation of the following Creo applications: Creo Parametric, Creo Direct, Creo Layout, Creo Simulate, and Creo Options Modeler. The instructions for using command-line arguments are also common for Creo Distributed Services Manager.

### <span id="page-147-0"></span>**Guidelines and Advantages of a Silent Installation**

The Creo applications installed for the first time using PTC Installation Assistant can be reinstalled during subsequent installation sessions in silent (nongraphics and noninteractive) mode. The silent installation process with command-line arguments uses an XML file with application-specific configuration settings. An independent XML file is stored for each of the Creo applications that you have installed. To perform a silent installation, provide the path to the corresponding XML file as an argument when running setup.exe from the DVD root directory at the command prompt. See Command Syntax for a Silent [Installation](#page-151-0) on [page](#page-151-0) 152 for more information.

Remember the following points for a silent installation:

- You cannot use the independent XML file of an earlier release or a maintenance release for a silent installation in the following cases:
	- The major release to be installed and the release of the application for generating the XML file are not the same.
	- The selected Creo application, language, platform, or package is not on the DVD.
	- The prerequisites for installing the Creo application are not met.
- You must run the Assistant only from the DVD when installing the Creo applications for the first time.
- You cannot generate and download a license or install PTC License Server in silent mode. The installer cannot connect to PTC.com in silent mode. Hence, the license sources must already be accessible to all the computers on which the application software will subsequently be run. The silent installation process will neither validate any license nor attempt to access the license sources.
- You cannot copy an existing installation while performing a silent installation.

#### **見 Note**

If you change the installation folder structure of an installed Creo application, "uninstall" or "reconfiguration" utilities may not work properly for that installation of the Creo application.

Some of the advantages of a silent installation follow:

- You can efficiently mass-deploy Creo applications across a large enterprise.
- You can source all the configuration settings, such as installation location, license source list, and startup commands, for installing a Creo application from an XML file.

### <span id="page-148-0"></span>**Strategies for the Mass Deployment of Creo Applications**

As an administrator you can adopt one of the following strategies to mass-deploy Creo applications and client-side components such as Creo View Express, Creo Thumbnail Viewer, and Creo Platform Services in a large enterprise:

- Perform a silent installation of Creo applications on all the client computers. See Workflow for a Silent [Installation](#page-149-0) on page 150 for details. You can then choose to install the client-side components on each client computer. See Installing and Uninstalling Client-Side [Components](#page-159-0) in Silent Mode on page [160](#page-159-0) for details.
- Provide the client computers access to the applications installed on a single network-accessible machine. Perform the following steps for the client-side configuration:
	- 1. If required, install the client-side components on each client computer. See Installing and Uninstalling Client-Side [Components](#page-159-0) in Silent Mode on [page](#page-159-0) 160 for details.
	- 2. Update the registry entry for each Creo application on each client computer using the created.reg file. See [Updating](#page-161-1) the Registry File on [page](#page-161-1) 162 for details.
- Copy a single prototypical installation onto each client computer. Then perform the following steps for the client-side configuration:
	- 1. If required, install the client-side components on each client computer. See Installing and Uninstalling Client-Side [Components](#page-159-0) in Silent Mode on [page](#page-159-0) 160 for details.
	- 2. Update the registry entry for each Creo application on each client computer using the created.reg file. See [Updating](#page-161-1) the Registry File on [page](#page-161-1) 162 for details.

#### **Note**

- If you have installed the Creo applications on your local computer and have also run the silent installation process, you need not update the registry file.
- After the silent installation is complete, if you want to reconfigure the installation using PTC Installation Assistant, you must explicitly provide the license source information on the **License Identification** screen.

### <span id="page-149-0"></span>**Workflow for a Silent Installation**

A system administrator can follow the workflow described below for a silent installation of one or more Creo applications on a network location or on a client computer:

- 1. Perform a typical product installation with the configuration that you want to use for future installations.
	- a. Open a command shell and run setup.exe from the root directory of the DVD. PTC Installation Assistant starts.
	- b. On the Welcome screen click **Install new software**.
	- c. On the **License Identification** screen perform one of the following operations:
		- Drag a node-locked or floating license file into the **License Summary** area.
		- Enter the port@host address of the running license server.

#### **見 Note**

- Downloading a license file or installing PTC License Server must be done in a separate installation session.
- A license source is not validated during the silent installation process. Hence, you must ensure the accuracy of the license source list that is configured in the commands (.psf files) for starting the Creo applications.
- The license source specification is designated in an XML file. It can be overridden using a command-line argument during the silent installation process. See Command Syntax for a Silent [Installation](#page-151-0) on [page](#page-151-0) 152 for details.
- d. Select the applications to install, customize your installation, and specify any other site-specific configurations.
- e. Click **Install** to begin the installation.
- f. Click **Finish** to close the Assistant.

An independent XML file for each installed Creo application is stored with a .p.xml extension at <creo loadpoint>\<datecode>\<app\_ name>\bin\pim\xml. When installing Creo applications, the Common Files folder is installed. The XML file for this folder is stored at the following location:

```
<creo_loadpoint>Creo 4.0\<datecode>\Common Files\bin\
pim\xml\creobase.p.xml.
```
Additionally, Creo applications require XML files for the following components:

- Diagnostic Tools <dvd>:\pim\xml\qualityagent.xml
- MKS Platform Components (Required only if installing CADDS 5) Adaptor) <dvd>:\pim\xml\mkscomponents.xml

#### **同** Note

Edit the qualityagent.xml and mkscomponents.xml files, and set the value of the install attribute to yes.

2. Copy one or more Creo application specific XML files, along with the creobase.p.xml,qualityagent.xml, and mkscomponents.xml files, to a temporary location on your disk; for example,  $D$ : \temp\ptc, and edit it as required. See [Editing](#page-153-0) the XML Files on page 154 for information on how to edit the various nodes of an XML file.

- 3. Perform a silent installation of the desired Creo applications using the command syntax as described in the next section.
- 4. Perform a silent installation of the required client-side components. See Installing and Uninstalling Client-Side [Components](#page-159-0) in Silent Mode on page [160](#page-159-0) for information on how to install Client-side components.

# <span id="page-151-0"></span>**Command Syntax for a Silent Installation**

To perform a silent installation of a Creo application, open a command shell, and run setup.exe from the root directory of the DVD as follows:

```
<dvd>:\setup.exe –xml "<path to the .xml file stored in a
temporary location>"
```
Where dvd is the DVD drive letter or the location of the downloaded DVD image.

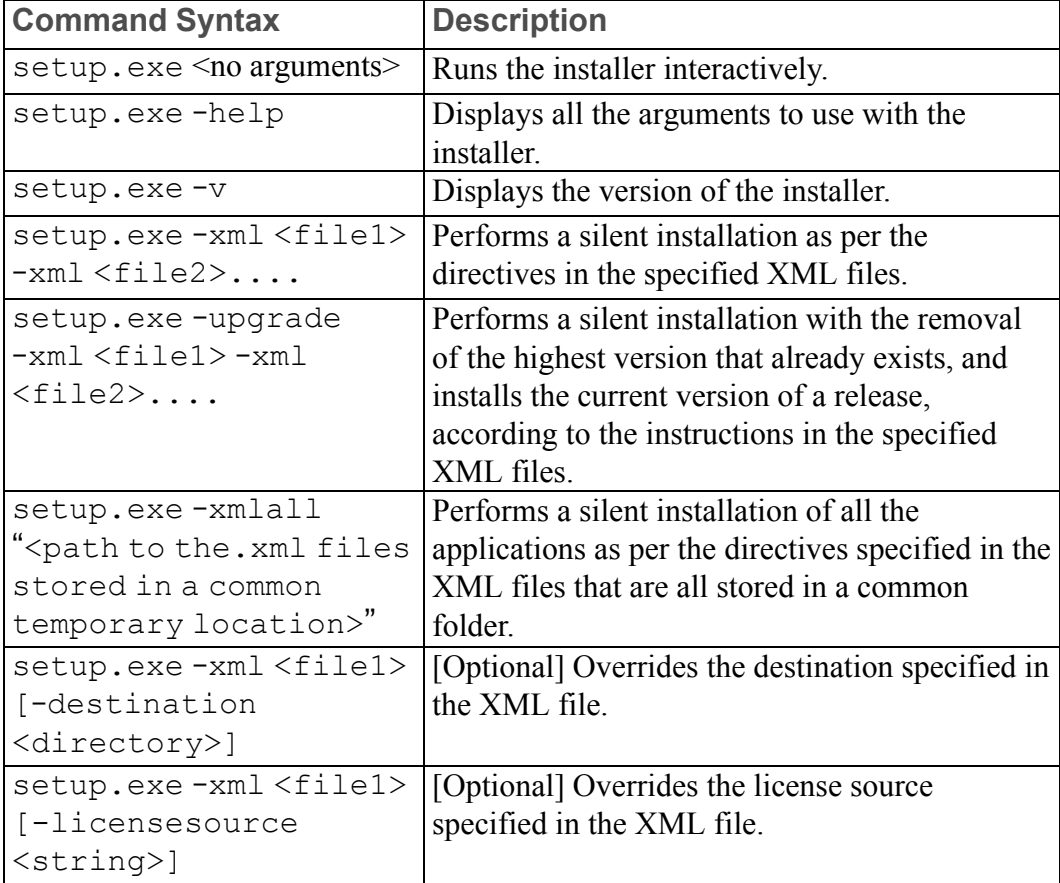

The arguments you can use with setup.exe during a silent installation follow:

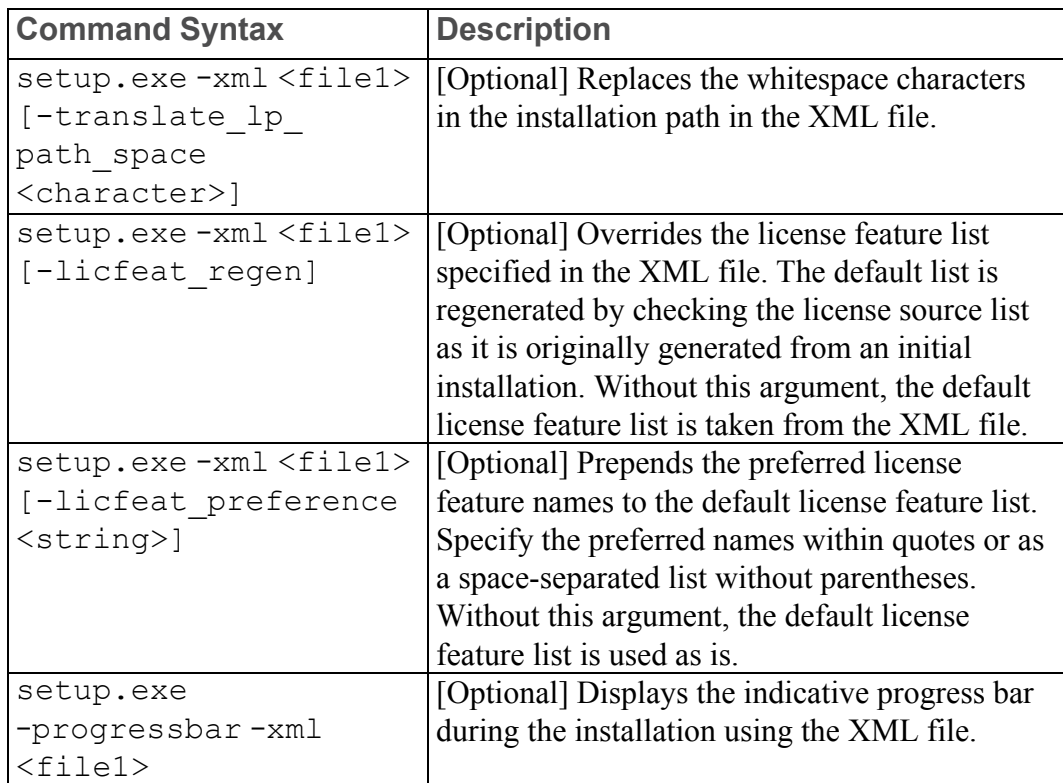

Consider the example of performing a silent installation of Creo Parametric with Common Files, and a required component Diagnostic Tools. Open a command shell and enter the following command:

```
E:\setup.exe –xml "D:\temp\ptc\pma.p.xml" —xml "D:\temp\
ptc\creobase.p.xml"
```
- E—The DVD drive letter
- $D:\temp\pt\pt\pt\pt\pmod{p}.xml$ —The location for the  $\text{app\_name}>.p.xml$ file.
- D:\temp\ptc\creobase.p.xml—The location of the XML file for the Common Files folder.
- D:\temp\ptc\qualityagent.xml—The location of the XML file for the required component Diagnostic Tools.

# <span id="page-152-0"></span>**Locating the XML Files**

On a successful installation of the Creo applications, XML files for each of the installed Creo applications are created. The file location and file name is as shown:

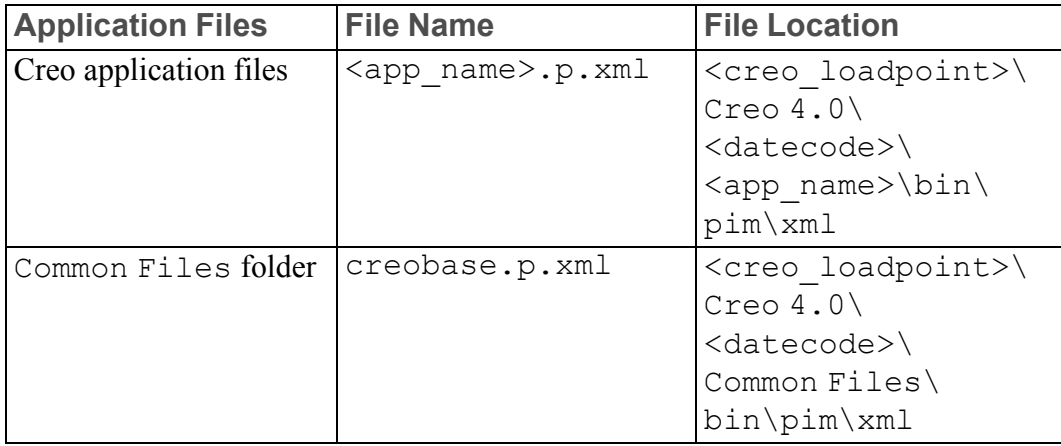

For example, if you have installed Creo Parametric, the XML file pma.p. xml is stored at <creo\_loadpoint>\Creo 4.0\<datecode>\Parametric\ bin\pim\xml. The XML file for the Common Files folder is stored at <creo\_loadpoint>\Creo 4.0\<datecode>\Common Files\bin\ pim\xml\creobase.p.xml.

# <span id="page-153-0"></span>**Editing the XML Files**

You can edit and customize only those XML files listed in the table in the previous section with the settings required for future installations. In such cases, copy the XML files to a temporary location and edit the nodes in the XML files using a text editor or an XML editor. The following sections describe the various nodes in the XML file that can be edited.

#### **Note**

- PTC recommends you not to edit the XML files unless there is a specific need to do so.
- You can edit only those nodes that are documented in the subsequent sections.
- The nodes in the XML file may differ for various Creo applications.

### <span id="page-153-1"></span>**Editing the PROPERTY Node**

You can edit the following name attributes of the PROPERTY node:

#### **INSTALLBASE**

Use the INSTALLBASE name attribute to change the root path for installing the Creo applications in the current session. You can change the INSTALLBASE name attribute in the Creo applications ( $\langle$ app\_name $\rangle$ .p.xml) and Common Files (creobase.p. xml) XML files. The default value is usually the PTC folder under the Program Files folder.

#### **Note**

Ensure that you specify same root path in the Creo applications  $(\langle \text{app} \rangle)$ name>.p.xml) and Common Files (creobase.p.xml) XML files.

• Before editing the INSTALLBASE name attribute, the PROPERTY node appears as shown:

```
<PROPERTY name="[INSTALLBASE]">"F:Program Files\PTC"</PROPERTY>
```
• After editing the INSTALLBASE name attribute, the PROPERTY node appears as shown:

```
<PROPERTY name="[INSTALLBASE]">"[PROGRAMFILES]\PTC"</PROPERTY>
```
The [PROGRAMFILES] variable in the above example represents the default program location on a local computer. You can use this variable instead of the absolute path  $F: \Per{\rightarrow}$  Files to make the default program location accessible on all the computers. For a 32-bit application running on a 64-bit computer, you can also use the [PROGRAMFILESx86] variable as shown in the following example:

<PROPERTY name="[INSTALLBASE]">"[PROGRAMFILESx86]\PTC"</PROPERTY>

The [PROGRAMFILESx86 variable represents the default program location for a 32-bit application on a 64-bit computer.

#### **NoRegistryActions**

You can add the NoRegistryActions name attribute to skip processing of the REGISTRY nodes. REGISTRY nodes define file associations.

<PROPERTY name="NoRegistryActions"</PROPERTY>

#### **LP and CREOCOMMONFILES**

The permitted editing of the LP and CREOCOMMONFILES property values is limited to changing or removing the whitespace characters. For example, you can change Creo 4.0 to Creo 4.0 or Creo4.0. Similarly, you can change Common Files to Common\_Files or CommonFiles. You must not modify any other aspects of the LP or CREOCOMMONFILES paths. Before editing these property values, the PROPERTY node appears as shown:

<PROPERTY name="[LP]">[INSTALLBASE]/Creo 4.0/Parametric</PROPERTY>

<PROPERTY name="[CREOCOMMONFILES]"[INSTALLBASE]/Creo 4.0/Common Files </PROPERTY>

After editing the LP and CREOCOMMONFILES property values, the PROPERTY node appears as shown:

```
<PROPERTY name="[LP]">[INSTALLBASE]/Creo_4.0/Parametric</PROPERTY>
<PROPERTY name="[CREOCOMMONFILES]"[INSTALLBASE]/Creo_4.0/Common_Files
</PROPERTY>
```
#### **Note**

- The CREOCOMMONFILES attribute is used by all the Creo applications that are installed at the common loadpoint. When editing this attribute in an XML file, make sure to edit the value of this attribute in the XML files of all the individual applications installed at the same loadpoint.
- You can use the command line argument translate lp path space to remove whitespace characters instead of manually editing the LP and CREOCOMMONFILES name attributes. See [Command](#page-151-0) Syntax for a Silent [Installation](#page-151-0) on page 152 for more information on translate lp path space.

### <span id="page-155-0"></span>**Editing the SHORTCUT Node**

A SHORTCUT node represents shortcut definitions associated with certain package nodes. A SHORTCUT node is processed in order to create the shortcuts for a package that is being installed. In a SHORTCUT node, you must edit only the create attribute for each of the PROGRAMSMENU, STARTMENU, DESKTOP, and QUICKLAUNCH subnodes. A value Y set for the create attribute creates the shortcuts.

```
A sample SHORTCUT node in an XML file that creates a shortcut only in the
Programs menu is as shown:
```

```
<SHORTCUT allusers="Y" id="pma_shortcut">
<NAME>Creo Parametric [VERSION]</NAME>
<ICON>[LP]/install/nt/parametric.ico</ICON>
<INDEX>0</INDEX>
<PATH>[LP]/bin/parametric.exe</PATH>
<WIN7APPID>PTC.Creo_Parametric</WIN7APPID>
<PROGRAMSMENU create="Y" installed="Y">PTC Creo</PROGRAMSMENU>
<STARTMENU create="N"/>
<DESKTOP create="N"/>
<QUICKLAUNCH create="N"/>
</SHORTCUT>
```
### <span id="page-156-0"></span>**Editing the PSF Node**

A PSF node represents the license configurations created in the **Customize** dialog box of the Assistant. Individual PSF nodes are created in the XML file for each of the configurations created in this dialog box. The resultant  $\star$ , psf file is used for setting up the appropriate environment variables and for indicating the executables to be run. You can edit the following subnodes of the PSF node:

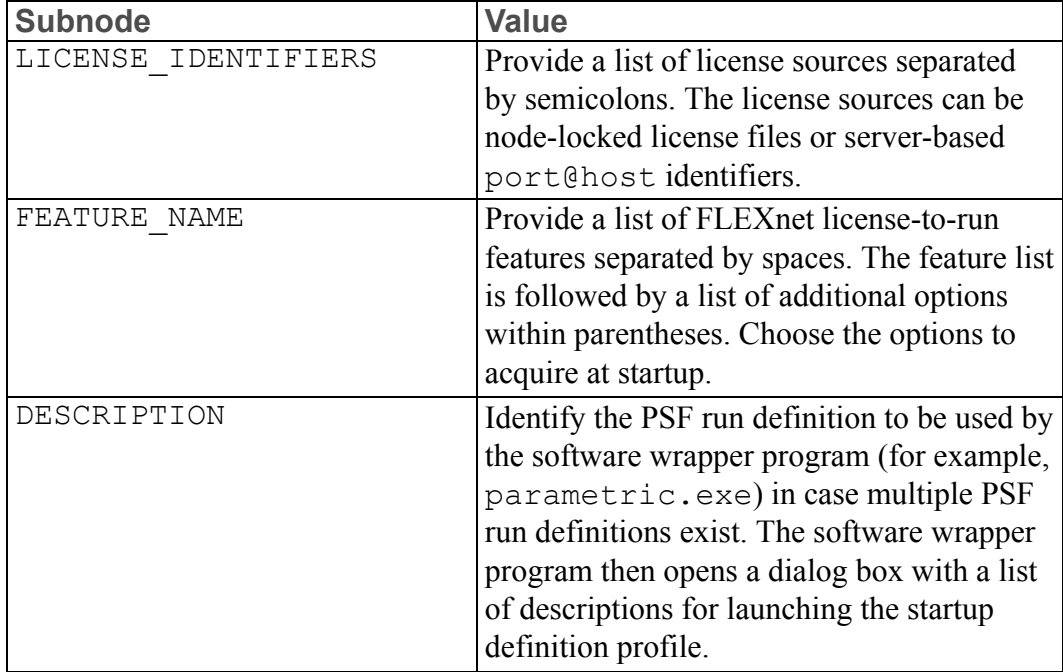

A sample PSF node and its subnodes in an XML file are as shown:

```
<PSF dest="[LP]/bin/parametric.psf" id="parametric" installed="Y"
name="parametric" source="psf_templates.xml>
<EXE>parametric.exe</EXE>
<LICTYPE name="CreoPma"><Creo Parametric</LICTYPE>
<PREFIX>CREOPMA PROE</PREFIX>
<DESCRIPTION>Creo Parametric (default)</DESCRIPTION>
<LICENSE_IDENTIFIERS>7788@localhost</LICENSE_IDENTIFIERS>
<FEATURE_NAME>CREOPMA_CUSTOMER ()</FEATURE_NAME>
<DFOR_PATH>%PRO_DIRECTORY%\libs\dfor\lib</DFOR_PATH>
<CV_ENV_HOME>%PRO_DIRECTORY%\%PRO_MACHINE_TYPE%\CV140</CV_ENV_HOME>
</PSF>
```
### <span id="page-156-1"></span>**Editing the QUALITY\_AGENT Node**

The QUALITY AGENT node represents the Diagnostic Tools settings for an installed Creo application. You can edit the following attribute of the QUALITY\_ AGENT node:

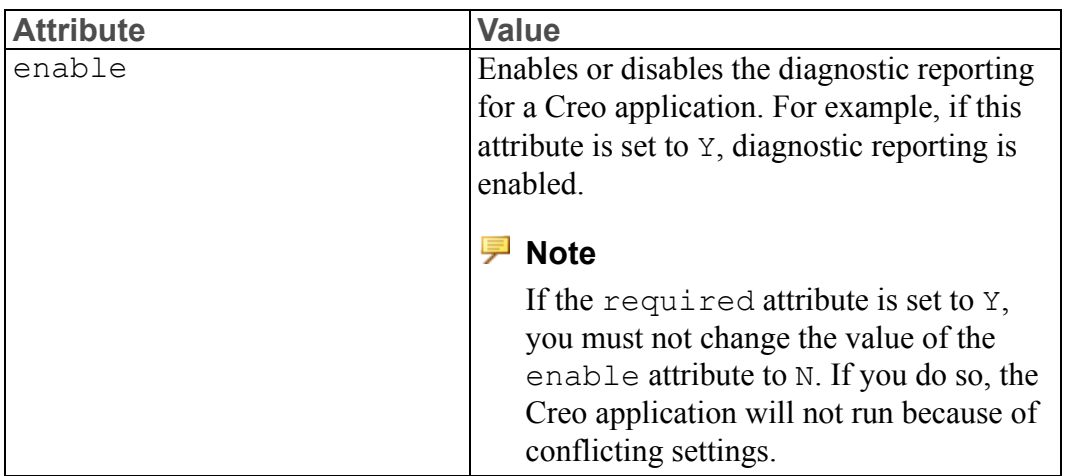

A sample QUALITY\_AGENT node in an XML file is as shown: <QUALITY\_AGENT enable="Y" keyname="QualityAgentOptIn" required="N"/>

### <span id="page-157-0"></span>**Editing the LANGUAGE Node**

#### **見 Note**

Editing the LANGUAGE, PLATFORM, and PACKAGE nodes is not trivial. For editing these nodes you must manually edit the CDSECTION nodes. Instead, PTC recommends that you perform a template-based installation graphically with the required language, platform, and package settings.

A LANGUAGE node represents the languages supported on the DVD media for the installation of a Creo application. Individual LANGUAGE nodes are created in the XML file for each of the supported languages. You can edit the following attribute of the LANGUAGE node:

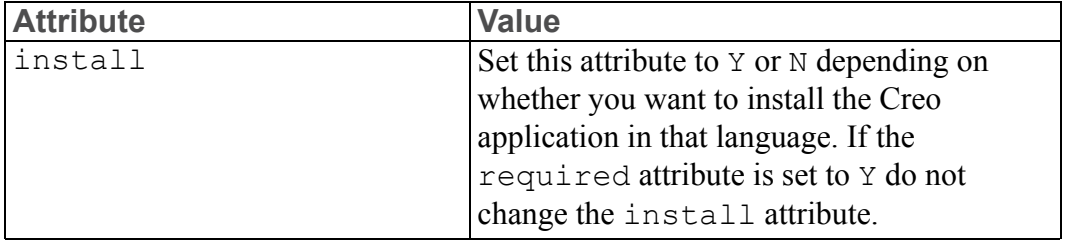

#### A sample LANGUAGE node in an XML file follows:

```
<LANGUAGE install="Y" installed="N" name="usascii"
required="Y">English</LANGUAGE>
<LANGUAGE install="N" installed="N" name="japanese">Japanese</LANGUAGE>
```
### <span id="page-158-0"></span>**Editing the PACKAGE Node**

PACKAGE nodes in an XML file represent the required and the optional packages selected for a Creo application on the **Customize** dialog box of the Assistant. There may be many PACKAGE nodes in an XML file. You can edit the following attribute of the PACKAGE node:

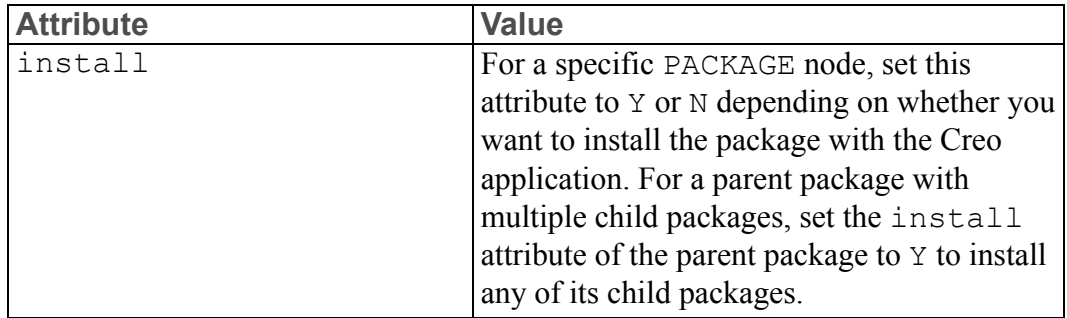

A sample PACKAGE node in an XML file follows:

```
<PACKAGE hidden="N" install="Y" label="ModelCHECK name="modelcheck"
parent="creooptions" required="N">
</PACKAGE>
```
### <span id="page-158-1"></span>**Editing the CDSECTION Nodes**

Edit the CDSECTION node only if you want to edit the LANGUAGE, PLATFORM, or the PACKAGE nodes. Check for the following attributes before you edit the CDSECTION nodes:

- For each LANGUAGE node, locate the CDSECTION nodes with the language attribute reflecting the appropriate language.
- Then locate the CDSECTION nodes with the platform attribute reflecting the appropriate operating system.
- Finally locate the CDSECTION nodes with the name attribute reflecting the package to be installed with the Creo application.

If all the attributes for the above nodes are to be considered for the installation, set the install attribute of the CDSECTION node to Y. Otherwise, set the attribute to N.

```
A sample CDSECTION node in an XML file follows:
<CDSECTION install="Y" installed="Y" location="[CREOCOMMONFILES]/[SHIPCODE]"
name="ModelCHECK" size="7126314>
```
# <span id="page-158-2"></span>**Uninstalling the Creo Applications in Silent Mode**

You can uninstall the Creo applications in silent mode by entering the following command for each of the applications in a command shell:

<creo\_loadpoint>\<datecode>\<app\_name>\bin\uninstall.lnk -quiet

For example, to uninstall Creo Parametric in silent mode, enter the following command:

C:\>"C:\Program Files\PTC\Creo 4.0\<datecode>Parametric\bin\uninstall.lnk" -quiet

You must navigate to the installation directory of each Creo application to silently uninstall it. In case the Common Files folder is installed, uninstalling the last Creo application referencing the Common Files folder removes this folder automatically.

#### **Uninstalling All Creo Applications**

You can uninstall all the installed Creo applications of a release as a group in silent mode by running the batch file silent Group Uninstall.bat from a command shell:

<creo\_loadpoint>\<datecode>\InstallManager\silent\_Group\_Uninstall.bat

The group of all the installed Creo applications, of the same release or datecode are uninstalled. This command does not impact other installed applications or utilities.

### <span id="page-159-0"></span>**Installing and Uninstalling Client-Side Components in Silent Mode**

The installers (MSIs) of the following client-side components reside on the DVD media, at path <dvd>:\install\addon\:

- Creo Platform Services
- Creo Thumbnail Viewer
- Creo View Express

Only the Creo Platform Services component get installed when you perform installation of any of the Creo applications on a client computer. Refer to the following sections for the command-line syntax to run the installers for each of these components.

#### **Creo Platform Services**

Open a command shell and enter a command to install or uninstall Creo Platform Services in silent mode:

- Install Creo Platform Services at the default location, in silent mode using the following command: "<dvd>:\install\addon\creosvcs\_64.exe" /quiet
- Uninstall Creo Platform Services installed at the default location, in silent mode using the following command: <dvd>:\install\addon\creosvcs\_64.exe" /quiet /uninstall

#### **Creo Thumbnail Viewer**

Open a command shell and enter a command to install or uninstall Creo Thumbnail Viewer in silent mode:

- Install Creo Thumbnail Viewer using the following command: "<dvd>:\install\addon\Thumbviewer\_32\_64.msi" /passive
- Uninstall Creo Thumbnail Viewer using the following command: msiexec /uninstall "<dvd>:\install\addon\Thumbviewer\_32\_64.msi" /passive

#### **Creo View Express**

To perform a silent installation of Creo View Express, follow these steps:

1. Deploy the application using the Creo View Express executable as shown in the following example:

```
start /w <dvd>:\install\addon\pvx32 64\CreoSetup.exe
/vADDLOCAL="ALL" /qn
```
In the previous example:

- $\gamma$ qn installs the application in silent mode
- start / $w$  starts the application from the command prompt and waits for the application to terminate

If you have not specified the APPLICATIONFOLDER property, the default installation path is used. To override this path, specify the APPLICATIONFOLDER property at the command prompt as shown in the following example:

```
"start /w <dvd>:\install\addon\pvx32_64\CreoSetup.exe
/vADDLOCAL="ALL" APPLICATIONFOLDER="c:\ptc\CreoViewExpress" /qn"
```
To uninstall Creo View Express in silent mode, enter the following command in a command shell:

```
msiexec.exe /x <dvd>:\install\addon\pvx32_64\pvexpress\
CreoView_Express_32_64.msi /qn
```
#### **Note**

Running the CreoView\_Express\_32\_64.msi file alone does not completely install Creo View Express unless certain software prerequisites are met. Microsoft C++ Runtimes, OpenGL 1.1 or later, and Arbortext IsoView (optional) are required for installing and running Creo View Express directly using the MSI file.

For more information on installing and uninstalling Creo View Express in silent mode, see Chapter 7, Deploying Creo View and Customizing the Installation, in Installing Creo 4.0: Creo View.

# <span id="page-161-0"></span>**Installing Diagnostic Tools and MKS Platform Components in Silent Mode**

To silently install Diagnostic Tools and MKS Platform Components, you must copy the qualityagent.xml and the mkscomponents.xml files found at  $\langle \text{d} \nu \rangle$ : \pim\xml\to your local computer. Edit the "install=" attribute of the MSI entry to be "Y" and then perform the silent installation at the command prompt.

# <span id="page-161-1"></span>**Updating the Registry File**

A list of registry changes made by PTC Installation Assistant during the prototypical installation is recorded on the computer where the Creo applications are installed. The file resides at the following location:

<creo\_loadpoint>\<datecode>\<app\_name>\bin\pim\xml\created.reg

The created.reg file enables the seamless opening of the appropriate Creo application when you click a Creo part, assembly, or drawing file. When you upgrade the version of the Creo application or make a copy of the installation of the Creo application, you must rerun created.reg file to update the registry with the latest settings.

#### **Note**

If you are using Windchill and do not have Creo files outside of that network, you do not need to run the created.reg file.

Use this file to perform client configuration changes (registry edits) on a client computer on which you did not run the silent installation process. For example, the client computer can be the one that runs the software from a network installation. It can also be the one that received a copy of the installation.

The default location of the registry file for some of the Creo applications is as shown:

```
C:\Program Files\PTC\Creo 4.0\<datecode>\Parametric\bin\pim\xml\created.reg
(Creo Parametric)
```

```
C:\Program Files\PTC\Creo 4.0\<datecode>\Direct\bin\pim\xml\created.reg
(Creo Direct)
```
To make configuration changes on the client computer, open the created.reg file stored on the computer where the Creo applications are installed. Then perform one of the following steps:

- Merge the entries of this file with another file you are using on the client computer.
- Open the **Registry Editor** dialog box and click **File** ▶ **Import** to import the entries of the file to the client computer.

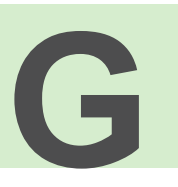

# <span id="page-163-0"></span>**Port Usage by Creo Applications**

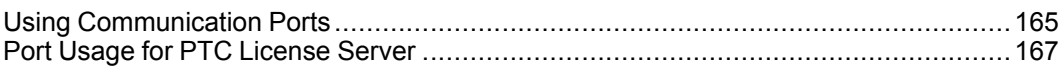

This appendix provides information on the communication ports used by various Creo applications and the related client applications.

# <span id="page-164-0"></span>**Using Communication Ports**

Many of the Creo applications communicate with one another and with the other client applications through a TCP/IP communication protocol. Such applications must be registered in the firewall. The TCP/IP protocol uses a port as a communication endpoint in the operating system of the host computer. A port is associated with the IP address of the host computer. It is identified for each IP address and protocol by a 16-bit number commonly known as the port number.

The port number for a TCP/IP communication can be allocated by a Creo application. In such cases you can configure the port number using an environment variable. If a port number is allocated dynamically by the operating system on the host computer, you cannot change the value.

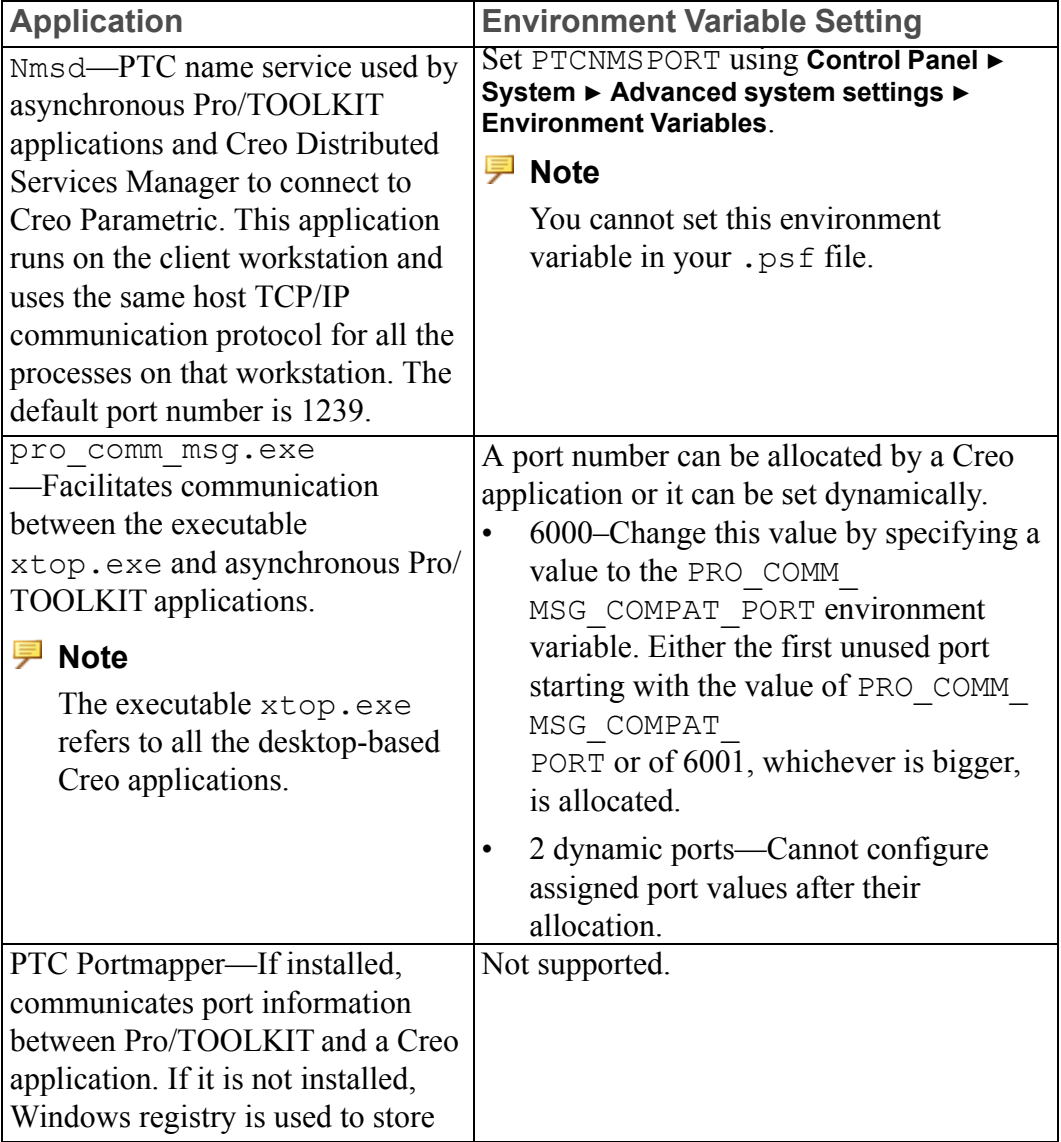

The port allocation for various Creo and client applications follow:

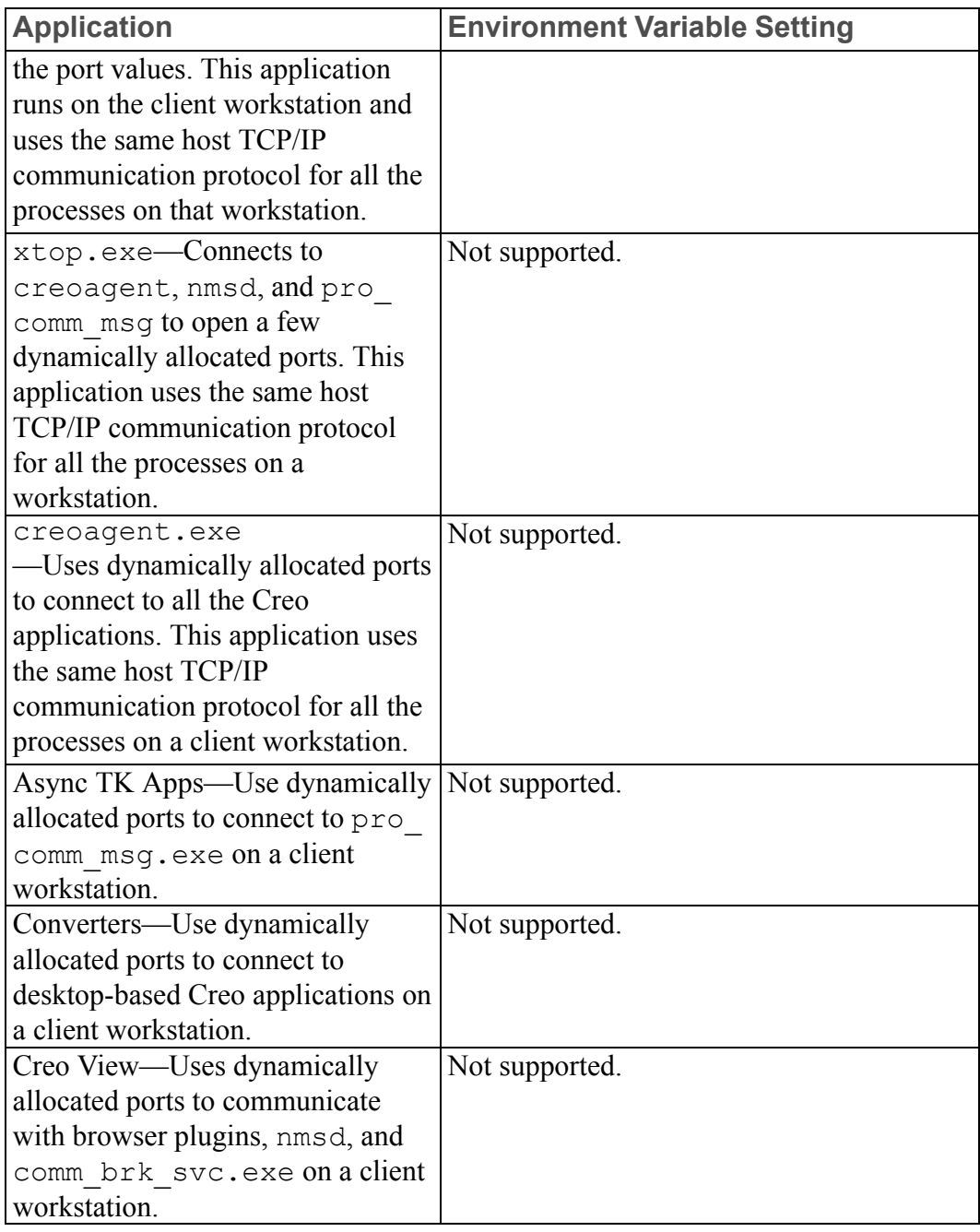

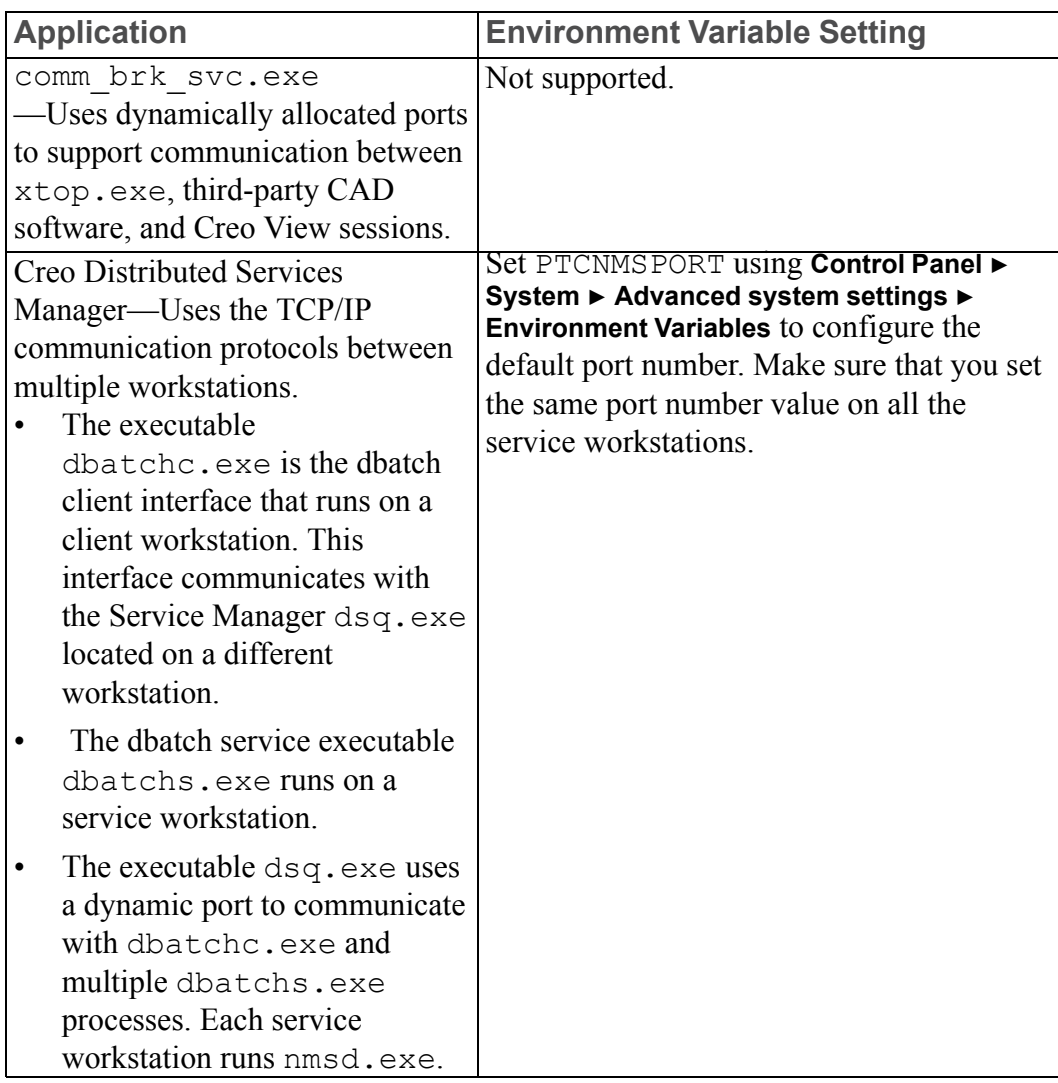

### <span id="page-166-0"></span>**Port Usage for PTC License Server**

PTC License Server runs on a designated server and requires a two-way TCP/IP communication between the client workstation and the server. The default port 7788 is used by the lmgrd and the lmadamin license server managers. The vendor daemon ptc\_d dynamically selects an available port. You can designate a port value other than the default value for lmgrd, lmadamin, and ptc\_d using the procedures given in the subsequent sections. After designating appropriate port values for these applications, you must register the values in the firewall. Otherwise license transactions will not happen.

#### **Changing the Default Port on the Server**

Different procedures for changing the default port on the designated server for lmgrd and the lmadmin follow. If you are running lmgrd as the license server manager, use the following procedure:

- 1. Navigate to the <license\_server\_manager\_loadpoint >\licensing folder.
- 2. Open the license.dat file in a text editor.
- 3. At the end of the line beginning with SERVER, change the port number 7788 to the desired open port.
- 4. Save and close the file.
- 5. Stop and restart the license server process using the lmtools utility.
- 6. Edit the Creo 4.0\app\bin\\*.psf and the Creo 4.0\app\bin\ \*.bat files to change the reference of LM\_LICENSE\_FILE= or PTC\_D\_ LICENSE  $FILE = to reflect the new port@hostname for the server.$

If you are running lmadmin as the license server manager, use the following procedure to change the default port on the designated server:

- 1. Perform the previous steps 1 through 4.
- 2. Stop the lmadmin ptc service.
- 3. Navigate to the <license server manager loadpoint>\conf folder.
- 4. Open the server.xml file in a text editor.
- 5. In the line beginning with licenseServer, change the reference port 7788 to the desired port matching the SERVER line in the license.dat file.
- 6. Navigate to the <license server manager loadpoint>\bin folder.
- 7. Restart the lmadmin ptc service.
- 8. Edit the Creo 4.0\app\bin\\*.psf and the Creo 4.0\app\bin\ \*.bat files to change the reference of LM\_LICENSE\_FILE= or PTC\_D\_ LICENSE\_FILE = to reflect the new port@hostname for the server.

#### **Setting a Nondefault Vendor Daemon Port**

Different procedures for setting a nondefault vendor daemon port on the  $\lfloor \text{mgrd} \rfloor$ and lmadmin follow. If you are running lmgrd as the license server manager, use the following procedure:

- 1. Navigate to the <license\_server\_manager\_loadpoint >\licensing folder.
- 2. Open the license.dat file in a text editor.
- 3. Add the keyword  $port=52727$  (or any number  $> 2000$ ) at the end of the line beginning with DAEMON. This designates the desired listening port for the ptc\_d daemon.
- 4. Save and close the file.
- 5. Stop and restart the license server process using the lmtools utility.

If you are running lmadmin as the license server manager, use the following procedure to set a nondefault vendor daemon port:

- 1. Perform steps 1 through 4 explained previously.
- 2. Stop the lmadmin ptc service.
- 3. Navigate to the <license server manager loadpoint>\conf folder.
- 4. Open the server.xml file in a text editor.
- 5. In the line beginning with DAEMON, change  $port=0$  to the desired port matching the DAEMON line in the license.dat file.
- 6. Restart the lmadmin\_ptc service.

#### **Updating the Client Computers for the New License Server Port**

If you have changed the license server manager port for lmgrd or lmadmin, you must update the client computers to obtain a license:

- 1. For each installed Creo application, navigate to the bin folder in the Creo load point. For example, if Creo Parametric is one of the installed applications, navigate to the <creo\_loadpoint>\Parametric\bin folder.
- 2. Run reconfigure.exe to open PTC Installation Assistant. The option **Reconfigure existing software** is selected by default.
- 3. Click **Next**. The **License Identification** screen appears.
- 4. Click in the **License Summary** area to remove the old server reference.
- 5. Type the port@hostname value corresponding to the new server under the **Source** column. For example, the port and the host name can be 7788@myhostname. Click  $\pm$  to add any new license sources.
- 6. Click **Next**.
- 7. Click **Install** and then click **Exit**.

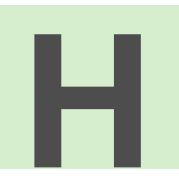

# <span id="page-169-0"></span>**Distributed Computing Technology for Creo Parametric**

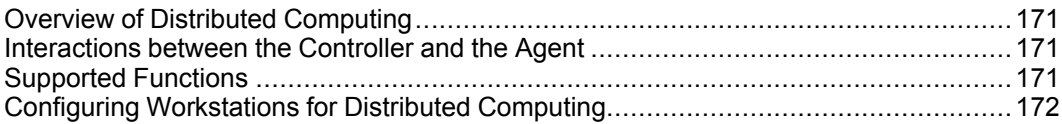

This appendix contains information on the Distributed Computing technology that is used by Creo Parametric to augment your existing hardware.

### <span id="page-170-0"></span>**Overview of Distributed Computing**

Creo Parametric uses Distributed Computing technology to perform computationally intensive tasks by augmenting your existing hardware. Distributed Computing technology includes the following elements:

- A Creo Parametric session or the controller.
- Participating networked workstations.
- A daemon running on each participating workstation.
- One or more agents running on the workstations. These agents could be the Creo Parametric sessions running as server processes.
- A task or a collection of jobs.

#### **Note**

Distributed Computing is suitable only for multiobject design studies.

### <span id="page-170-1"></span>**Interactions between the Controller and the Agent**

With Creo Parametric you can optimize the distribution of tasks using Distributed Computing technology. The controller communicates with the daemon on each workstation and determines load averages. Agent sessions are automatically started depending on load averages and the number of processors. These agents are started only once for every distributed computing task and not for every job. Communication of data is also optimized. Data, that is, models, information, and instructions, are efficiently streamed directly to each agent through the daemon. No files are copied to a workstation before a job is carried out. As subsequent jobs are dispatched to the same agent, only data that is different between the jobs is streamed. If the data involved is the same, it is not streamed again.

### <span id="page-170-2"></span>**Supported Functions**

Distributed Computing technology supports the following functions:

- Workstations with multiple CPUs are leveraged so that an agent process exists for every CPU (depending on the system load average).
- Workstations are engaged in distributed computing unless the load on a CPU exceeds 20 percent.
- Tasks are dispatched to workstations based on the following real-time conditions:
	- The workstations must be online.
- The load average on the workstations must be within permissible limits. The load average is calculated over time, not with a single measurement at a specific point in time.
- If a workstation shuts down during distributed computing, the active task is not interrupted. The controller detects the shutdown and routes the job to another agent.
- If multiple users are performing distributed computing tasks, workstations are engaged on a first-come, first-served basis. While a workstation is processing jobs dispatched by a certain controller, it is unavailable to other controller sessions.

After the controller completes its task, any active controller can then engage the workstation.

#### **Note**

Avoid using distributed computing when dispatching jobs across fire walls.

### <span id="page-171-0"></span>**Configuring Workstations for Distributed Computing**

System administrators can configure the workstations after installing Creo Parametric as follows:

- 1. From the available workstations, choose the ones to participate in distributed computing sessions.
- 2. Run the dcadsetup script on each participating workstation. This script starts a required daemon process for distributed computing. No other setup task is required.
- 3. To shut down the daemon process and thus disable a workstation from participating in distributed computing sessions, run the dcadshutdown script.
- 4. Optionally, register the dcadsetup command within the boot script of a workstation. This command enables the workstation for distributed computing after it is shut down and restarted.

# <span id="page-172-0"></span>**Troubleshooting Tips**

**I**

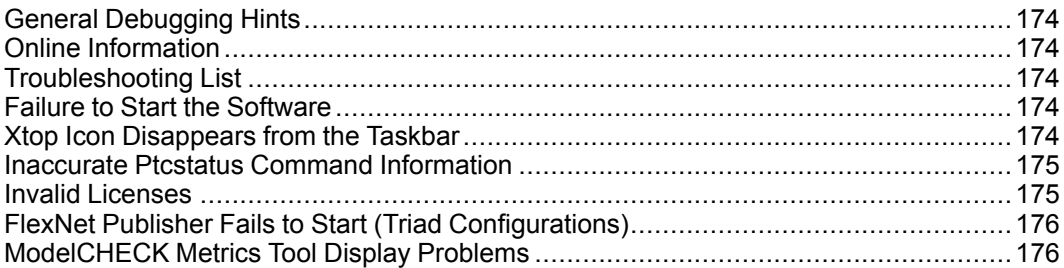

This appendix documents common problems that occur when you install PTC software and PTC License Server. This appendix also provides general debugging techniques and cites other sources of information available from the PTC Web site.

# <span id="page-173-0"></span>**General Debugging Hints**

The ptc.log file records license server activities and can be found in "\FLEXnet Admin License Server\logs\". This file has useful information that you should check when you have a problem.

# <span id="page-173-1"></span>**Online Information**

See [www.ptc.com/support/index.htm](http://www.ptc.com/support/index.htm) for a wealth of how-to information for new and experienced users, including order and license support. The Technical Support page provides online tools and other support services. You can search the Knowledge Base of over 14,000 technical documents or download reference documents. For information on FlexNet Publisher diagnostic environment variables, consult the *FlexNet Publisher License Administration Guide*.

# <span id="page-173-2"></span>**Troubleshooting List**

Skim through the following list of problems to find any that appear to be the same as the one you are experiencing. The information is presented in the following format.

Symptom: Describes the problem.

Cause: Lists the cause of the problem.

Solution: Provides steps to resolve the problem.

### <span id="page-173-3"></span>**Failure to Start the Software**

Symptom: When you attempt to start your PTC software, you see an MS-DOS window that contains the message: Cannot find <Installation\_ Directory>\<mc\_type>\filename.

Cause: The system PATH, an environment variable, is either not set to the  $\tau$ Installation Directory>\bin or it is improperly set due to a syntax or spelling error.

Solution: Check the system PATH.

### <span id="page-173-4"></span>**Xtop Icon Disappears from the Taskbar**

Symptom: An Xtop icon appears for a few seconds in the taskbar and quickly disappears.

Cause: Network configuration settings are not properly set.

Solution: Make sure that the network settings are in accordance with the Suggested Technique for Configuration of a workstation for executing the Creo application.

Look for a file in the startup location called std.out and see if there are references to network errors. If there is a line that states Exception Code Was -1073741819, make sure the latest graphics driver is installed. The most recent graphics driver can be downloaded from the manufacturer's Web site. An alternative is to set the config.pro option graphics win32 gdi.

### <span id="page-174-0"></span>**Inaccurate Ptcstatus Command Information**

Symptom: On Windows systems for Pro/ENGINEER Release 20 and later, the ptcstatus command returns the following message,

Displaying status for license file 77880@ptc Warning(-15): Cannot connect to license servers (-15, 10; 10061).

Cause: The license server is not running or the license client cannot reach the server.

Solution: Verify that the license server manager and ptc\_d daemons are running. A network problem exists if a license client attempts to ping the server by host name and the ping fails.

### <span id="page-174-1"></span>**Invalid Licenses**

Symptom: You receive the error message Invalid license.

Cause: Licensing information is inaccurate.

Solution: Return to the **FLEXnet license editor** and verify that the information entered is exactly as it appears in your License Pack. If no licenses are listed, return to the **FLEXnet license editor** and ensure no text is highlighted.

If all licenses are listed as invalid, verify that the PTC Host\_ID in the License Pack corresponds with what you see in the **FLEXnet license editor**. For example, one server line and one daemon line represent a single server. Three server lines and one daemon line represent a fault-tolerant or Triad configuration. Remove all the lines that do not pertain to the PTC HOST\_ID.

Your incremental lines must have no blank lines. Verify that all continuation characters  $(\cdot)$  are at the end of each line, except for the last line. If some licenses are valid while others are invalid, find the invalid feature name lines in the License File window and correct the text.

If you received your license codes via e-mail, remove any extraneous text such as the header and footer. Another option is to delete the invalid license in the **FLEXnet license editor** window.

### <span id="page-175-0"></span>**FlexNet Publisher Fails to Start (Triad Configurations)**

Symptom: PTC License Server does not start after a Triad server is installed and configured.

Cause: The following requirement has not been met: two of the three partners of the Triad configuration must be running (Quorum) before licenses can be distributed.

Solution: Go to a shell window or a command prompt and change into the <FLEXnet\_Installation\_Directory>\bin. Type in ptcstartserver.

### <span id="page-175-1"></span>**ModelCHECK Metrics Tool Display Problems**

While using the Web-based ModelCHECK Metrics Tool, you may encounter problems with the display of the graphs and reports in the Internet Explorer or the Mozilla browser. Causes of the problem and possible solutions follow:

Cause: The path to the Image Directory is not specified in the new admin.xml configuration file. If specified, it may be incorrect. Solution: Verify the location of the Image Directory and the path specified in the new\_admin.xml configuration file. If found incorrect in the new\_admin.xml file, specify the correct path, and deploy the Metrics Tool again.

Cause: The Apache Web server is not up and running or is not available. Solution: Verify if the Apache Web server is up and running and start the Apache Web server, if required. Before starting the server, make sure that the location of the Image Directory is valid and exists.

Cause: The DocumentRoot path in Apache\conf\httpd.conf file is not set properly. Solution: Specify the DocumentRoot path correctly. If the problem persists, specify the Image Directory location to match the DocumentRoot path.

Cause: The Metrics Tool displays the connection pool exhausted error.

Solution: Check the values for **Max. Active Connections**, **Max. IdleConnections**, and **Max. Wait for Connection** in the **Data Sources** page of the Tomcat Web Server Administration Tool. Increase the value of **Max. Active Connections** and **Max. Idle Connections** and start the Metrics Tool again.

#### **Note**

Make sure that you click **Commit Changes** on the Tomcat Web Server Administration Tool when you edit information in the **Data Sources** page. Cause: The information specified in the **Data Sources** page of the Tomcat Web Server Administration Tool does not match the information specified in the new\_ admin.xml configuration file. Solution: Verify if a mismatch of information occurred. In case of a mismatch, ensure that the information in both places matches.

Cause: The location of the Image Directory specified in the new\_admin.xml configuration file does not match the location specified in the DocumentRoot path of the Apache\conf\httpd.conf file. Solution: Ensure that the paths are same in both files.

Cause: The parameters related to the display of graphics are not set in the new\_ admin.xml configuration file. Solution: Check the new\_admin.xml configuration file and set the following parameters and their corresponding values:

- dbname—The name of the database
- dbtype—The type of database used, such as Oracle or Microsoft Access
- imagedir—The location or path of the Image Directory
- imagedirLink—The link to the Image Directory that stores the images of the graphs and reports in the metrics tool.

# **J**

# <span id="page-177-0"></span>**Workflow for Installation and Configuration**

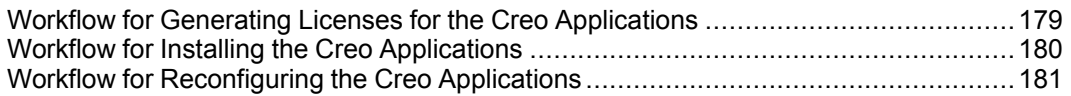

This chapter provides simple workflows for generating licenses and installing and reconfiguring the Creo applications. The workflow is presented as a flowchart for each of these processes. If you have received a license file via e-mail from PTC License Management, use that license file instead of the product codes for licensing. After the installation, you can configure the installation of applications like Creo Parametric for units of measurement or drawing standards.

# <span id="page-178-0"></span>**Workflow for Generating Licenses for the Creo Applications**

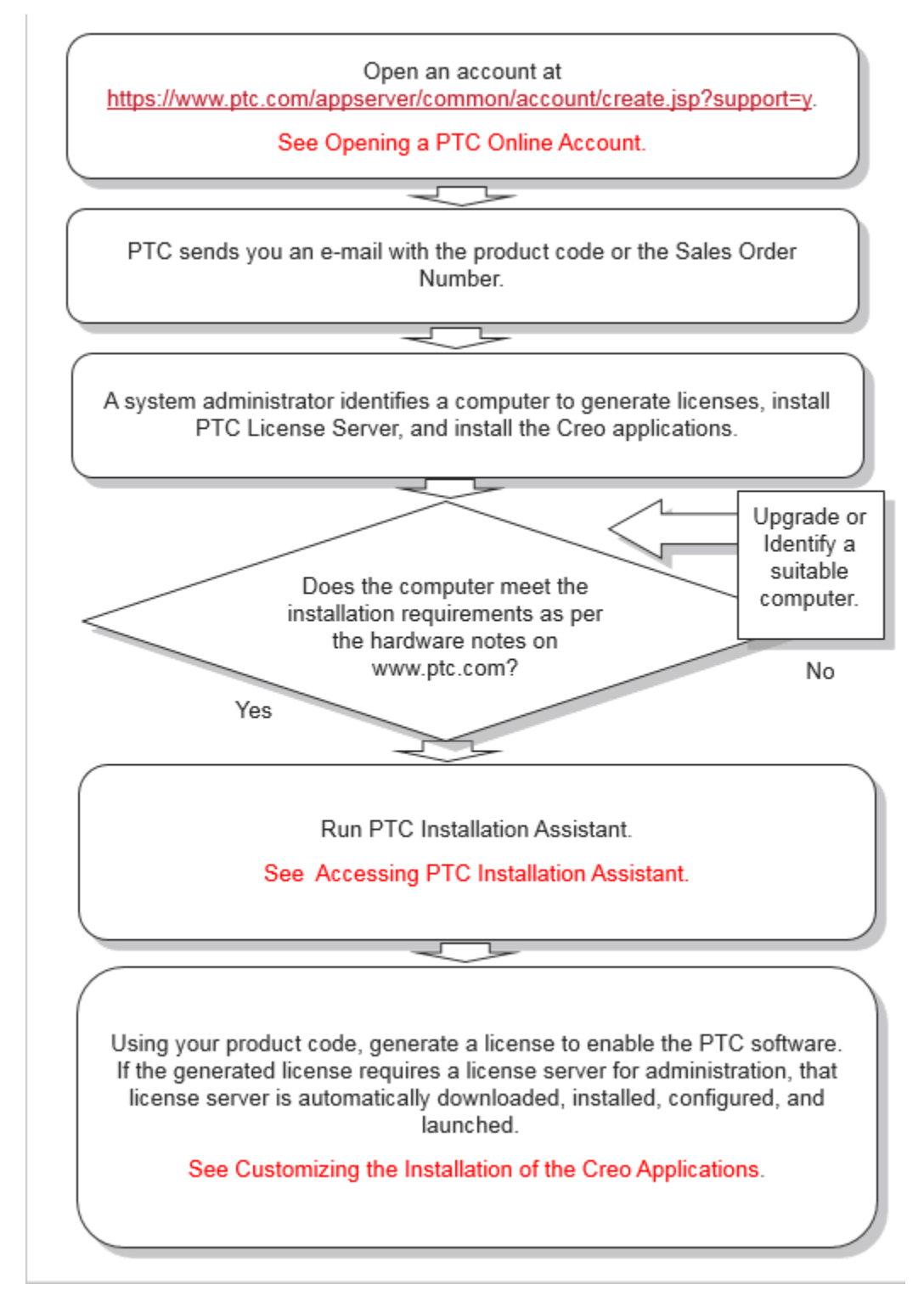

# <span id="page-179-0"></span>**Workflow for Installing the Creo Applications**

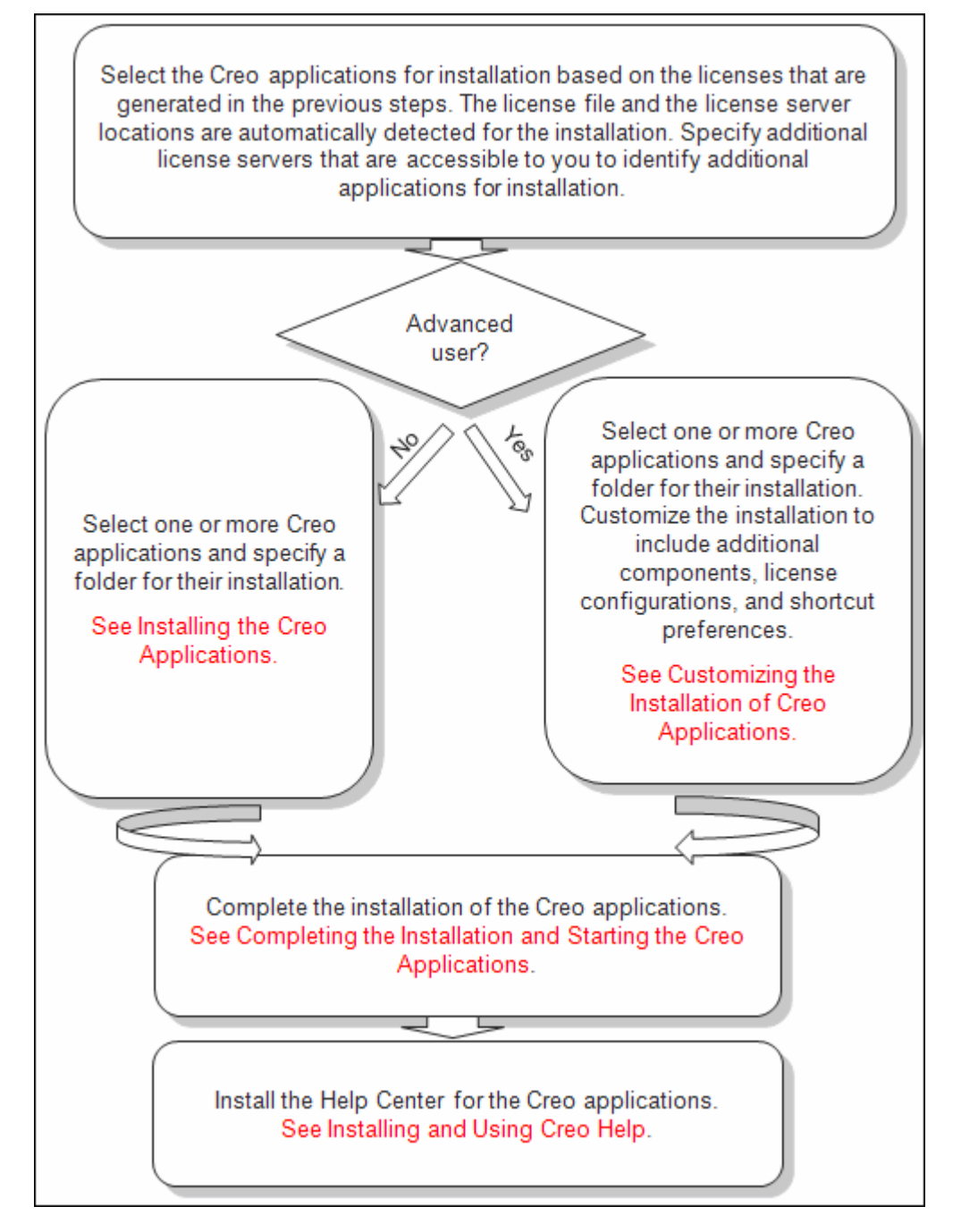
## **Workflow for Reconfiguring the Creo Applications**

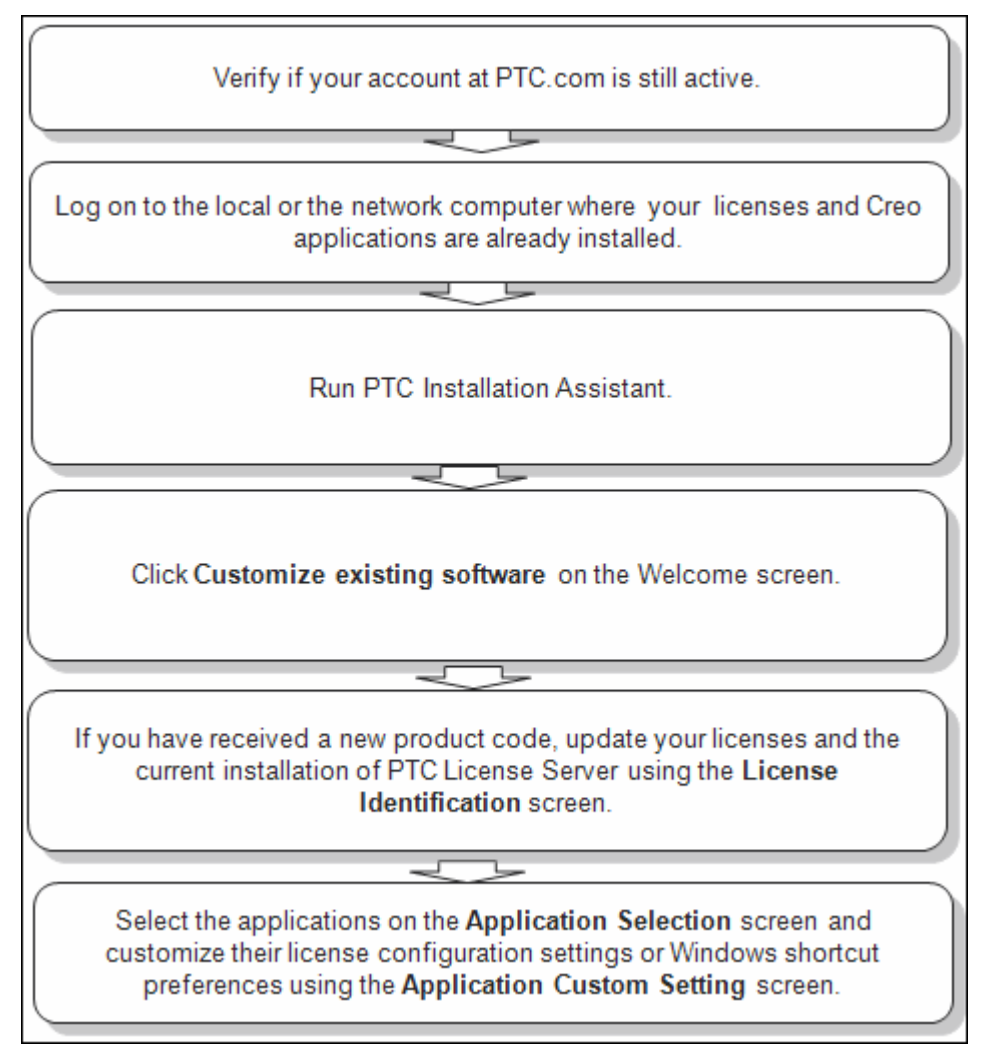

# **Glossary**

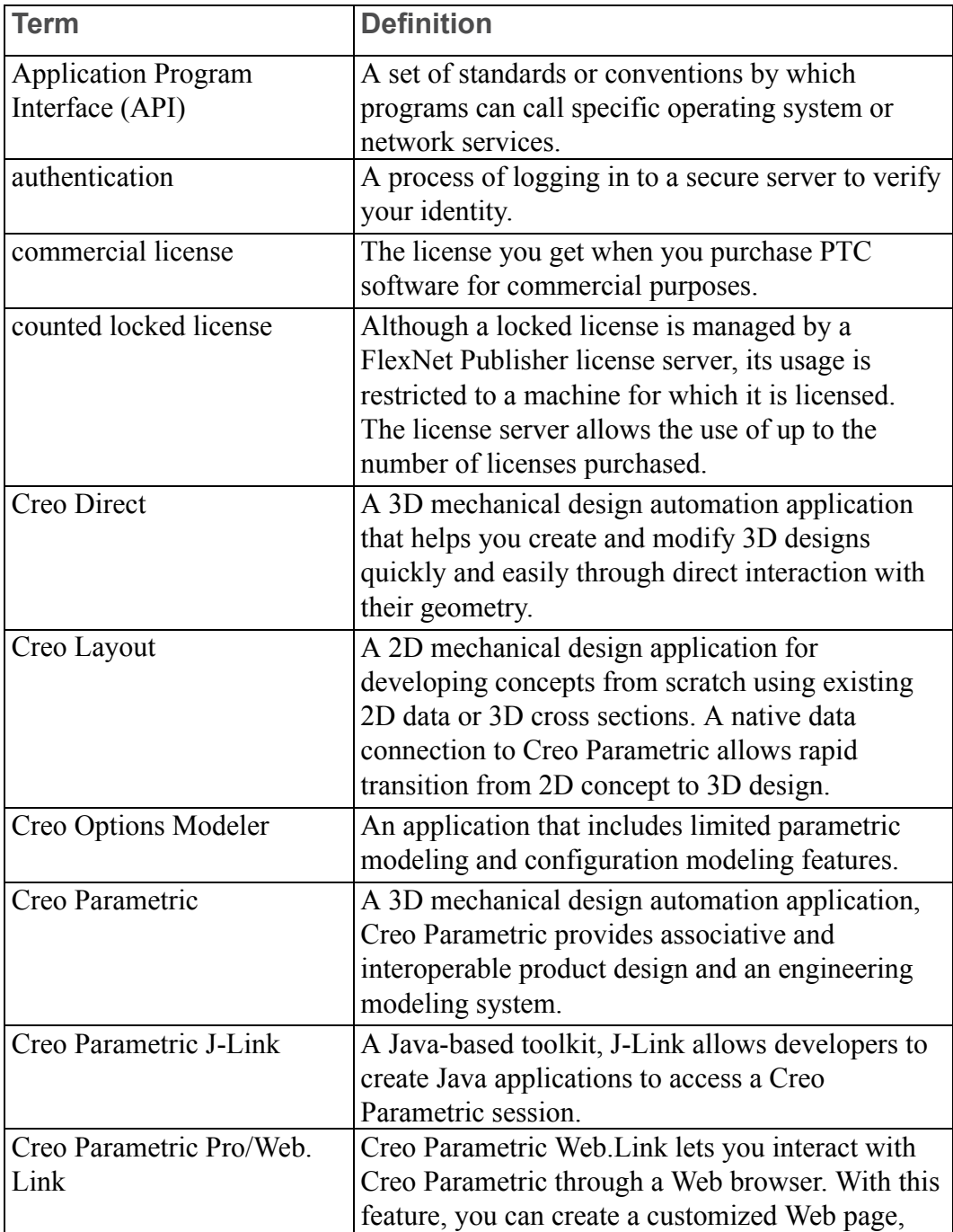

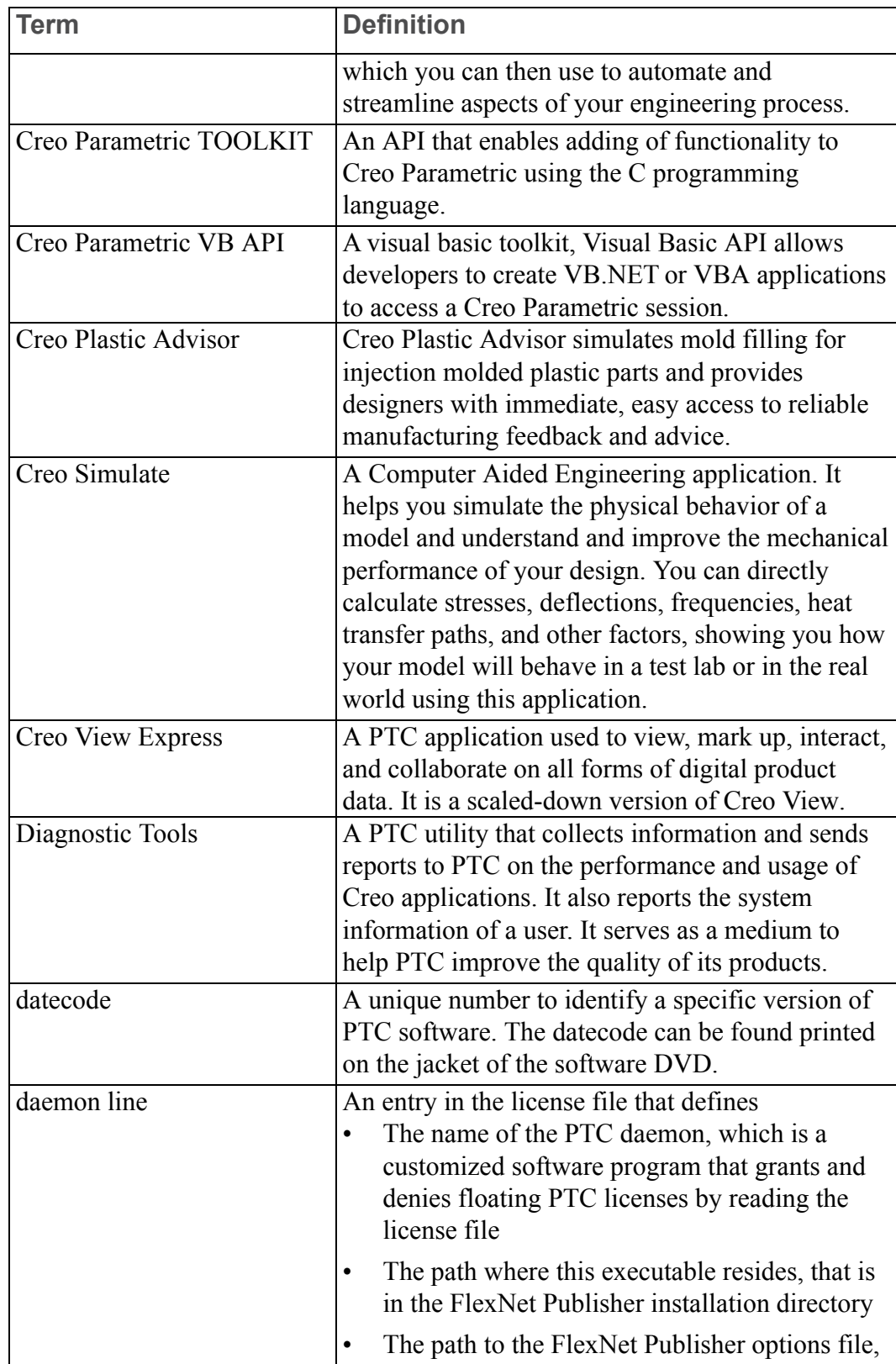

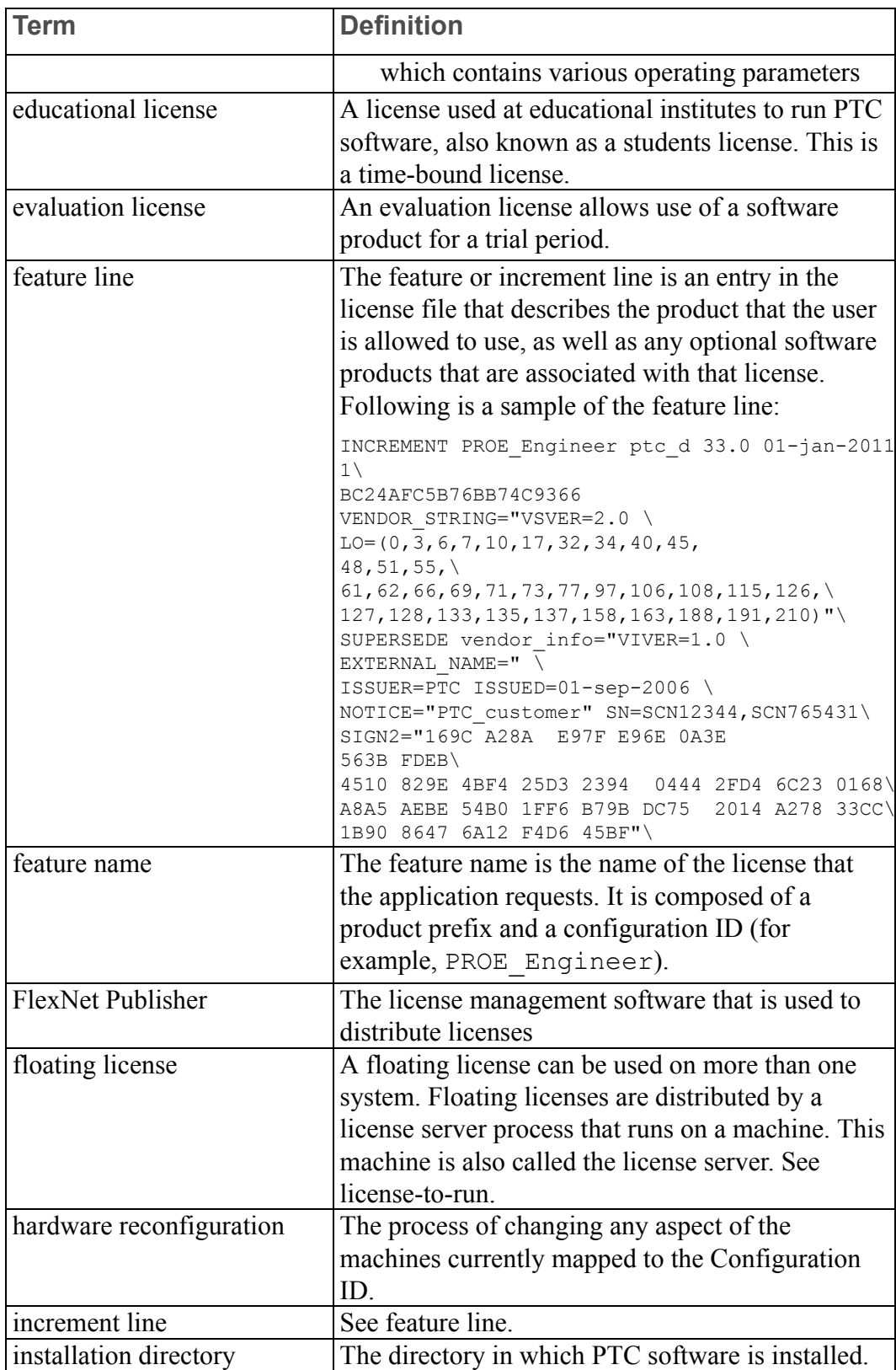

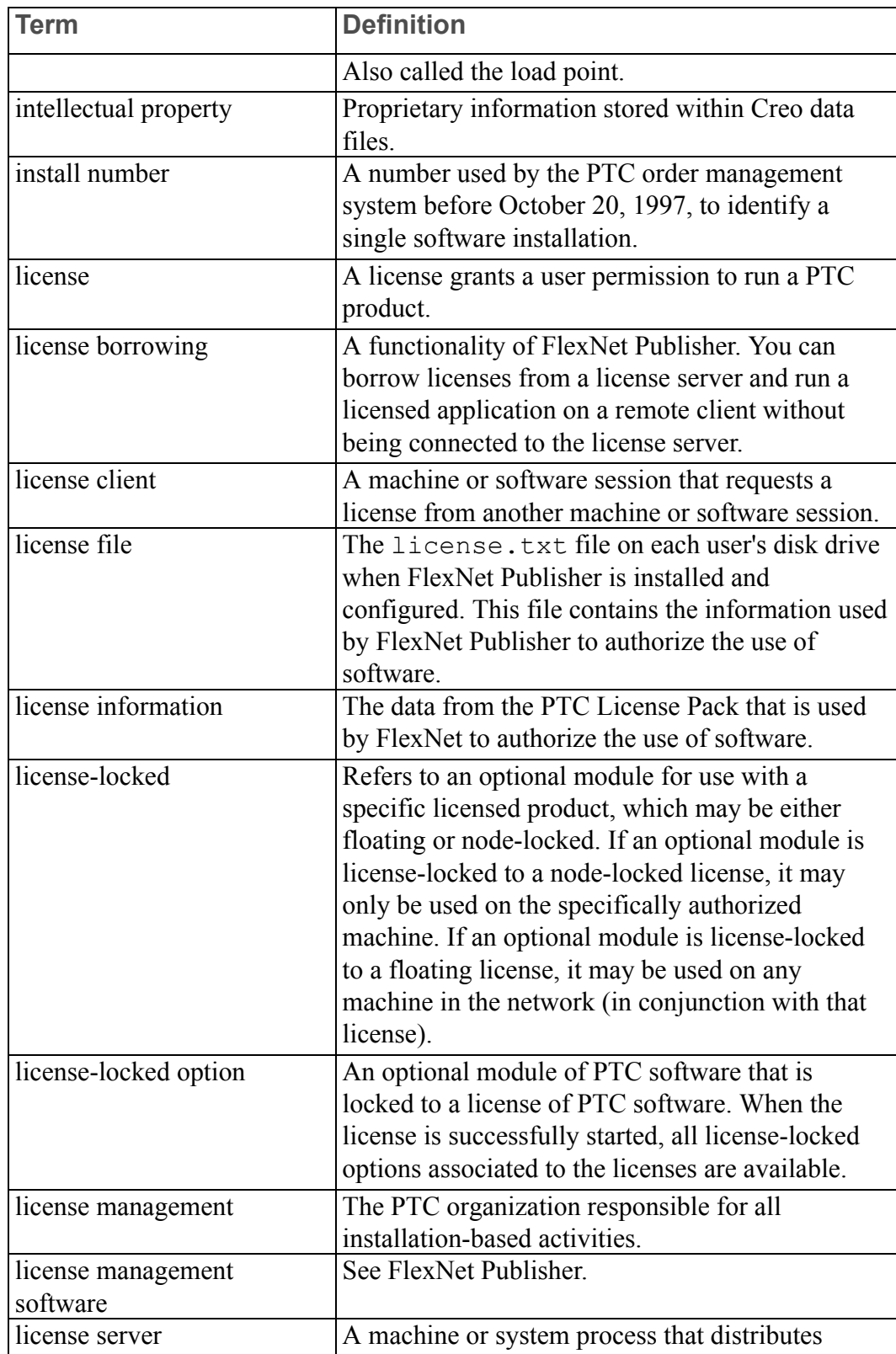

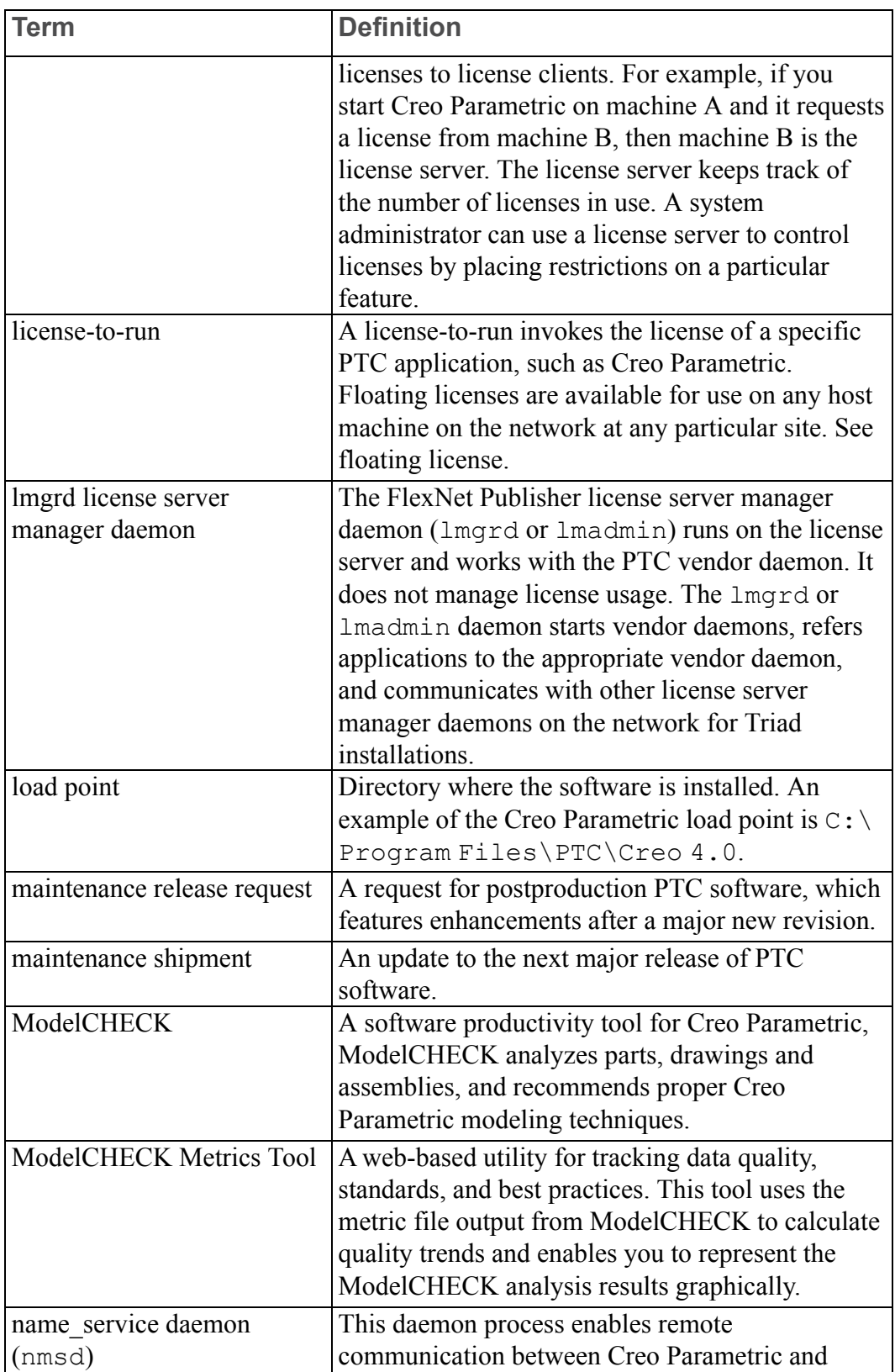

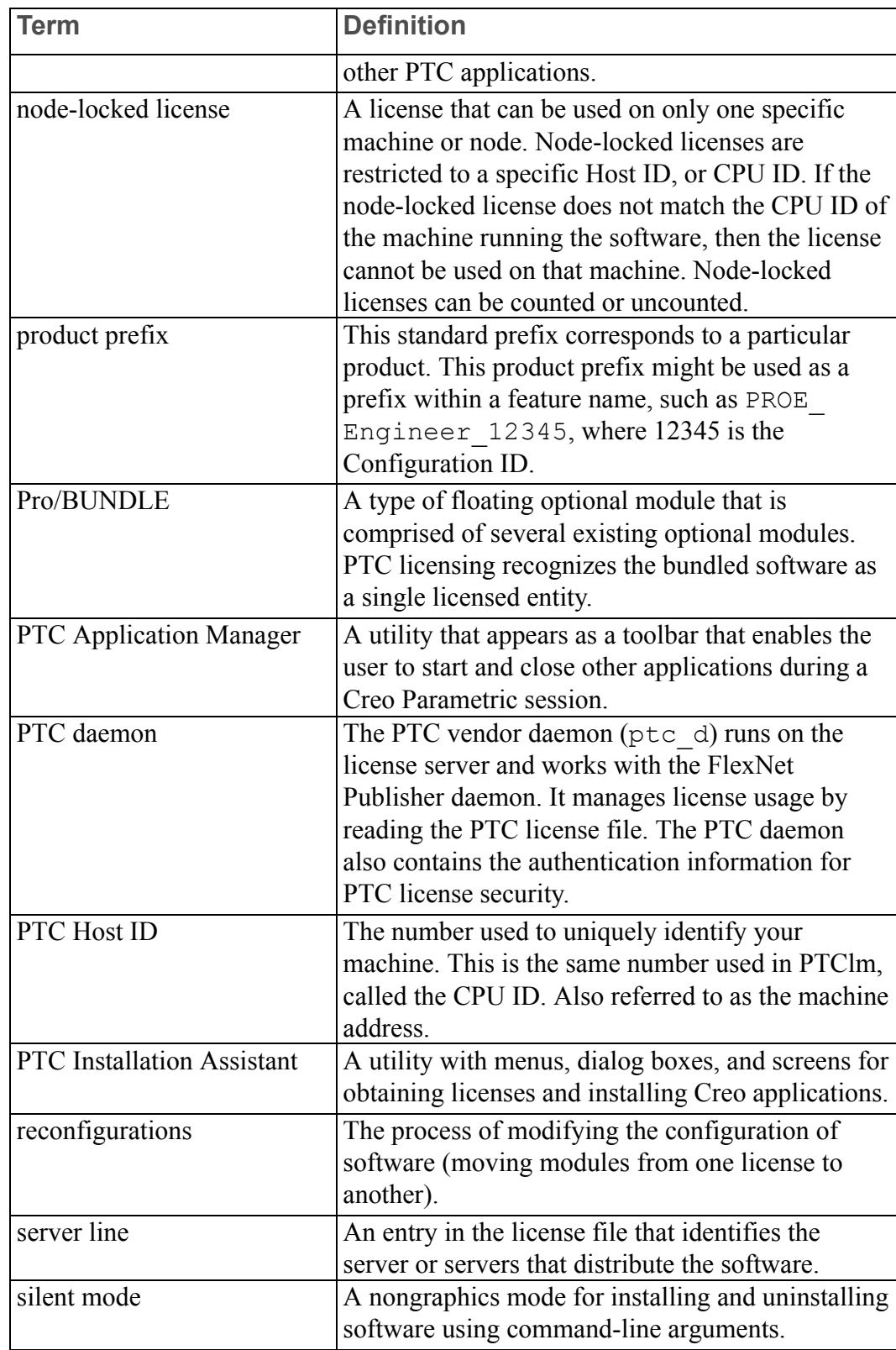

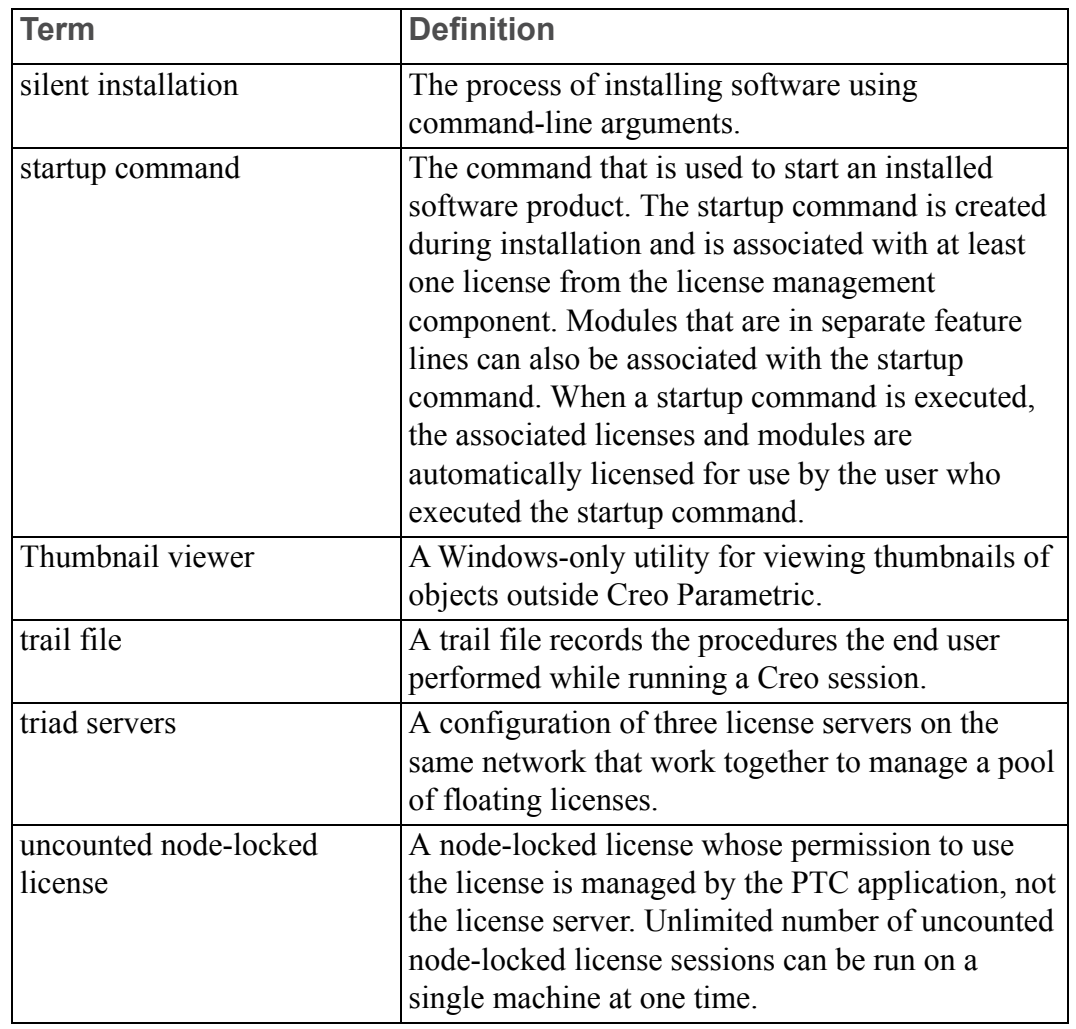

## **Index**

## **A**

ASCII font definition, [123](#page-122-0)

#### **B**

borrowed licenses, [73](#page-72-0) browser requirements PTC Creo, [134](#page-133-0) Windows, [134](#page-133-1)

## **C**

CDSECTION nodes editing, [159](#page-158-0) character box, [121](#page-120-0) definitions, [121](#page-120-1) modifying, [121](#page-120-0) parameters, [121](#page-120-1) client-side components installing and uninstalling silently, [160](#page-159-0) commands PTC Installation Assistant, [68](#page-67-0) ptcflush, [81](#page-80-0), [84](#page-83-0), [99](#page-98-0) ptchostid, [99](#page-98-0) ptcstatus, [99](#page-98-0) communication ports usage, [165](#page-164-0) compatibility file format, [32](#page-31-0) Compression Codecs, [133](#page-132-0) configuring workstations for distributed computing, [172](#page-171-0) Context Configuration file, [104](#page-103-0)

controller and agent interactions, [171](#page-170-0) Creo browser requirements, [134](#page-133-0) updating, [67](#page-66-0)[-68](#page-67-0) utilities, [99](#page-98-1) Creo applications compatibility, [32](#page-31-0) completing installation, [47](#page-46-0) customizing, [38](#page-37-0) removing installation, [57](#page-56-0) specifying directory permissions, [52](#page-51-0) starting, [47](#page-46-0), [49](#page-48-0) uninstalling, [159](#page-158-1) Creo View Express, [135](#page-134-0)

## **D**

defining components, [40](#page-39-0) Diagnostic Tools, [139](#page-138-0) configuring, [139](#page-138-1) session log, [143](#page-142-0) setting filters, [140](#page-139-0) setting preferences, [140](#page-139-1) uninstalling, [144](#page-143-0) uses, [143](#page-142-0) viewing information, [141](#page-140-0) viewing last sent information, [142](#page-141-0) Distributed Computing technology, [170](#page-169-0)

## **E**

extended licenses, [73](#page-72-0)

#### **F**

filled font definition, [124](#page-123-0)

FLEXnet License Administrator Web interface, [92](#page-91-0) FlexNet Publisher benefits of using, [81](#page-80-0) downward compatibility, [81](#page-80-1) restrictions, [82](#page-81-0) FlexNet Publisher License Administration Guide, [81](#page-80-0) floating licenses, [73](#page-72-0) font definition ASCII font, [123](#page-122-0) character parameters, [121](#page-120-1) definition commands, [121](#page-120-0) Latin font, [126](#page-125-0) special font, [125](#page-124-0) text parameters, [117](#page-116-0) fonts for Creo applications, [112](#page-111-0)

## **G**

generating traceback log, [55](#page-54-0)

## **H**

Help Center enabling context-sensitive Help from a custom location, [61](#page-60-0) installing locally, [60](#page-59-0)

#### **I**

installation update installation, [67](#page-66-0) installing API Toolkits, [40](#page-39-0) Creo applications, [32](#page-31-1) Creo Distributed Batch, [40](#page-39-0) Creo Mold Analysis, [40](#page-39-0) Creo Photo-Realistic Rendering, [40](#page-39-0) Direct Modeling Converter, [40](#page-39-0) interface tools, [40](#page-39-0) Pro/CDT, [40](#page-39-0) Pro/FEM-POST, [40](#page-39-0)

TCP/IP on Windows requirements, [23](#page-22-0) Verification Models, [40](#page-39-0) interactions controller and agent, [171](#page-170-0) interface for PDF, [134](#page-133-2) interface tools, installing, [40](#page-39-0)

## **J**

JavaScript bridge, [137](#page-136-0) JavaScript security, [137](#page-136-0)

#### **L**

LANGUAGE node editing, [158](#page-157-0) LATIN 1 font definition, [126](#page-125-0) license borrowing, [73,](#page-72-0) [84](#page-83-1) determining status, [87](#page-86-0) early return, [87](#page-86-1) initiating, [85](#page-84-0) overview, [84](#page-83-1) license simplification advantages, [76](#page-75-0) general information, [76](#page-75-1) overview, [75](#page-74-0) technical information, [77](#page-76-0) license types, [73](#page-72-0) licenses borrowed, [73](#page-72-0) extended, [73](#page-72-0) floating, [73](#page-72-0) refreshing, [82](#page-81-1) updating codes, [67](#page-66-1) lmadmin overview, [91](#page-90-0) lmgrd and lmadmin differences, [91](#page-90-1) lmtools utility, [100](#page-99-0)

#### **M**

mass-deployment installation strategy, [149](#page-148-0) MKS Platform components installing, [146](#page-145-0) overview, [146](#page-145-1) ModelCHECK, [101](#page-100-0) ModelCHECK Metrics Tool, [101](#page-100-0) databases, [106](#page-105-0) deploying, [103](#page-102-0) installing, [103](#page-102-1) modifying Creo, [68](#page-67-0)

#### **N**

network connection troubleshooting, [84](#page-83-0) node-locked license, [73](#page-72-0)

## **O**

Open Type font, [114](#page-113-0)

## **P**

PACKAGE node editing, [159](#page-158-2) Portable Document Format, [134](#page-133-2) exporting, [134](#page-133-2) program shortcuts on Windows for Creo applications, [45](#page-44-0) PROPERTY node editing, [154](#page-153-0) PSF node editing, [157](#page-156-0) PTC Installation Assistant, [16](#page-15-0) PTC License Server overview, [80](#page-79-0) PTC licensing overview, [73](#page-72-0) ptcflush utility usage, [84](#page-83-0)

## **Q**

QUALITY\_AGENT node editing, [157](#page-156-1)

## **R**

registry file updating, [162](#page-161-0) requirements Windows, [23](#page-22-0) restrictions FlexNet Publisher, [81](#page-80-1)

## **S**

SHORTCUT node editing, [156](#page-155-0) shortcuts creating for Creo applications, [45](#page-44-0) silent installation command syntax, [152](#page-151-0) guidelines and advantages, [148](#page-147-0) workflow, [150](#page-149-0) symbols special, [116](#page-115-0) system management utilities, [99](#page-98-1)

## **T**

TCP/IP, [84](#page-83-0) installation requirement, [23](#page-22-0) text base offset, [117](#page-116-0) characters, [121](#page-120-1) parameters, [117](#page-116-0) modifying, [117](#page-116-0) width, [117](#page-116-0) text fonts ASCII definition, [123](#page-122-0) creating, [116](#page-115-1) definition, [116](#page-115-1) LATIN 1 definition, [126](#page-125-0)

text parameters, [117](#page-116-0) Tomcat server, [103](#page-102-0) traceback log generating, [55](#page-54-0) troubleshooting invalid licenses, [175](#page-174-0) network connection failure, [84](#page-83-0) ptcflush utility syntax, [84](#page-83-0) software execution, [174](#page-173-0) tips, [173](#page-172-0)

#### **U**

uninstalling Creo applications, [57](#page-56-0) update installation, [67](#page-66-0) utilities Creo, [99](#page-98-1) lmtools, [100](#page-99-1) lmutil, [100](#page-99-1) ptcflush, [84](#page-83-0) ptcshutdown, [100](#page-99-1) ptcstartserver, [100](#page-99-1) system management, [99](#page-98-1)

#### **W**

Web browser requirements, [134](#page-133-0) Windows browser requirements, [134](#page-133-1) creating program shortcuts for Creo applications, [45](#page-44-0) temporary directory, [99](#page-98-2) workstations for distributed computing configuring, [172](#page-171-0)

## **X**

XML file editing, [154](#page-153-1) locating, [153](#page-152-0) Xtop icon, [174](#page-173-1)